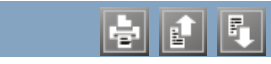

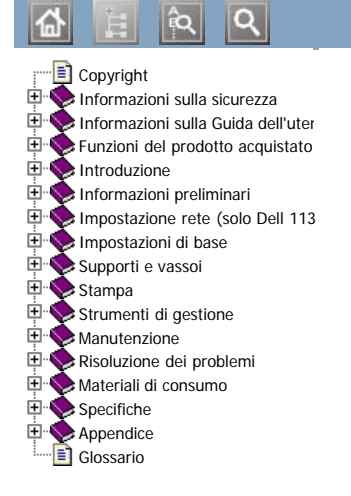

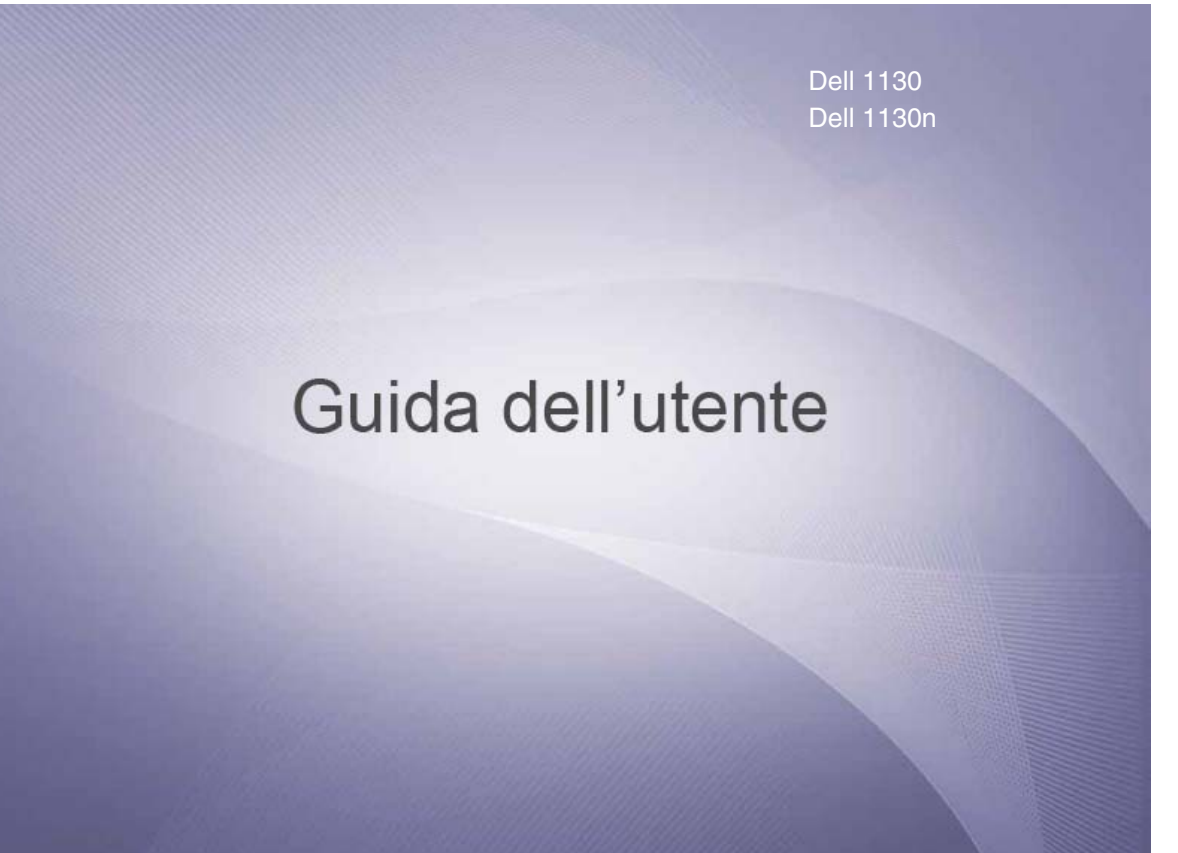

[www.dell.com](http://www.dell.com/) | [www.support.dell.com](http://www.support.dell.com/)

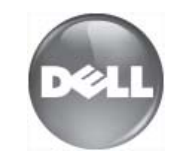

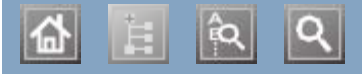

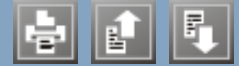

accensione dell'apparecchio accensione dell'apparecchio caricamento caricamento carta nel vassoio manuale carta nel vassoio manuale carta nel vassoio 1 carta nel vassoio 1 supporti speciali supporti speciali cartuccia del toner cartuccia del toner cartuccia del toner<br> $\vdots$   $\vdots$   $\vdots$   $\vdots$   $\vdots$   $\vdots$ cartuccia non originale Dell e rigenerata conservazione durata prevista istruzioni per il maneggiamento ridistribuzione del toner sostituzione della cartuccia cavo USB installazione driver Controllo stato stampante impostazione dei font informazioni generali descrizione del pannello di controllo convenzione descrizione del pannello di controllo descrizione del pannello di controllo  $\frac{1}{1}$   $\frac{1}{1}$   $\frac{1}{1}$ descrizione del pannello di controllo pulsante Annulla driver della stampante funzioni filigrana creazione eliminazione modifica stampa funzioni funzioni driver della stampante funzioni del supporto di stampa funzione di risparmio energia sunzione ui inspurino e funzioni del dispositivo funzioni del supporto di stampa software in dotazione glossario impostazione dei font impostazione della risoluzione di stampa Linux and cartan carta carta carta carta carta carta carta carta carta carta carta carta carta carta carta carta carta carta carta carta carta carta carta carta carta carta carta carta carta carta carta carta carta carta c

 $|\mathbf{a}|$ 

# <span id="page-4-0"></span>**Copyright**

Le informazioni contenute in questo documento sono soggette a modifica senza preavviso.

© 2010 Dell Inc. Tutti i diritti riservati.

La riproduzione con qualsiasi mezzo di questo materiale è vietata senza previa autorizzazione scritta di Dell Inc.

Marchi commerciali utilizzati nel presente documento: *Dell*, il logo *DELL* e *Sistema gestione toner Dell* sono marchi registrati di Dell Inc.; *Microsoft*, *Windows*, Windows Vista, eWindows Server sono marchi registrati di Microsoft Corporation negli Stati Uniti e/o in altri Paesi. *Adobe* e *Acrobat Reader* sono marchi commerciali registrati o marchi registrati di Adobe Systems Incorporated negli Stati Uniti e/o in altri Paesi.

Gli altri marchi e nomi possono essere utilizzati nel presente documento per indicare le entità che rivendicano i marchi e i nomi dei propri prodotti.

Dell Inc. rinuncia a qualsiasi interesse proprietario nei marchi e nei nomi commerciali non di sua proprietà.

Per informazioni sulla licenza open source, fare riferimento al file **LICENSE.txt** contenuto nel CD-ROM. REV. 1.00

# <span id="page-5-0"></span>Informazioni sulla sicurezza

Queste avvertenze e precauzioni sono state incluse allo scopo di evitare lesioni alle persone, nonché qualsiasi danno potenziale al dispositivo. Prima di utilizzare il dispositivo, leggere e comprendere tutte queste istruzioni.

Usare il buon senso quando si aziona qualsiasi applicazione elettrica e ogni qualvolta si utilizza il dispositivo. Inoltre, attenersi a tutte le avvertenze e alle istruzioni indicate sul dispositivo e nella relativa documentazione. Dopo la lettura di questa sezione, conservare il documento in un luogo sicuro ma facilmente accessibile per riferimento.

## **Importante simboli di sicurezza**

Questa sezione illustra il significato di tutte le icone e dei simboli presenti nella Guida dell'utente. Questi simboli per la sicurezza sono presentate in ordine di grado di pericolo.

## Descrizione di tutte le icone e dei simboli utilizzati nella Guida dell'utente

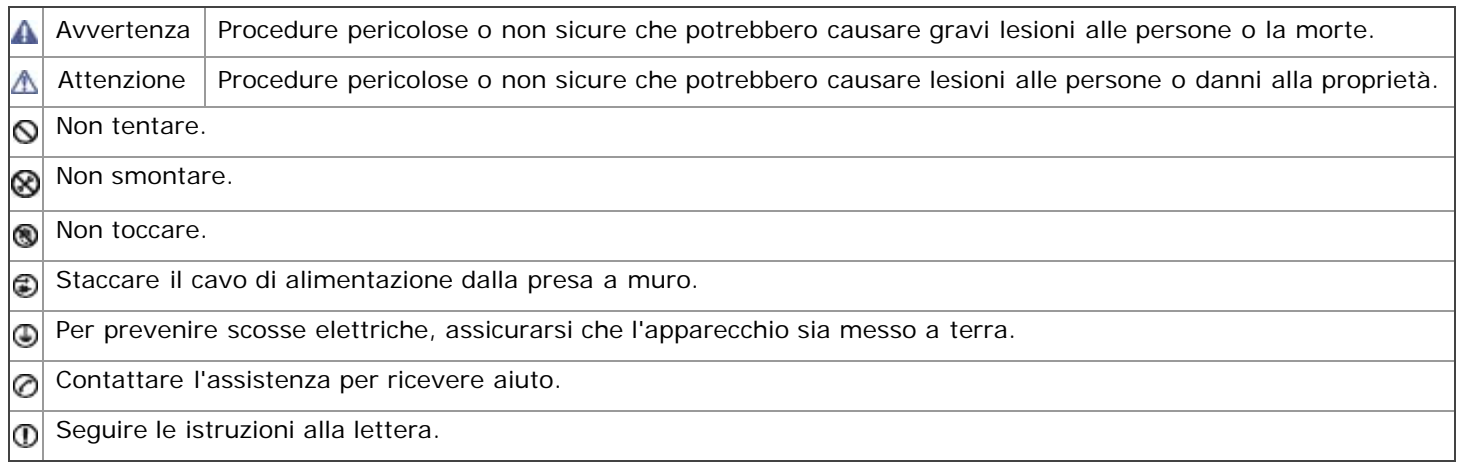

# **Ambiente operativo**

### **A** Avvertenza

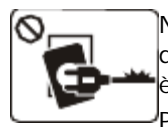

Non utilizzare se il cavo di alimentazione è danneggiato oppure se la presa elettrica non è collegata a terra.

Potrebbero verificarsi scosse elettriche o

incendi.

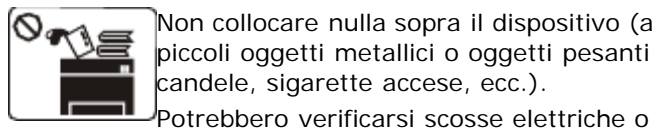

Non collocare nulla sopra il dispositivo (acqua, piccoli oggetti metallici o oggetti pesanti, candele, sigarette accese, ecc.).

incendi.

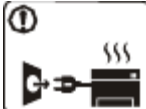

Se il dispositivo si surriscalda, rilascia fumo, emette strani rumori o genera odori, spegnerlo immediatamente e scollegare la spina.

Potrebbero verificarsi scosse elettriche o incendi.

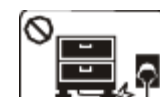

Non piegare né posizionare oggetti pesanti sul cavo di alimentazione.

Se si cammina sul cavo di alimentazione o questo viene danneggiato da un oggetto

pesante, potrebbero verificarsi scosse elettriche o incendi.

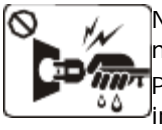

Non rimuovere la spina tirando il cavo; non maneggiare la spina con le mani bagnate. Potrebbero verificarsi scosse elettriche o incendi.

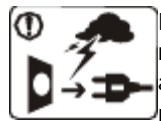

Durante un temporale o per un periodo di non funzionamento, rimuovere la spina di alimentazione dalla presa elettrica.

Potrebbero verificarsi scosse elettriche o incendi.

Prestare attenzione, l'area di uscita carta è calda. Potrebbero verificarsi ustioni.

OSe il dispositivo è caduto oppure se la superficie appare danneggiata, scollegare il dispositivo da tutti i collegamenti di interfaccia e richiedere assistenza del personale qualificato.

Diversamente, potrebbero verificarsi scosse elettriche o incendi.

OSe il dispositivo mostra un cambiamento improvviso e specifico delle prestazioni, scollegarlo da tutte le connessioni di interfaccia e richiedere assistenza del personale qualificato.

Diversamente, potrebbero verificarsi scosse elettriche o incendi.

Se la spina non entra facilmente nella presa elettrica, non forzare.

Chiamare un elettricista per cambiare la presa elettrica; diversamente, potrebbero verificarsi scosse elettriche.

Non lasciare che eventuali animali domestici mordano il cavo di alimentazione CA, il cavo della linea telefonica o il cavo di interfaccia del PC.

Potrebbero verificarsi scosse elettriche, incendi e/o lesioni agli animali domestici.

OSe il dispositivo non funziona correttamente dopo aver seguito tali indicazioni, scollegare il dispositivo da tutti i collegamenti di interfaccia e richiedere assistenza del personale qualificato.

Diversamente, potrebbero verificarsi scosse elettriche o incendi.

## **Metodo di funzionamento**

#### **Attenzione**

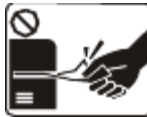

Durante la stampa non estrarre la carta con forza. Così facendo si rischia di

danneggiare la stampante. Prestare attenzione a non inserire le

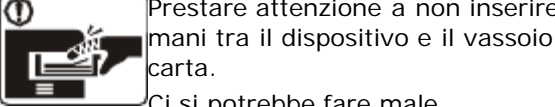

Ci si potrebbe fare male.

Non bloccare l'apertura di ventilazione né spingere oggetti in essa.

Tale operazione potrebbe provocare elevate temperature dei componenti che possono causare danni o incendi.

Prestare attenzione a non tagliarsi con la carta durante la sua sostituzione o la rimozione di carta inceppata.

98

Quando si stampano grandi quantità, la parte inferiore dell'area di uscita carta potrebbe scaldarsi. Non lasciare che i bambini la tocchino. Potrebbero ustionarsi.

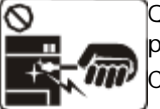

Quando si rimuove la carta inceppata, non utilizzare pinzette o altri oggetti in metallo appuntiti.

Così facendo si rischia di danneggiare la stampante.

Non lasciare che nel vassoio di uscita carta si impilino troppi fogli.

Così facendo si potrebbe danneggiare la stampante.

Il dispositivo di alimentazione di questa stampante è il cavo di alimentazione.

Per spegnere il dispositivo, rimuovere il cavo di alimentazione dalla presa elettrica.

Ci si potrebbe fare male.

## **Installazione/spostamento**

## **A** Avvertenza

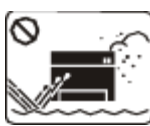

Non posizionare il dispositivo in un'area polverosa, umida o con perdite di acqua. Potrebbero verificarsi scosse elettriche o incendi.

### **Attenzione**

Quando si sposta il dispositivo, spegnerlo e scollegare tutti i cavi; dopodiché, sollevare il dispositivo

Non mettere un coperchio sul dispositivo né posizionarlo in un luogo angusto, come un ripostiglio.

Se il dispositivo non è ventilato bene, potrebbero verificarsi incendi.

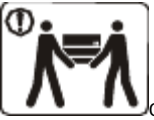

con almeno due persone. Il dispositivo potrebbe cadere, provocando lesioni personali o danni.

Non collocare il dispositivo su una superficie instabile.

Il dispositivo potrebbe cadere, provocando lesioni personali o danni.

**OII** dispositivo deve essere collegato al livello di alimentazione specificato nell'etichetta.

In caso di dubbi o se si desidera controllare il livello di alimentazione in uso, contattare la società di utenza elettrica.

Utilizzare solo cavo della linea telefonica

<span id="page-7-0"></span>AWG N. 26 $\left[4\right]$  o maggiore, se necessario. Diversamente si rischia di danneggiare la stampante.

[[a](#page-7-0)] AWG: Diametro filo americano

# **Manutenzione/controllo**

#### **Attenzione**

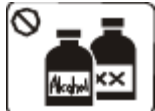

Prima di pulire le parti intere del dispositivo, scollegarlo dalla presa a muro. Non pulire il dispositivo con benzene, solvente o alcol; non spruzzare acqua direttamente sul dispositivo.

Potrebbero verificarsi scosse elettriche o incendi.

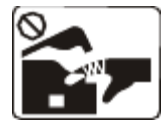

Quando si lavora all'interno del dispositivo per la sostituzione di materiali di consumo o per la pulizia delle parti interne, non azionare il dispositivo.

Ci si potrebbe fare male.

Mantenere il cavo di alimentazione e la superficie di contatto della spina puliti da polvere o acqua.

Potrebbero verificarsi scosse elettriche o incendi.

Non rimuovere eventuali coperchi o protezioni fissati con viti. Il dispositivo deve essere riparato unicamente da un tecnico di assistenza Dell.

## **Utilizzo dei materiali di consumo**

### **Attenzione**

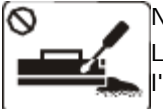

Non disassemblare la cartuccia del toner. La polvere di toner può essere pericolosa per l'uomo.

Non incendiare alcun materiale di consumo come cartucce del toner o unità fusore.

Verificare di collegare il cavo di alimentazione in una presa elettrica collegata a terra.

Diversamente, potrebbero verificarsi scosse elettriche o incendi.

Non sovraccaricare le prese a muro e i cavi di prolunga. Tale operazione può ridurre le prestazioni e potrebbero verificarsi scosse elettriche o incendi.

Utilizzare il cavo di alimentazione fornito con il dispositivo per un funzionamento sicuro. Se si utilizza un cavo più lungo di 2 metri con un dispositivo da 140 V, il calibro deve essere 16 AWG o maggiore. Diversamente, si rischia di causare danni al dispositivo e potrebbero verificarsi scosse elettriche o incendi.

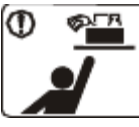

Tenere i materiali di pulizia lontano dalla portata dei bambini. Questi potrebbero farsi male.

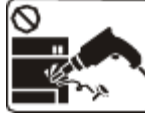

Non disassemblare, riparare né rimontare il dispositivo da soli. Così facendo si rischia di danneggiare la stampante.

Quando è necessario riparare il dispositivo, chiamare un tecnico qualificato.

Per pulire e azionare il dispositivo, seguire alla lettera la Guida dell'utente fornita con il dispositivo stesso.

Diversamente si rischia di danneggiare la stampante.

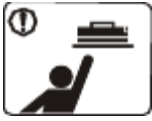

Quando si conservano materiali di consumo come ad esempio le cartucce del toner, tenerli lontano dalla portata dei bambini. La polvere di toner può essere pericolosa

per l'uomo.

L'utilizzo di materiali di consumo riciclati, ad es. toner, può danneggiare il dispositivo.

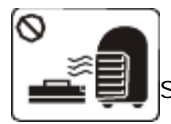

Quando si cambia la cartuccia del toner o si rimuove la carta inceppata, prestare attenzione affinché la polvere di toner non tocchi il corpo o i vestiti.

La polvere di toner può essere pericolosa per l'uomo.

Si possono provocare esplosioni o incendi. In caso di danni provocati dall'uso di materiali di consumo riciclati, sarà addebitata una spesa per l'assistenza.

# <span id="page-9-0"></span>Informazioni sulla Guida dell'utente

Questa guida dell'utente fornisce le informazioni di base sul dispositivo e una spiegazione dettagliata di ciascuna fase durante l'utilizzo effettivo.

- Prima di utilizzare il dispositivo, leggere le informazioni sulla sicurezza.
	- In caso di problemi relativi all'utilizzo del dispositivo, fare riferimento al capitolo dedicato alla risoluzione dei problemi. (Vedere [Risoluzione dei problemi](#page-74-0).)
	- I termini utilizzati in questa Guida dell'utente sono illustrati nel capitolo sul glossario. (Vedere [Glossario.](#page-94-0))
	- Le figure contenute in questa Guida dell'utente possono apparire diverse rispetto alla stampante interessata, in base alle opzioni o al modello.
	- Le procedure indicate nella presente Guida dell'utente si basano principalmente su Windows XP.

## **Convenzione**

Alcuni termini della guida vengono usati in modo intercambiabile, come descritto di seguito.

- $\bullet$ Documento è sinonimo di originale.
- Carta è sinonimo di supporto o supporto di stampa.
- Dispositivo si riferisce alla stampante o all'MFP.  $\bullet$

La tabella seguente illustra le convenzioni adottate in questa guida.

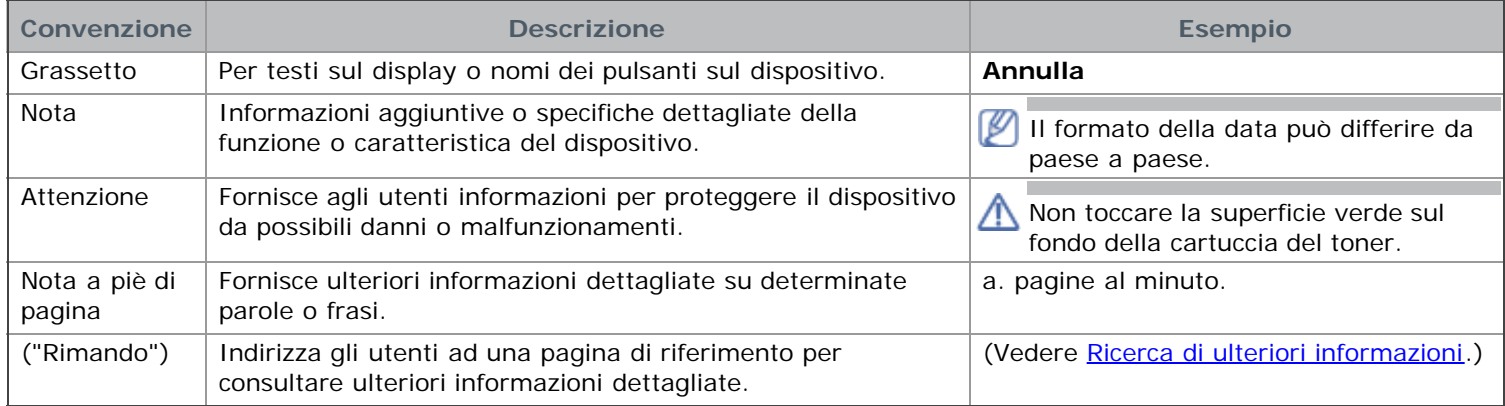

## <span id="page-9-1"></span>**Ricerca di ulteriori informazioni**

Le informazioni relative all'impostazione e all'utilizzo del dispositivo sono reperibili dalle risorse seguenti, in versione stampata o a schermo.

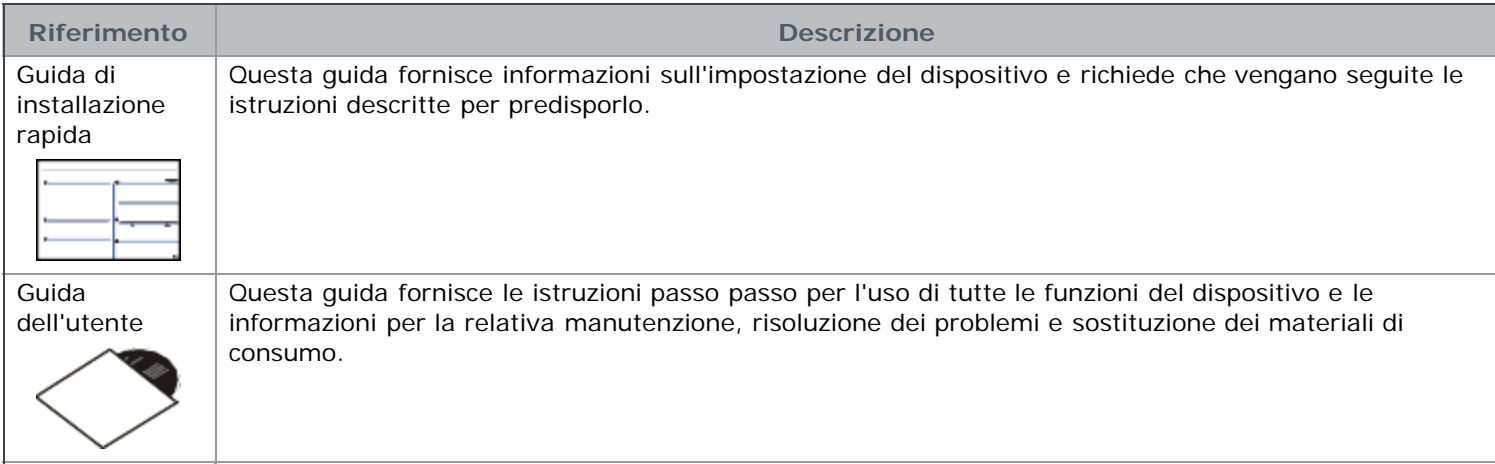

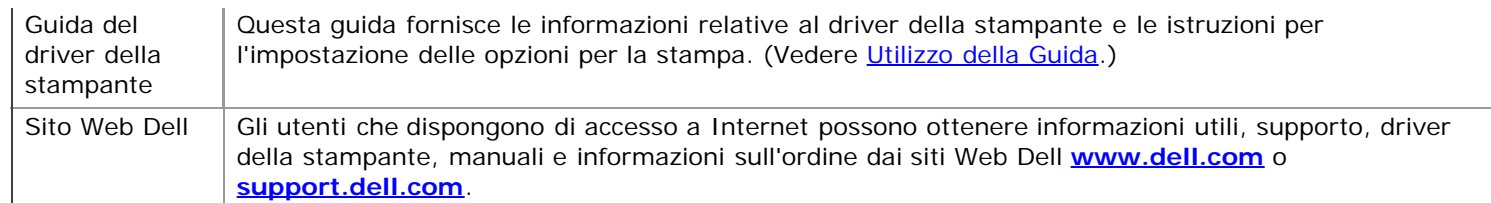

# <span id="page-11-0"></span>Funzioni del prodotto acquistato

Questo dispositivo è dotato di numerose funzioni speciali che migliorano la qualità dei documenti stampati.

## **Funzioni speciali**

## Stampe veloci e di ottima qualità

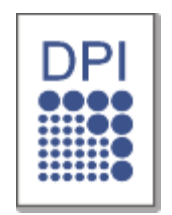

- È possibile stampare con una risoluzione fino a 1.200 x 600 dpi (Dell 1130) e fino a 1.200 x 1.200 dpi (Dell 1130n) di output effettivo.
- Il dispositivo Dell 1130 stampa fino a 18 ppm su carta formato A4 oppure fino a 19 ppm, carta formato Lettera. Il dispositivo Dell 1130n stampa fino a 24 ppm, carta formato A4 e carta formato lettera.

## Gestione di numerosi tipi di materiale stampabile

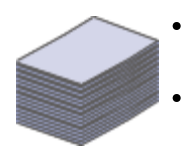

- Il vassoio manuale supporta carta normale di diversi formati, carta intestata, buste, etichette, supporti personalizzati, cartoline e carta pesante.
- Il vassoio può contenere 250 fogli di carta normale.

## Creazione di documenti professionali

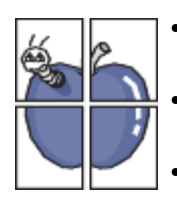

- Stampa di filigrane. È possibile personalizzare i documenti inserendo alcune parole, ad esempio "Riservato". (Vedere [Utilizzo di filigrane.](#page-52-0))
- Stampa di poster. Il testo e le immagini di ciascuna pagina del documento vengono ingranditi e stampati sul foglio, quindi possono essere uniti per formare un poster. (Vedere [Stampa di poster.](#page-50-0))
- È possibile utilizzare moduli prestampati e carta intestata con carta normale. (Vedere [Utilizzo di](#page-53-0) [overlay.](#page-53-0))

## Risparmio di tempo e denaro

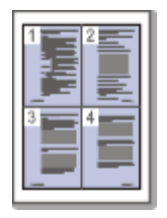

- Per risparmiare carta è possibile stampare più pagine su un solo foglio. (Vedere [Stampa di più pagine](#page-49-0) [su un unico foglio.](#page-49-0))
- Quando non è operativo, il dispositivo entra automaticamente in modalità risparmio energia, riducendo in modo sostanziale i consumi elettrici.
- Per risparmiare carta è possibile stampare su entrambe le facciate del foglio (Manuale). (Vedere [Stampa su entrambi i lati del foglio \(Manuale\).](#page-51-0))

### Stampa in ambienti diversi

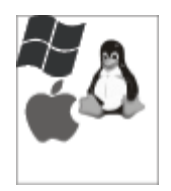

- È possibile stampare con i sistemi operativi Windows, Linux e Macintosh.
- Il dispositivo è dotato di interfaccia USB.
- La stampante Dell 1130n dispone di un'interfaccia di rete incorporata, 10/100 BaseTX.

IPv6

Questo dispositivo supporta l'IPv6 (solo Dell 1130n).

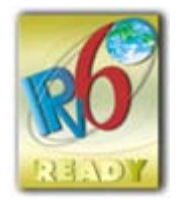

# **Funzioni per modello**

Il dispositivo è progettato per supportare qualsiasi esigenza in materia di documenti, dalla semplice stampa a soluzioni di rete avanzate per le aziende.

Le funzioni per modello includono:

<span id="page-12-1"></span>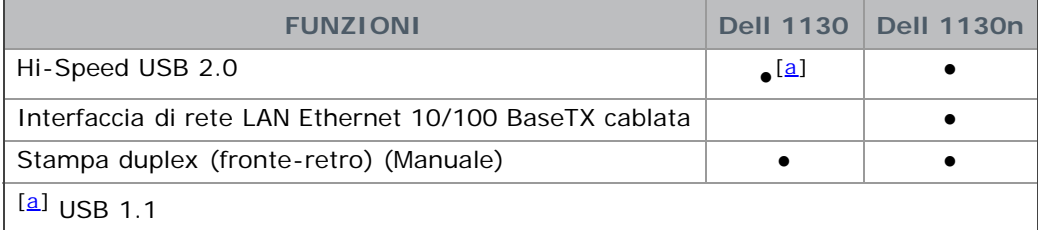

<span id="page-12-0"></span>(●: Inclusa, vuoto: non disponibile)

# <span id="page-13-0"></span>Introduzione

Questo capitolo fornisce una panoramica della macchina.

#### **Il capitolo tratta i seguenti argomenti:**

- Panoramica del dispositivo  $\bullet$
- Panoramica del pannello di controllo  $\bullet$
- Descrizione del pannello di controllo  $\bullet$

# **Panoramica del dispositivo**

Vista anteriore

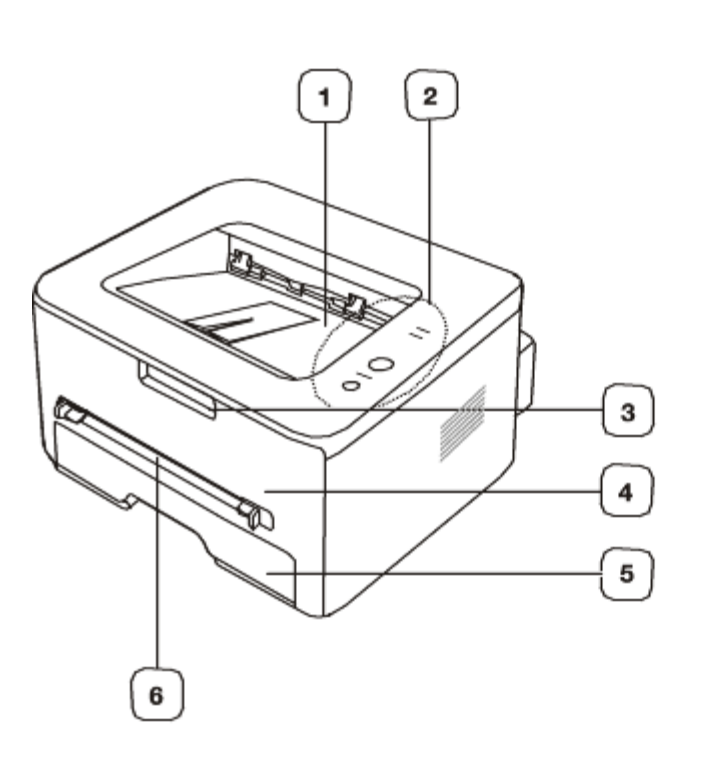

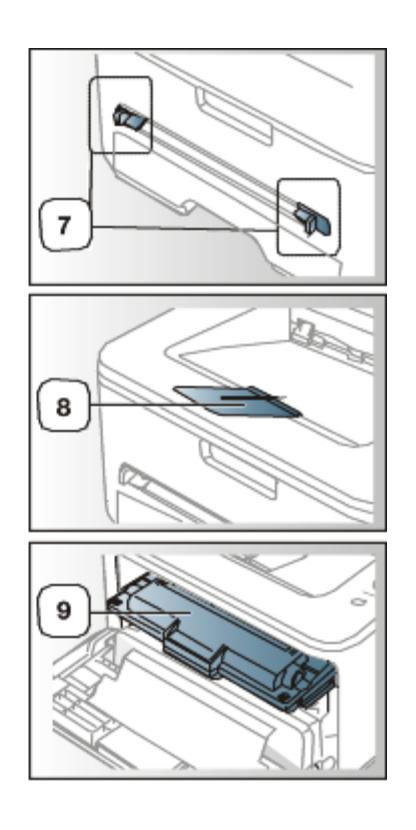

Questa figura può essere diversa, a seconda del modello di dispositivo.

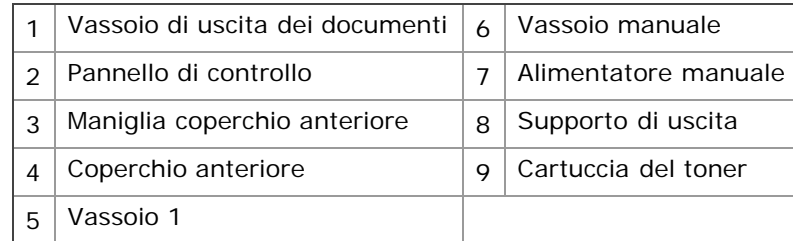

## Vista posteriore

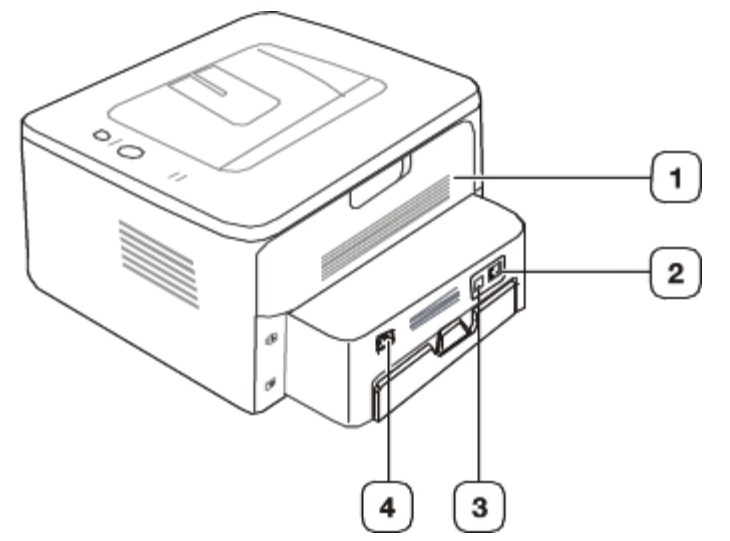

Questa figura può essere diversa, a seconda del modello di dispositivo.

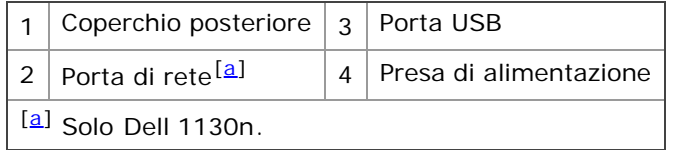

## **Panoramica del pannello di controllo**

Questo pannello di controllo potrebbe essere diverso, a seconda del modello di dispositivo.

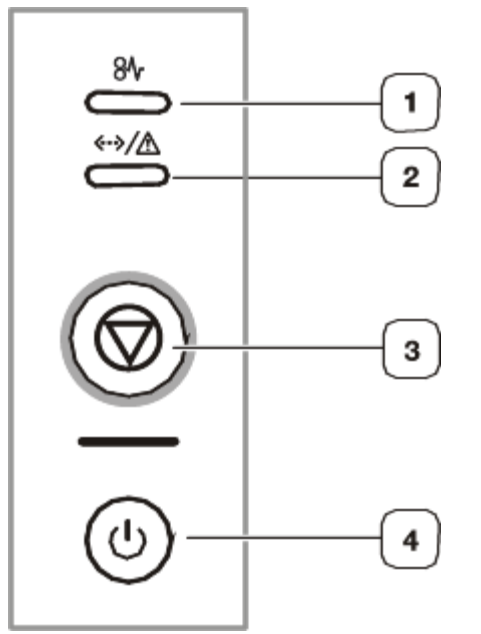

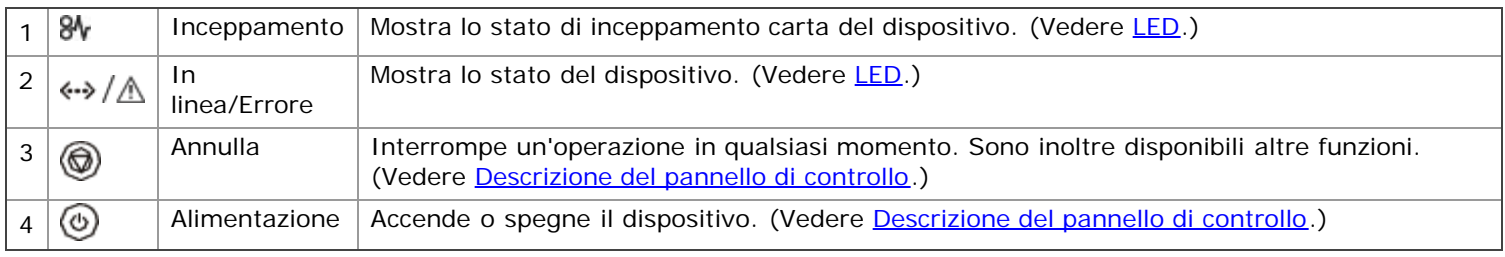

## **Descrizione del pannello di controllo**

LED

Il colore dei LED indica lo stato corrente del dispositivo.

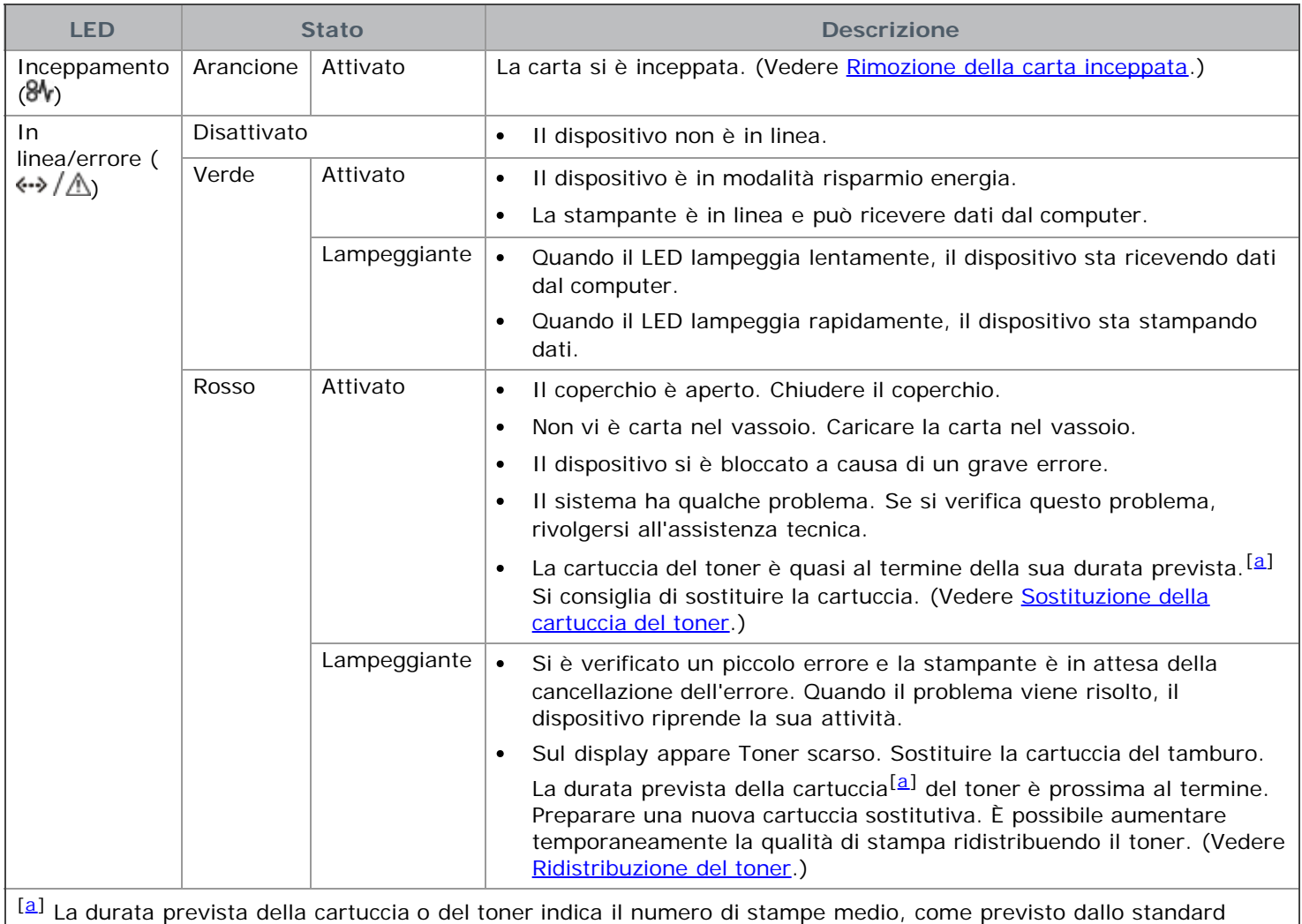

ISO/IEC 19752. Il numero di pagine può variare in base all'ambiente operativo, all'intervallo di stampa, al tipo e al formato del supporto. Una certa quantità di toner potrebbe rimanere nella cartuccia persino quando il LED diventa rosso e la stampante smette di stampare.

Dell sconsiglia l'utilizzo di cartucce di toner Dell non originali, come ad esempio cartucce ricaricate o rigenerate. Dell non può garantire la qualità delle cartucce di toner non originali Dell. L'assistenza o la riparazione richiesta a causa dell'utilizzo di cartucce di toner non originali Dell non sarà coperta dalla garanzia.

Tutti gli errori di stampa appariranno nella finestra del programma Controllo stato stampante. Se il problema persiste, chiamare l'assistenza.

## Pulsanti

#### (**Pulsante Annulla**)

Premendo il @ (pulsante Annulla), è possibile:

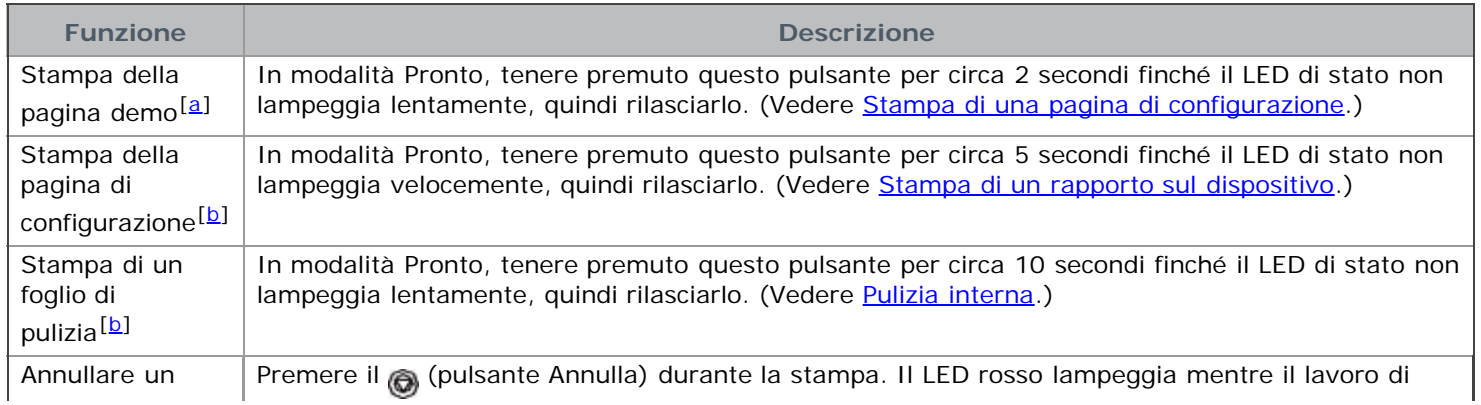

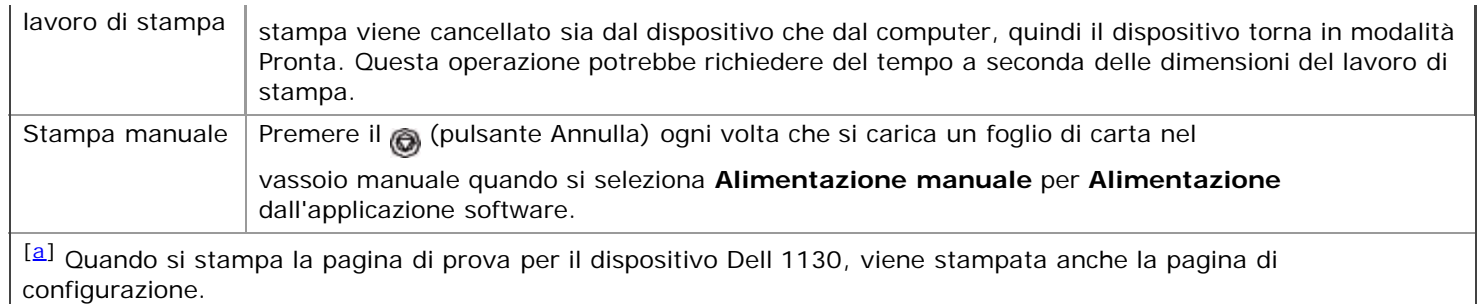

[b] Solo Dell 1130n.

#### **(Pulsante Alimentazione)**

Questo pulsante deve essere utilizzato per accendere/spegnere il dispositivo.

#### **Accensione dell'apparecchio**

- 1. Collegare il cavo di alimentazione.
- 2. Premere @ (pulsante alimentazione) sul pannello di controllo.

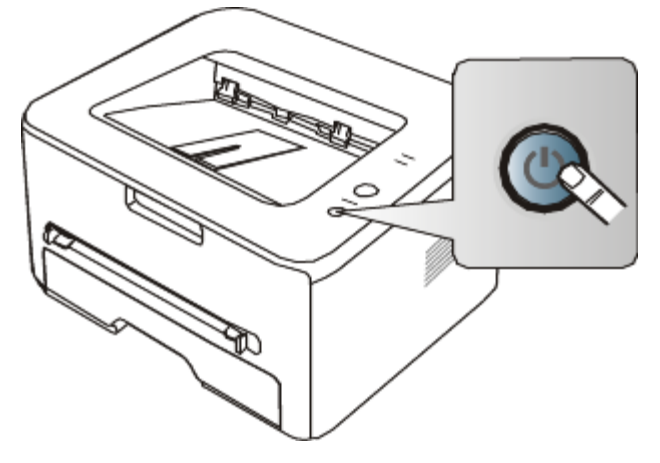

Se si desidera disattivare l'alimentazione, tenere premuto questo pulsante per un secondo.

# <span id="page-17-0"></span>Informazioni preliminari

In questo capitolo vengono fornite istruzioni dettagliate per impostare il dispositivo con collegamento USB e il software. **Il capitolo tratta i seguenti argomenti:**

- [Impostazione dell'hardware](#page-17-1)
- [Stampa di una pagina di configurazione](#page-18-0)
- [Software in dotazione](#page-18-1)
- [Requisiti di sistema](#page-18-2)
- [Installazione del driver del dispositivo con collegamento USB](#page-20-0)
- [Condivisione locale del dispositivo](#page-24-0)

## <span id="page-17-1"></span>**Impostazione dell'hardware**

In questa sezione sono illustrati i passaggi per impostare l'hardware, come descritto nella Guida di installazione rapida. Assicurarsi di leggere prima la Guida di installazione rapida e di seguire i seguenti passaggi.

#### Posizione

1. Scegliere un'ubicazione stabile.

Scegliere una superficie piana e stabile, con uno spazio adeguato per la circolazione dell'aria. Lasciare spazio sufficiente per aprire coperchi e vassoi.

L'area dovrebbe essere ben ventilata e lontana dalla luce solare diretta o da fonti di calore, freddo e umidità. Non collocare il dispositivo vicino al bordo della scrivania o del tavolo.

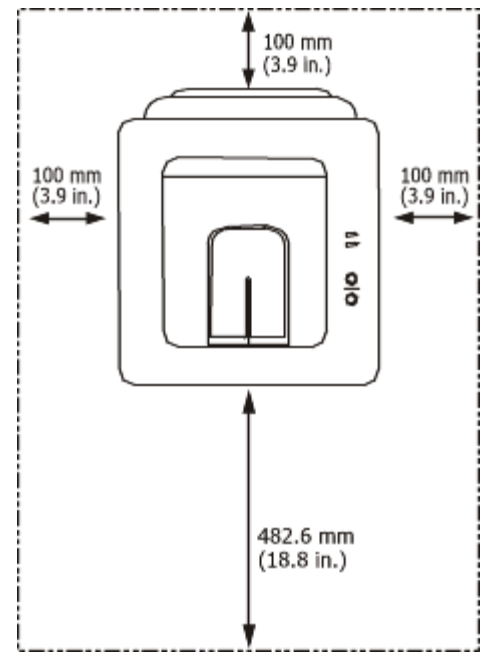

La stampa avverrà correttamente ad altitudini inferiori a 1.000 m. Verificare l'impostazione dell'altitudine per ottimizzare la stampa. (Vedere Regolazione dell'altitudine.)

Collocare il dispositivo su una superficie piatta e stabile, assicurandosi che l'inclinazione non sia superiore a 2 mm. Diversamente, la qualità di stampa può essere compromessa.

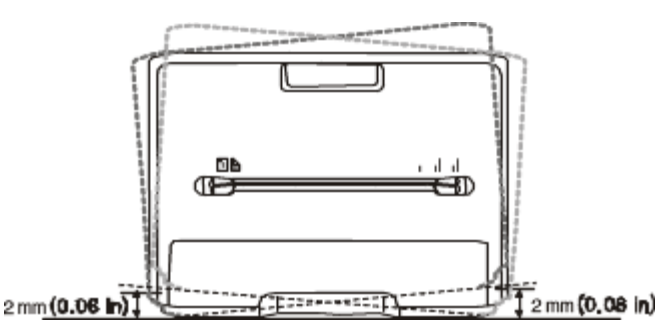

- 2. Disimballare il dispositivo e controllare gli elementi inclusi.
- 3. Rimuovere il nastro di protezione del dispositivo.
- 4. Installare la cartuccia del toner.
- 5. Caricare la carta. (Vedere *Caricamento della carta nel vassoio*.)
- 6. Accertarsi che tutti i cavi siano collegati al dispositivo.
- 7. Accendere il dispositivo. (Vedere Accensione dell'apparecchio.)

Questa apparecchiatura non potrà essere utilizzata in caso di guasto dell'alimentazione principale.

# <span id="page-18-0"></span>**Stampa di una pagina di configurazione**

Stampare una pagina di configurazione per accertarsi che il dispositivo stia funzionando correttamente.

#### **Per stampare una pagina di configurazione:**

In modalità Pronta, premere e tenere premuto il pulsante (Annulla) per circa 2 secondi.

## <span id="page-18-1"></span>**Software in dotazione**

Dopo aver impostato e collegato il dispositivo al computer, è necessario installare il software della stampante utilizzando i CD in dotazione. Il CD fornisce il seguente software.

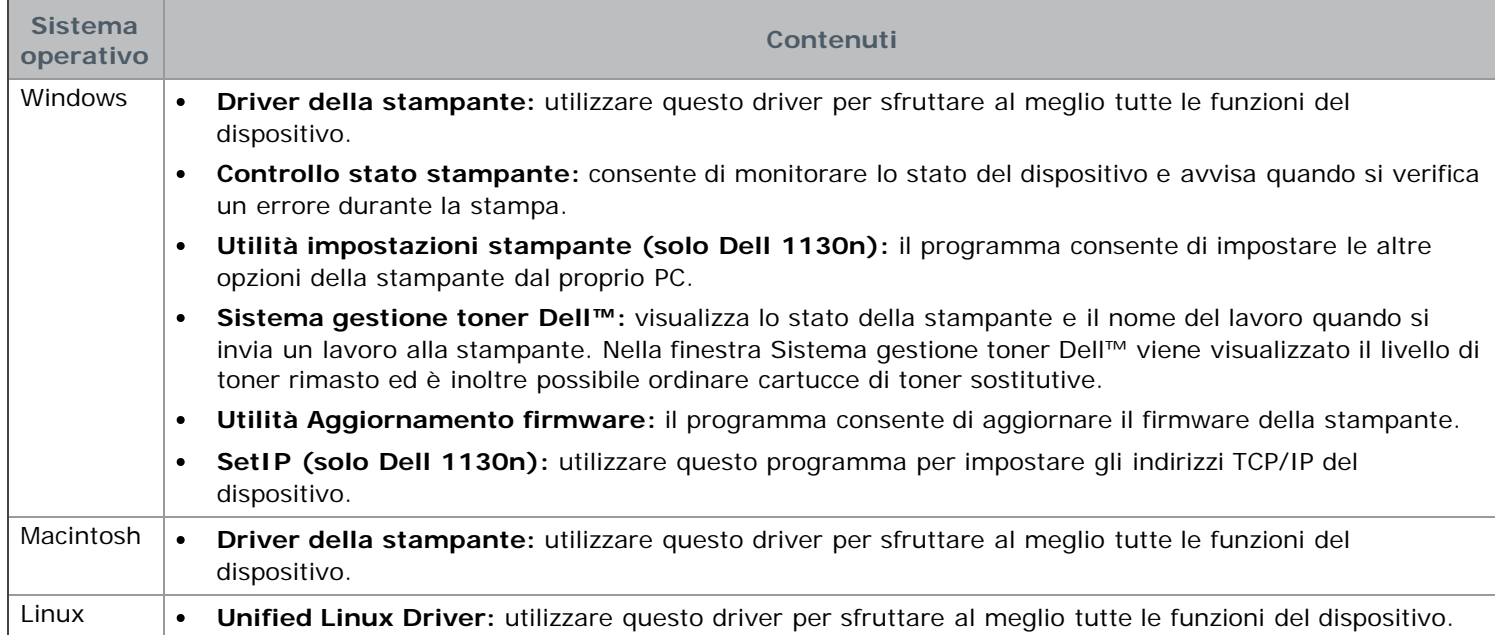

## <span id="page-18-2"></span>**Requisiti di sistema**

Prima di iniziare, assicurarsi che il sistema soddisfi i seguenti requisiti.

#### Microsoft<sup>®</sup> Windows<sup>®</sup>

Il dispositivo supporta i seguenti sistemi operativi Windows.

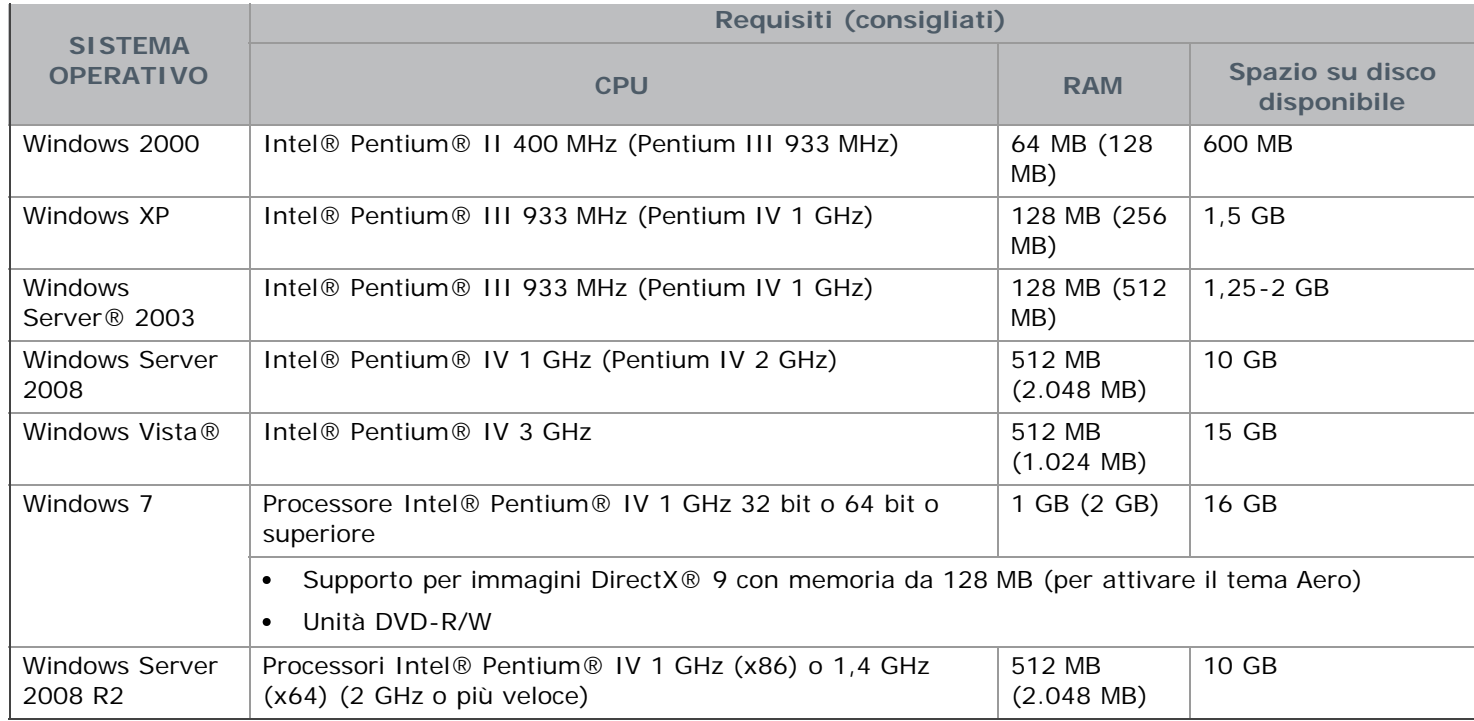

- Per tutti i sistemi operativi Windows, è consigliata l'installazione di Internet Explorer® 5.0 o versione successiva.
	- Per installare il software sono necessari i diritti di amministratore.
	- **Windows Terminal Services** è compatibile con questa stampante.

### Macintosh

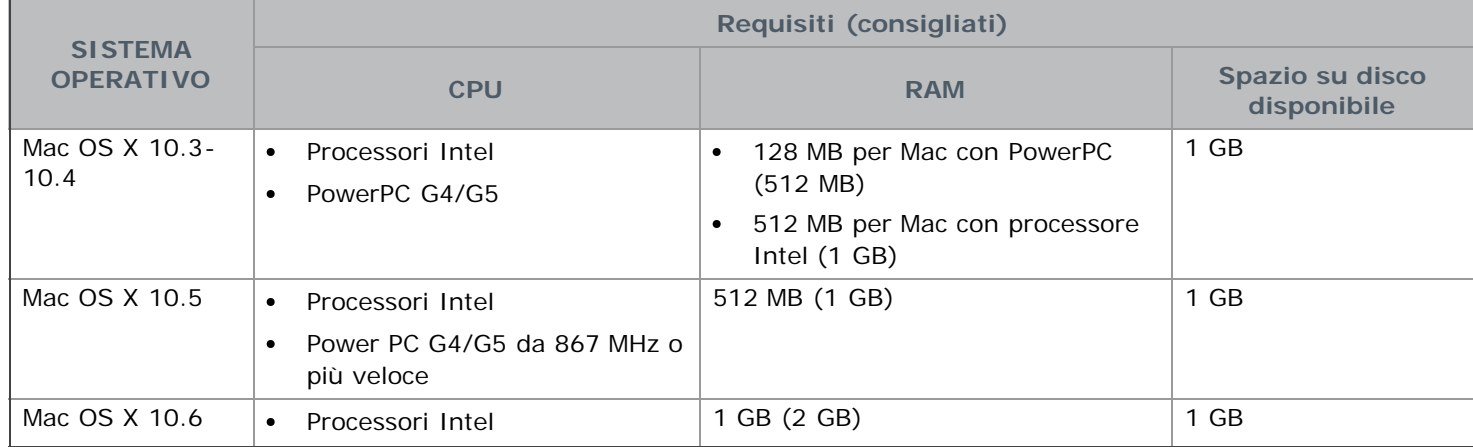

#### Linux

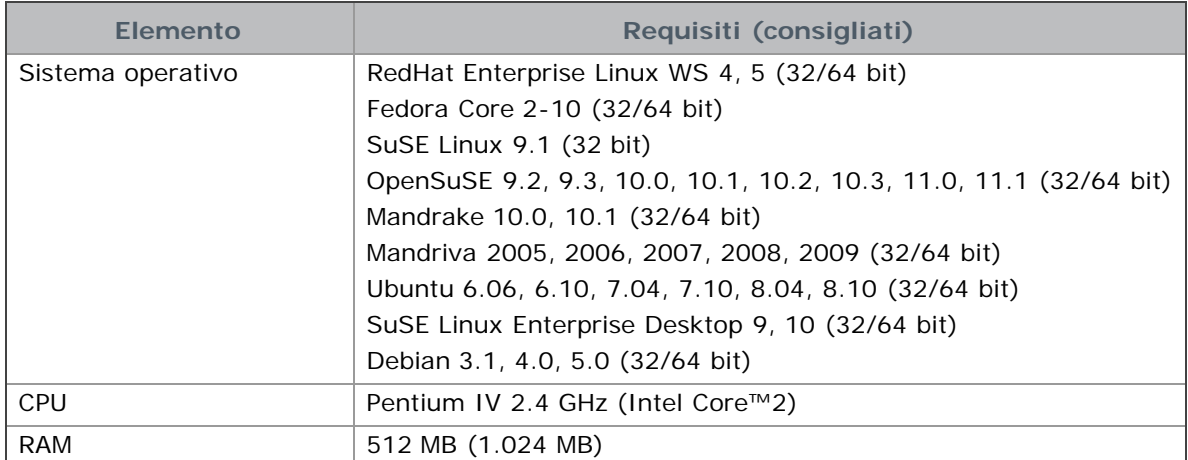

## <span id="page-20-0"></span>**Installazione del driver del dispositivo con collegamento USB**

Un dispositivo locale è un dispositivo collegato direttamente al computer mediante un cavo USB. Se il dispositivo è collegato in rete, saltare questa fase e passare a "Installazione del driver del dispositivo collegato in rete". (Vedere [Installazione del driver del dispositivo collegato alla rete.](#page-29-0))

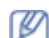

Utilizzare solamente un cavo USB di lunghezza inferiore a 3 m.

### Windows

L'installazione può essere eseguita in modalità tipica o personalizzata.

I seguenti passaggi sono consigliati per la maggior parte degli utenti che utilizzano un dispositivo direttamente collegato al computer. Verranno installati tutti i componenti necessari per le operazioni del dispositivo.

1. Assicurarsi che il dispositivo sia collegato al computer e acceso.

Se durante la procedura di installazione viene visualizzata la finestra "**Installazione guidata nuovo hardware**", fare clic su **Annulla** per chiudere la finestra.

- 2. Inserire il CD del software in dotazione nell'unità CD/DVD.
	- Il CD del software dovrebbe essere eseguito automaticamente e dovrebbe comparire una finestra di installazione.
	- Se la finestra di installazione non viene visualizzata, fare clic su **Start** e quindi su **Esegui**. Digitare X:\**Setup.exe**, sostituendo la "X" con la lettera che rappresenta l'unità CD/DVD. Fare clic su **OK**.
	- Se si utilizza Windows Vista, Windows 7 e Windows Server 2008 R2, fare clic su **Start** > **Tutti i programmi** > **Accessori** > **Esegui**.

Digitare X:\**Setup.exe**, sostituendo la "X" con la lettera che rappresenta l'unità CD/DVD, quindi scegliere **OK**.

- Se appare la finestra **AutoPlay** in Windows Vista, Windows 7 e Windows 2008 Server R2, fare clic su **Esegui Setup.exe** nel campo **Installa o esegui programma** e fare clic su **Continua** o **Sì** nelle finestre **Controllo dell'account utente**.
- 3. Fare clic su **Avanti**.

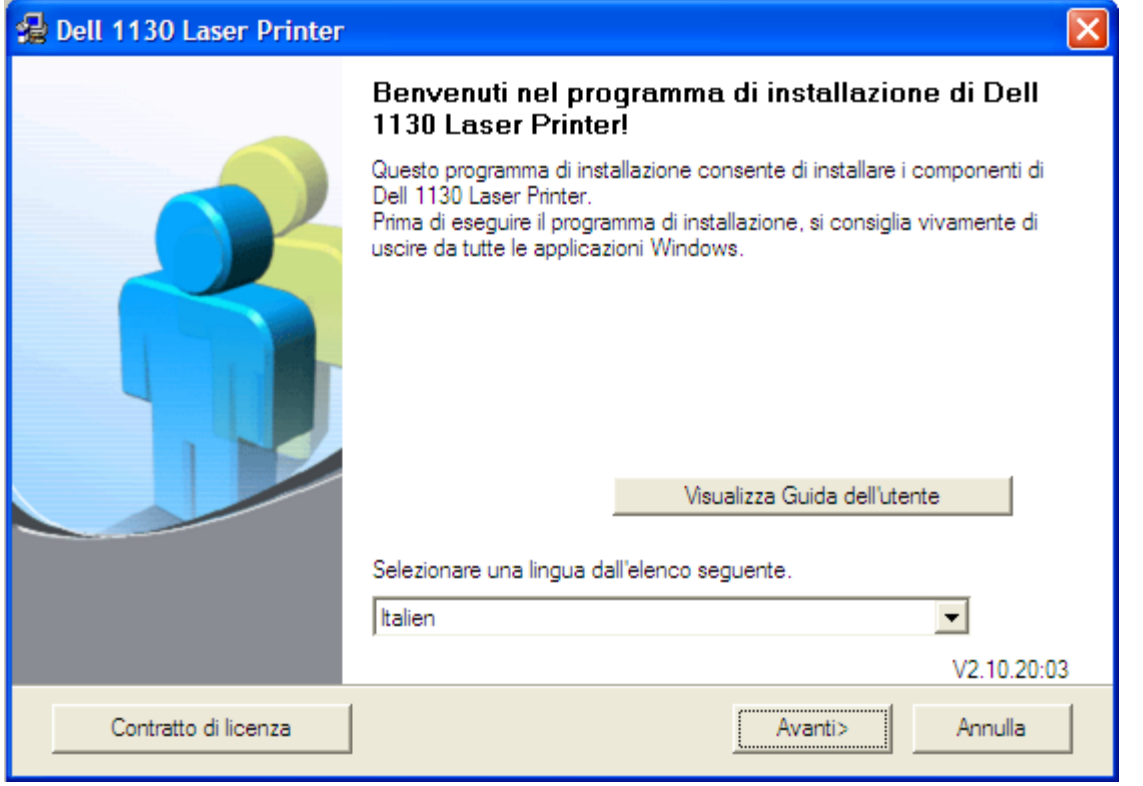

Se necessario, selezionare la lingua dall'elenco a discesa.

- 4. Selezionare **Tipica** per una stampante di rete. Quindi, fare clic su **Avanti**.
	- Installazione personalizzata consente di selezionare il collegamento della macchina e di scegliere i singoli componenti da installare. Seguire le istruzioni visualizzate sullo schermo.

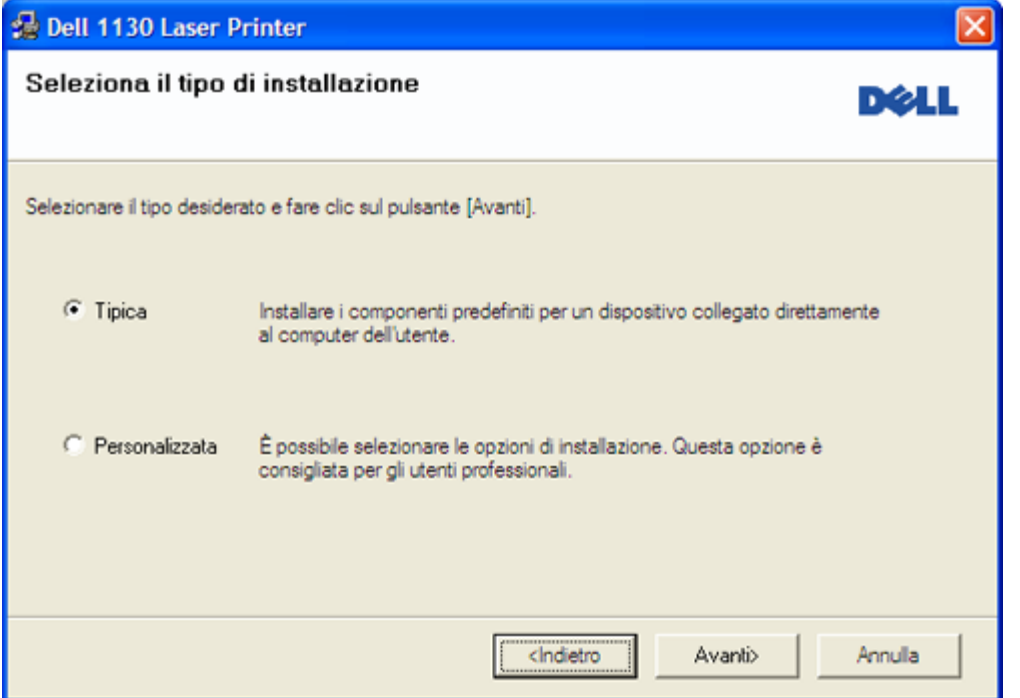

 $\mathbb Z$  Se l'apparecchio non è collegato al computer, appare la seguente finestra.

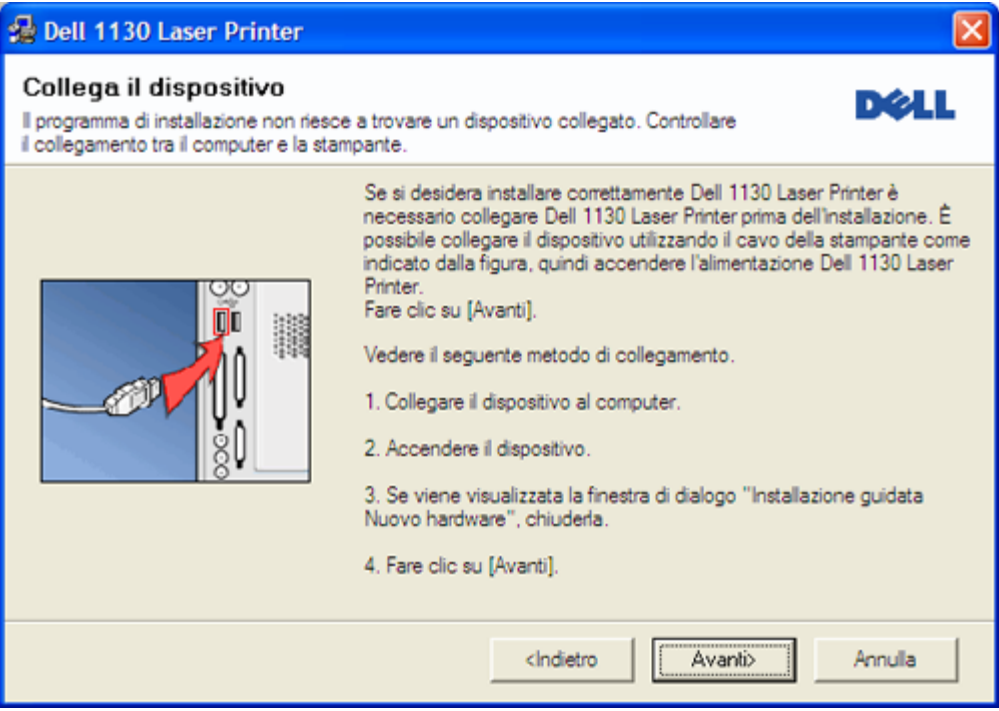

- Dopo aver collegato la stampante, fare clic su **Avanti**.
- Se non si desidera collegare la stampante immediatamente, fare clic su Avanti, quindi su No nella finestra successiva. A quel punto, l'installazione si avvia e la pagina di prova non viene stampata alla fine dell'installazione.
- La finestra di installazione riportata nella presente Guida dell'utente potrebbe essere diversa, in funzione della stampante e dell'interfaccia utilizzate.
- 5. Al termine dell'installazione, viene visualizzata una finestra di richiesta di stampa di una pagina di prova. Se si desidera stampare una pagina di prova, selezionare la casella di controllo e fare clic su **Avanti**. In caso contrario, fare semplicemente clic su **Avanti** e passare al punto 7.
- 6. Se la pagina di prova viene stampata correttamente, fare clic su **Sì**. In caso contrario, fare clic su **No** per ristamparla.
- 7. Fare clic su **Fine**.
- Se il driver della stampante non funziona correttamente, effettuare le seguenti operazioni per ripararlo o reinstallarlo.
- 1. Assicurarsi che il dispositivo sia collegato al computer e sia acceso.
- 2. Dal menu **Start**, selezionare **Programmi** o **Tutti i programmi** > **Dell** > **Stampanti Dell** > **il nome del driver della stampante** > **Manutenzione**.
- 3. Selezionare l'opzione desiderata e seguire le istruzioni visualizzate.

#### <span id="page-22-0"></span>Macintosh

Il CD in dotazione con il dispositivo fornisce il file PPD che consente di utilizzare il driver CUPS o il driver Apple LaserWriter (disponibile solo quando si usa un dispositivo che supporta il driver PostScript), per stampare da un computer Macintosh.

- 1. Assicurarsi che il dispositivo sia collegato al computer e sia acceso.
- 2. Inserire il CD del software in dotazione nell'unità CD/DVD.
- 3. Fare doppio clic sull'icona del CD-ROM visualizzata sulla scrivania del Macintosh.
- 4. Fare doppio clic sulla cartella **MAC\_Installer**.
- 5. Fare doppio clic sull'icona **Installer OS X**.
- 6. Immettere la password e fare clic su **OK**.
- 7. Appare la finestra del programma di installazione Dell. Fare clic su **Continue**.
- 8. Selezionare **Easy Install** e fare clic su **Install**. L'opzione **Easy Install** è consigliata per la maggior parte degli utenti. Verranno installati tutti i componenti necessari per le operazioni del dispositivo. Selezionando **Custom Install**, è possibile scegliere i singoli componenti da installare.
- 9. Quando viene visualizzato l'avviso che tutte le applicazioni sul computer verranno chiuse, fare clic su **Continue**.
- 10. Al termine dell'installazione, fare clic su **Quit**.
- 11. Aprire la cartella **Applications** > **Utilities** > **Print Setup Utility**.
	- Per Mac OS X 10.5-10.6, aprire la cartella **Applications** > **System Preferences** e fare clic su **Print & Fax**.
- 12. Fare clic su **Add** nell'**Printer List**.
	- Per Mac OS X 10.5-10.6, fare clic sull'icona "**+**". Verrà visualizzata una finestra.
- 13. Per Mac OS X 10.3, selezionare la scheda **USB**.
	- Per Mac OS X 10.4, fare clic su **Default Browser** e trovare la connessione USB.
	- Per Mac OS X 10.5-10.6, fare clic su **Default** e trovare la connessione USB.
- 14. Per Mac OS X 10.3, se l'opzione di selezione automatica non funziona correttamente, selezionare **Dell** in **Printer Model** e il nome del dispositivo in **Model Name**.
	- Per Mac OS X 10.4, se l'opzione di selezione automatica non funziona correttamente, selezionare **Dell** in **Print Using** e il nome del dispositivo in **Model**.
	- Per Mac OS X 10.5-10.6, se l'opzione di selezione automatica non funziona correttamente, selezionare **Select a driver to use...** e il nome del dispositivo in **Print Using**.

Il dispositivo viene visualizzato nell'**Printer List** e impostato come stampante predefinita.

#### 15. Fare clic su **Add**.

- Se la stampante non funziona correttamente, disinstallare il driver e reinstallarlo. Seguire i passaggi sotto indicati per disinstallare il driver per Mac OS.
- 1. Assicurarsi che il dispositivo sia collegato al computer e sia acceso.
- 2. Inserire il CD del software in dotazione nell'unità CD/DVD.
- 3. Fare doppio clic sull'icona del CD-ROM visualizzata sulla scrivania del Macintosh.
- 4. Fare doppio clic sulla cartella **MAC\_Installer**.
- 5. Fare doppio clic sull'icona **Installer OS X**.
- 6. Immettere la password e fare clic su **OK**.
- 7. Appare la finestra del programma di installazione Dell. Fare clic su **Continue**.
- 8. Selezionare **Uninstall** e fare clic su **Uninstall**.
- 9. Quando viene visualizzato l'avviso che tutte le applicazioni sul computer verranno chiuse, fare clic su **Continue**.
- 10. Al termine della disinstallazione, fare clic su **Quit**.

#### Linux

Per installare il driver per Linux seguire i passaggi sotto indicati. Durante l'installazione del driver, anche il pacchetto Unified Linux Driver sarà installato automaticamente.

- Il CD del software in dotazione fornisce il pacchetto Unified Linux Driver per utilizzare facilmente il dispositivo con M un computer Linux nello strumento di gestione basato su IU. (Vedere Utilizzo di Unified Linux Driver Configurator.)
- 1. Assicurarsi che il dispositivo sia collegato al computer e sia acceso.
- 2. Quando viene visualizzata la finestra di dialogo **Administrator Login**, digitare root nel campo **Login** e inserire la password di sistema.

Per installare il software del dispositivo è necessario eseguire il login come superutente (root). Se non si è un superutente, rivolgersi all'amministratore di sistema.

3. Inserire il CD del software in dotazione nell'unità CD/DVD.

Il CD del software si avvia automaticamente. Se il CD del software non viene eseguito automaticamente, fare clic sull'icona **nella parte inferiore del desktop**. Quando appare la schermata Terminal, digitare quanto segue:

se il CD del software è il master secondario e il punto di mount è /mnt/cdrom,

[root@localhost root]#mount -t iso9660 /dev/hdc /mnt/cdrom

[root@localhost root]#cd /mnt/cdrom/Linux

[root@localhost Linux]#./install.sh

Se ancora non è possibile leggere il CD del software, digitare in sequenza i comandi seguenti:

[root@localhost root]#umount /dev/hdc

[root@localhost root]#mount -t iso9660 /dev/hdc /mnt/cdrom

Il programma di installazione viene eseguito automaticamente se è installato e configurato un pacchetto software per l'esecuzione automatica.

4. Quando viene visualizzata la schermata iniziale, fare clic su **Next**.

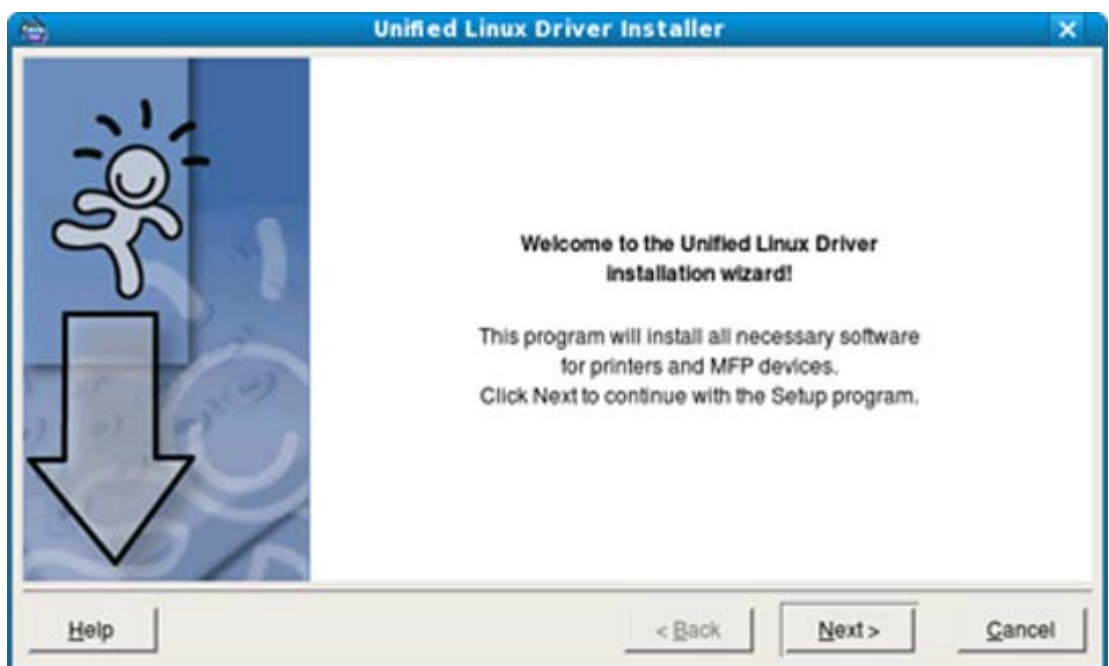

5. Al termine dell'installazione, fare clic su **Finish**.

Per maggiore comodità, il programma di installazione ha aggiunto l'icona Unified Driver Configurator sul desktop e il gruppo Unified Driver al menu di sistema. In caso di difficoltà, consultare la guida in linea, a cui è possibile accedere dal menu di sistema oppure dalle applicazioni Windows del pacchetto di driver, quali **Unified Driver Configurator** oppure **Image Manager**.

Installazione del driver in modalità testo.

Se non si utilizza l'interfaccia grafica o l'installazione del driver non è riuscita, è necessario utilizzare il driver in

modalità testo.

- Seguire i punti 1-3, quindi digitare [root@host locale Linux]# ./install.sh. Seguire le istruzioni presentate sullo schermo. L'installazione sarà completata.
- Quando si desidera disinstallare il driver, seguire le istruzioni per l'installazione precedenti, ma digitare [root@localhost Linux]# ./uninstall.sh sullo schermo.

Se la stampante non funziona correttamente, disinstallare il driver e reinstallarlo. M

- Per disinstallare il driver per Linux seguire i passaggi sotto indicati.
- 1. Assicurarsi che il dispositivo sia collegato al computer e sia acceso.
- 2. Quando viene visualizzata la finestra di dialogo **Administrator Login**, digitare "root" nel campo **Login** e inserire la password di sistema.

Per disinstallare il driver della stampante è necessario eseguire il login come superutente (root). Se non si è un superutente, rivolgersi all'amministratore di sistema.

- 3. Inserire il CD del software in dotazione nell'unità CD/DVD. Il CD del software si avvia automaticamente. Se il CD del software non viene eseguito automaticamente, fare clic sull'icona nella parte inferiore del desktop. Quando viene visualizzata la schermata Terminal, digitare: se il CD del software è il master secondario e il punto di mount è /mnt/cdrom, [root@localhost root]#mount -t iso9660 /dev/hdc /mnt/cdrom [root@localhost root]#cd /mnt/cdrom/Linux [root@localhost Linux]#./uninstall.sh Il programma di installazione viene eseguito automaticamente se è installato e configurato un pacchetto software per l'esecuzione automatica. 4. Fare clic su **Uninstall**.
- 5. Fare clic su **Next**.
- 6. Fare clic su **Finish**.

## <span id="page-24-0"></span>**Condivisione locale del dispositivo**

Seguire i passaggi sotto indicati per impostare i computer per la condivisione locale del dispositivo.

Se il computer host viene collegato direttamente al dispositivo con il cavo USB ed è collegato anche all'ambiente di rete locale, il computer client collegato alla rete locale può utilizzare il dispositivo condiviso tramite il computer host per la stampa.

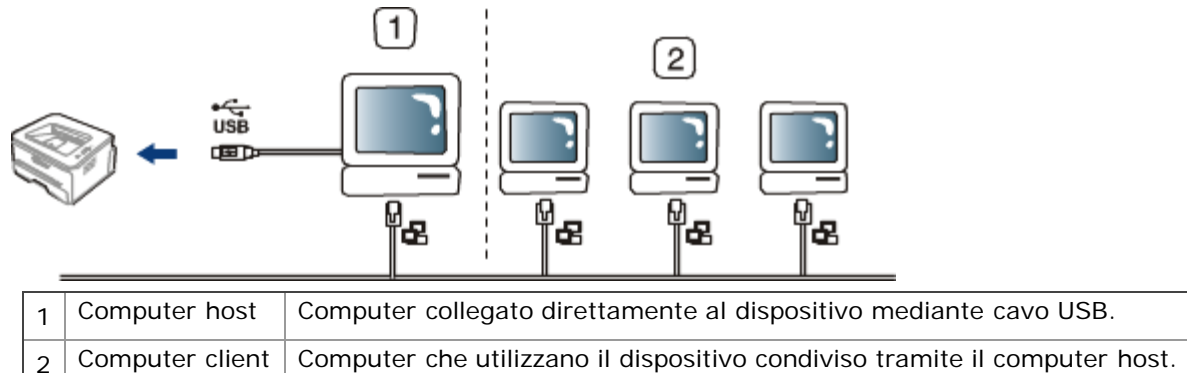

### Windows

#### **Impostazione del computer host**

- 1. Installare il driver della stampante. (Vedere [Installazione del driver del dispositivo con collegamento USB,](#page-20-0) [Installazione del driver del dispositivo collegato alla rete.](#page-29-0))
- 2. Fare clic sul menu **Start** di Windows.
- 3. Per Windows 2000, selezionare **Impostazioni** > **Stampanti**.
	- Per Windows XP/Server 2003, selezionare **Stampanti e fax**.
	- Per Windows Server 2008/Vista, selezionare **Pannello di controllo** > **Hardware e suoni** > **Stampanti**.
	- Per Windows 7, selezionare **Pannello di controllo** > **Hardware e suoni** > **Dispositivi e stampanti**.
	- Per Windows Server 2008 R2, selezionare **Pannello di controllo** > **Hardware** > **Dispositivi e stampanti**.
- 4. Fare clic con il pulsante destro del mouse sull'icona della stampante.
- 5. Per Windows XP/Server 2003/ Server 2008/Vista, premere **Proprietà**.
	- Per Windows 7 e Windows Server 2008 R2, nei menu di scelta rapida, selezionare **Proprietà stampante**.
	- Se accanto all'opzione **Proprietà stampante** è presente il simbolo ►, è possibile selezionare gli altri driver della stampante collegati con la stampante selezionata.
- 6. Selezionare la scheda **Condivisione**.
- 7. Selezionare **Modifica opzioni condivisione**.
- 8. Selezionare **Condividi la stampante**.
- 9. Compilare il campo **Nome condivisione**. Fare clic su **OK**.

#### **Impostazione del computer client**

- 1. Installare il driver della stampante. (Vedere [Installazione del driver del dispositivo con collegamento USB,](#page-20-0) [Installazione del driver del dispositivo collegato alla rete.](#page-29-0))
- 2. Fare clic sul menu **Start** di Windows.
- 3. Selezionare **Tutti i programmi** > **Accessori** > **Esplora risorse**.
- 4. Nella barra degli indirizzi inserire l'indirizzo IP del computer host e premere Invio sulla tastiera.

Ð

 $\Box$  10,88, 187, 172

Nel caso in cui il computer host richieda **Nome utente** e **Password**, indicare l'ID utente e la password dell'account computer host.

- 5. Fare clic con il pulsante destro del mouse sull'icona della stampante che si desidera condividere e selezionare **Connetti...**
- 6. Se appare un messaggio che indica che l'impostazione è stata completata, fare clic su **OK**.
- 7. Aprire il file che si desidera stampare e avviare la stampa.

#### Macintosh

I passaggi indicati di seguito si riferiscono a Mac OS X 10.5-10.6. Per altre versioni del sistema operativo, fare riferimento all'aiuto di Mac.

#### **Impostazione del computer host**

- 1. Installare il driver della stampante. (Vedere [Macintosh.](#page-22-0))
- 2. Aprire la cartella **Applications** > **System Preferences** e fare clic su **Print & Fax**.
- 3. Selezionare la stampante da condividere in **Printers list**.
- 4. Selezionare **Share this printer**.

#### **Impostazione del computer client**

- 1. Installare il driver della stampante. (Vedere [Macintosh.](#page-22-0))
- 2. Aprire la cartella **Applications** > **System Preferences** e fare clic su **Print & Fax**.
- 3. Fare clic sull'icona "**+**".

Appare una finestra che visualizza il nome della stampante condivisa.

4. Selezionare il dispositivo in uso e fare clic su **Add**.

# <span id="page-26-0"></span>Impostazione rete (solo Dell 1130n)

In questo capitolo vengono fornite istruzioni dettagliate per l'impostazione del dispositivo collegato in rete e del software. **Il capitolo tratta i seguenti argomenti:**

- [Ambiente di rete](#page-26-1)
- [Introduzione ai programmi di rete](#page-26-2)
- [Utilizzo di una rete cablata](#page-27-0)
- [Installazione del driver del dispositivo collegato alla rete](#page-29-0)
- [Configurazione IPv6](#page-32-0)

## <span id="page-26-1"></span>**Ambiente di rete**

Per utilizzare il dispositivo come stampante di rete, è necessario configurare i protocolli di rete. La tabella seguente mostra gli ambienti di rete supportati dal dispositivo.

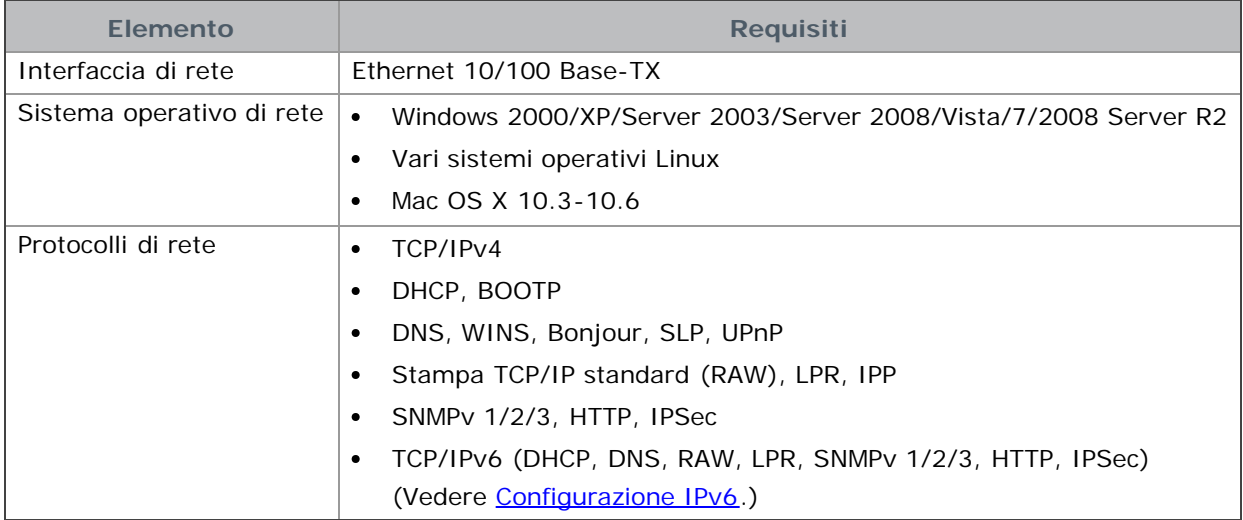

## <span id="page-26-2"></span>**Introduzione ai programmi di rete**

Sono disponibili diversi programmi per eseguire le impostazioni di rete nell'ambiente di rete.

Prima di usare i seguenti programmi, impostare l'indirizzo IP.

#### Embedded Web Service

Server Web incorporato nel dispositivo di rete, che consente di:

Configurare i parametri di rete necessari per la connessione del dispositivo ai diversi ambienti di rete.

Personalizzare le impostazioni della stampante.  $\bullet$ (Vedere Uso di Embedded Web Service (solo Dell 1130n).)

#### **SetIP**

Questo programma di utilità consente di selezionare un'interfaccia di rete e configurare manualmente gli indirizzi IP per l'utilizzo con il protocollo TCP/IP. (Vedere [Impostazione dell'IP con il programma SetIP\)](#page-27-1)

L'TCP/IPv6 non è supportato da questo programma.

## <span id="page-27-0"></span>**Utilizzo di una rete cablata**

Per utilizzare il dispositivo in rete è necessario impostare i protocolli di rete. Questo capitolo illustra come eseguire questa operazione.

È possibile utilizzare la rete dopo aver collegato il cavo di rete ad una porta corrispondente sul dispositivo.

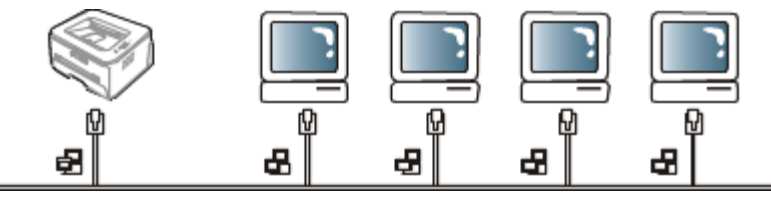

### Stampa del rapporto di configurazione di rete

Dal pannello di controllo del dispositivo è possibile stampare un **Rapporto di configurazione della rete** con le impostazioni di rete correnti del dispositivo. Tale operazione agevola l'impostazione di una rete e la risoluzione dei problemi.

#### **Per stampare il rapporto:**

In modalità Pronta, premere e tenere premuto il pulsante (Annulla) per circa 5 secondi. È possibile trovare

l'indirizzo MAC e l'indirizzo IP del dispositivo.

Ad esempio,

- Indirizzo MAC: 00:15:99:41:A2:78
- Indirizzo IP: 192.0.0.192

#### Impostazione dell'indirizzo IP

Per prima cosa, è necessario impostare l'indirizzo IP per la stampa e la gestione in rete. Nella maggior parte dei casi, il nuovo indirizzo IP verrà assegnato automaticamente da un server DHCP (Dynamic Host Configuration Protocol Server) collegato alla rete.

In poche situazioni, sarà necessario impostare l'indirizzo IP manualmente. Si tratta di un IP statico che è spesso richiesto nelle reti Intranet aziendali per motivi di sicurezza.

- **Assegnazione dell'IP da DHCP**: collegare la macchina alla rete e attendere alcuni minuti finché il server DHCP non assegna un indirizzo IP alla macchina. Quindi, stampare il **Rapporto di configurazione della rete** come spiegato in precedenza. Se il rapporto mostra un nuovo indirizzo IP assegnato dal server DHCP, l'indirizzo IP è stato aggiornato correttamente. Nel rapporto sarà visualizzato il nuovo indirizzo IP.
- **Assegnazione di un IP statico**: per cambiare l'indirizzo IP dal computer, utilizzare il programma SetIP.

<span id="page-27-1"></span>In un ambiente di ufficio, si consiglia di richiedere all'amministratore di rete di impostare l'indirizzo IP.

#### **Impostazione dell'IP con il programma SetIP**

Questo programma consente di impostare manualmente l'indirizzo IP di rete del dispositivo utilizzando l'indirizzo MAC per comunicare con il dispositivo. L'indirizzo MAC è il numero di serie hardware della scheda di rete ed è riportato nel **Rapporto di configurazione della rete**.

Per l'uso del programma SetIP, disabilitare il firewall del computer prima di continuare, procedendo come segue:

- 1. Aprire **Start** > **Tutti i programmi** > **Pannello di controllo**.
- 2. Fare doppio clic su **Centro sicurezza PC**.
- 3. Fare clic su **Windows Firewall**.
- 4. Disattivare il firewall.

#### Installazione del programma

- 1. Inserire il CD del software fornito con il dispositivo. Quando il CD del driver viene eseguito automaticamente, chiudere la finestra.
- 2. Avviare Windows Explorer e aprire l'unità X. (X rappresenta l'unità CD/DVD.)
- 3. Fare doppio clic su **Application** > **SetIP**.
- 4. Fare doppio clic su **Setup.exe** per installare il programma.
- 5. Fare clic su **OK**. Se necessario, selezionare la lingua dall'elenco a discesa.

6. Per completare l'installazione, seguire le istruzioni visualizzate.

#### Avvio del programma

- 1. Collegare il dispositivo alla rete con un cavo di rete.
- 2. Accendere il dispositivo.
- 3. Dal menu **Start** di Windows, selezionare **Tutti i programmi** > **Stampanti Dell** > **SetIP** > **SetIP**.
- 4. Nella finestra SetIP, fare clic sull'icona (terza da sinistra) per aprire la finestra di configurazione TCP/IP.
- 5. Immettere i nuovi dati del dispositivo nella finestra di configurazione come segue. Prima di procedere, in una Intranet aziendale, potrebbe essere necessario far assegnare queste informazioni a un amministratore di rete.

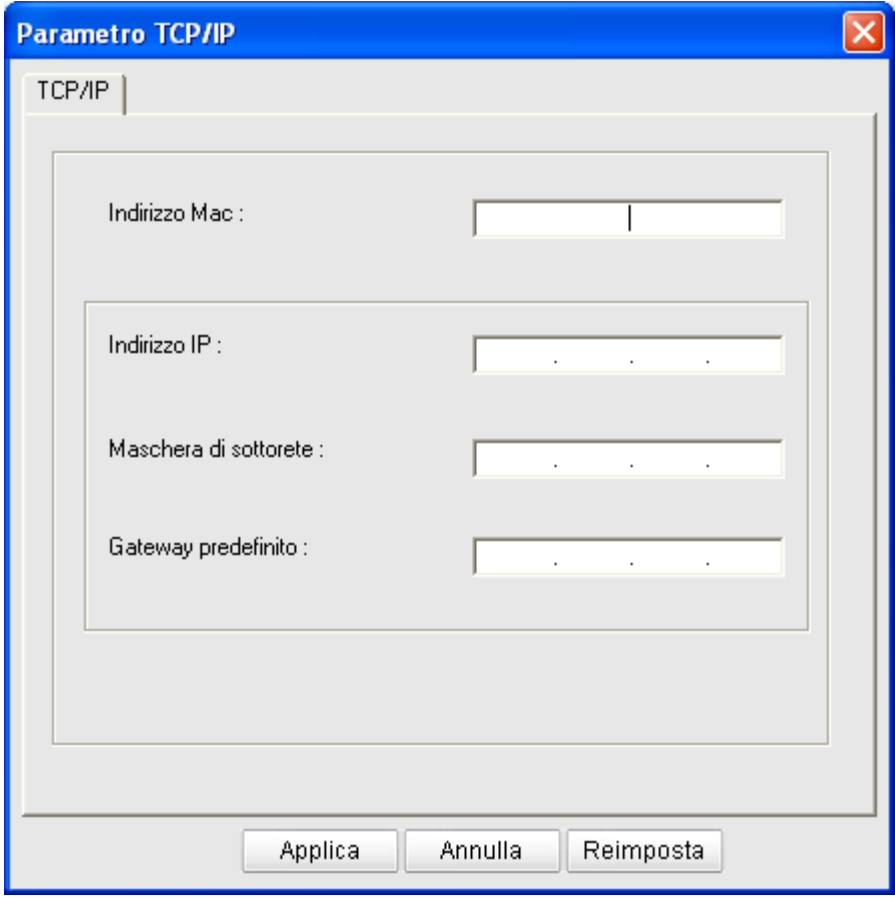

- **Indirizzo Mac**: leggere l'indirizzo MAC della macchina nel **Rapporto di configurazione della rete** e immetterlo senza i due punti (:). Ad esempio, 00:15:99:29:51:A8 diventa 0015992951A8.
- **Indirizzo IP**: inserire un nuovo indirizzo IP per la stampante. Ad esempio, se l'indirizzo IP del computer è 192.168.1.150, immettere 192.168.1.X (dove X è un numero compreso tra 1 e 254, diverso dall'indirizzo del computer).
- **Maschera di sottorete**: inserire la maschera di sottorete.
- **Gateway predefinito**: inserire il gateway predefinito.
- 6. Fare clic su **Applica**, quindi su **OK**. Il dispositivo stamperà automaticamente il **Rapporto di configurazione della rete**. Verificare che tutte le impostazioni siano corrette.
- 7. Fare clic su **Esci** per chiudere il programma SetIP.
- 8. Se necessario, riavviare il firewall del computer.

#### Impostazione del parametro di rete

È inoltre possibile impostare le varie impostazioni di rete tramite programmi di amministrazione di rete quali **Embedded Web Service**.

### <span id="page-28-0"></span>Ripristino delle impostazioni predefinite

Probabilmente è necessario ripristinare le impostazioni predefinite della macchina quando la macchina in uso è collegata ad un nuovo ambiente di rete.

#### **Ripristino delle impostazioni predefinite con Embedded Web Service**

1. Avviare un browser Web e immettere il nuovo indirizzo IP della stampante nella finestra del browser. Ad esempio:

http://192, 168, 1, 133/

- 2. Quando viene visualizzata la finestra di Embedded Web Service, fare clic su **Impostazioni di rete**.
- 3. Fare clic su **Ripristina**. Dopodiché, fare clic su **Cancella** per la rete.
- 4. Spegnere la macchina e riavviarla al fine di applicare le impostazioni.

## <span id="page-29-0"></span>**Installazione del driver del dispositivo collegato alla rete**

#### Windows

Per impostare il driver del dispositivo, seguire i passaggi sotto indicati.

Questa opzione è consigliata per la maggior parte degli utenti. Verranno installati tutti i componenti necessari per le operazioni del dispositivo.

- 1. Assicurarsi che il dispositivo sia collegato alla rete e acceso.
- 2. Inserire il CD del software in dotazione nell'unità CD/DVD.
	- Il CD del software dovrebbe essere eseguito automaticamente e dovrebbe comparire una finestra di installazione.
	- Se la finestra di installazione non viene visualizzata, fare clic su **Start** e quindi su **Esegui**. Digitare X:\**Setup.exe**, sostituendo la "X" con la lettera che rappresenta l'unità. Fare clic su **OK**.
	- Se si utilizza Windows Vista, Windows 7 e Windows Server 2008 R2, fare clic su **Start** > **Tutti i programmi** > **Accessori** > **Esegui**.

Digitare X:\**Setup.exe**, sostituendo la "X" con la lettera che rappresenta l'unità, quindi scegliere **OK**.

- Se appare la finestra **AutoPlay** in Windows Vista, Windows 7 e Windows 2008 Server R2, fare clic su **Esegui Setup.exe** nel campo **Installa o esegui programma** e fare clic su **Continua** o **Sì** nelle finestre **Controllo dell'account utente**.
- 3. Fare clic su **Avanti**.

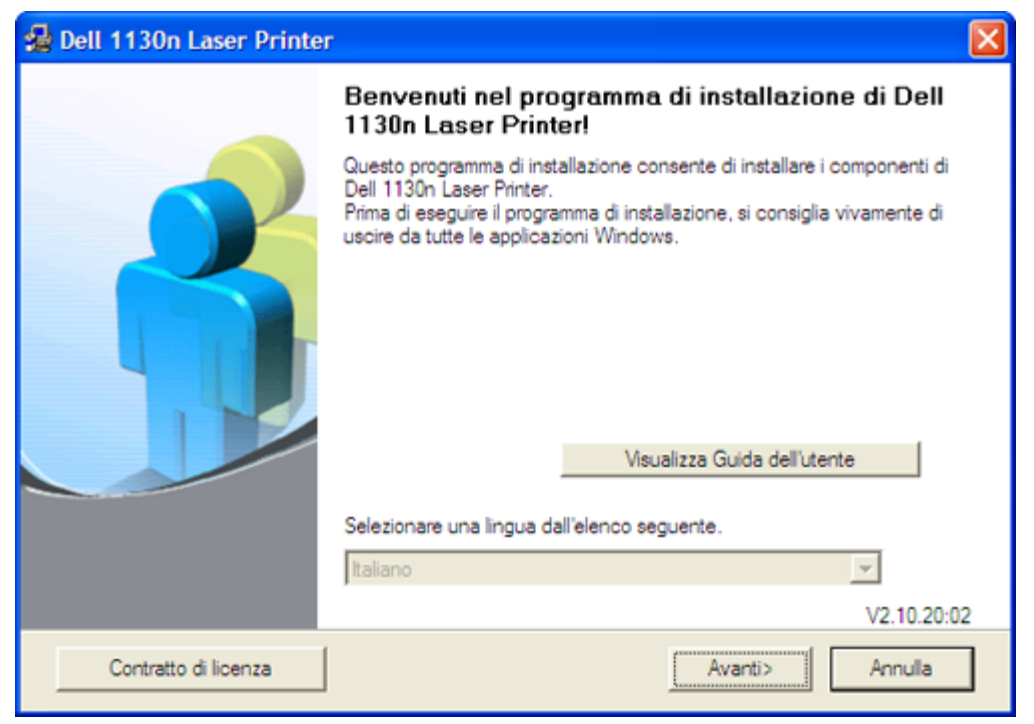

Se necessario, selezionare la lingua dall'elenco a discesa.

- 4. Selezionare **Installazione tipica per una stampante di rete**. Quindi, fare clic su **Avanti**.
	- **Installazione personalizzata consente di selezionare il collegamento della macchina e di scegliere i singoli** componenti da installare. Seguire la guida visualizzata nella finestra.

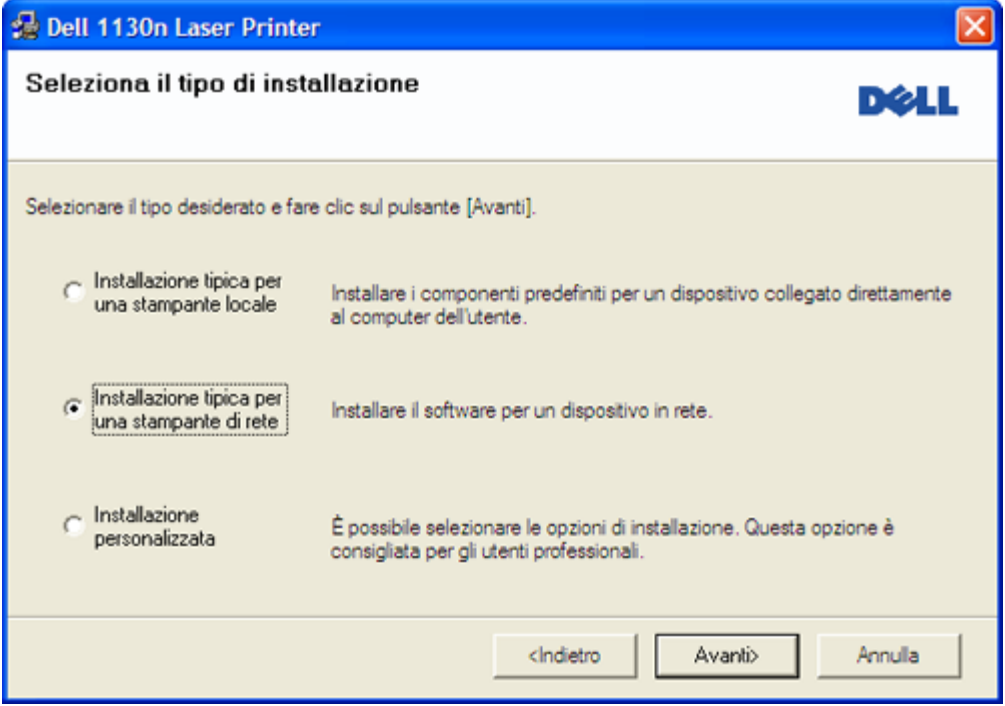

5. Viene visualizzato l'elenco di stampanti disponibili in rete. Selezionare nell'elenco la stampante da installare e fare clic su **Avanti**.

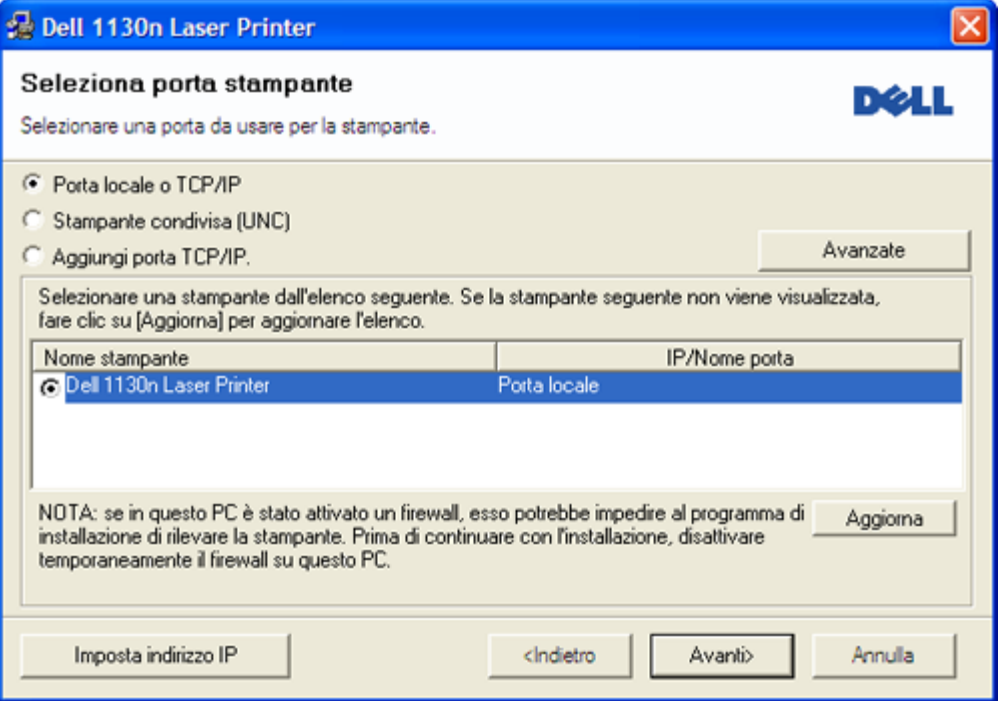

- Se l'elenco non contiene la stampante desiderata, fare clic su **Aggiorna** per aggiornarlo oppure selezionare  $\bullet$ **Aggiungi porta TCP/IP.** per aggiungere la stampante alla rete. Per aggiungere la stampante alla rete, immettere il nome della porta e l'indirizzo IP per la stampante.
- Per verificare l'indirizzo IP della stampante, stampare una pagina di configurazione di rete. Tenere premuto il (pulsante Annulla) per circa 5 secondi, quindi rilasciarlo. (Un esempio di indirizzo IP è 13.121.52.104.)
- Per trovare una stampante condivisa (percorso UNC), selezionare **Stampante condivisa (UNC)** e immettere manualmente il nome di condivisione oppure cercare una stampante condivisa facendo clic sul pulsante **Sfoglia**.
- Se non è possibile individuare il dispositivo nella rete, disattivare il firewall e fare clic su **Aggiorna**. Per il sistema operativo Windows, fare clic su **Start** > **Pannello di controllo** e avviare il firewall di Windows, poi disattivare tale opzione. Per altri sistemi operativi, fare riferimento alla relativa guida in linea.
- 6. Al termine dell'installazione, viene visualizzata una finestra di richiesta di stampa di una pagina di prova. Se si desidera stampare una pagina di prova, selezionare la casella di controllo e fare clic su **Avanti**. In caso contrario, fare semplicemente clic su **Avanti** e passare al punto 8.
- 7. Se la pagina di prova viene stampata correttamente, fare clic su **Sì**. In caso contrario, fare clic su **No** per ristamparla.
- 8. Fare clic su **Fine**.
- Dopo l'installazione del driver è possibile attivare il firewall.
	- Se il driver della stampante non funziona correttamente, effettuare le seguenti operazioni per ripararlo o reinstallarlo.
	- 1. Assicurarsi che il dispositivo sia collegato al computer e sia acceso.
	- 2. Dal menu **Start**, selezionare **Programmi** o **Tutti i programmi** > **Dell** > **Stampanti Dell** > **il nome del driver della stampante** > **Manutenzione**.
	- 3. Selezionare l'opzione desiderata e seguire le istruzioni visualizzate.

#### Macintosh

- 1. Assicurarsi che il dispositivo sia collegato alla rete e acceso. Inoltre, è necessario aver impostato l'indirizzo IP del dispositivo.
- 2. Inserire il CD del software in dotazione nell'unità CD/DVD.
- 3. Fare doppio clic sull'icona del CD-ROM visualizzata sulla scrivania del Macintosh.
- 4. Fare doppio clic sulla cartella **MAC\_Installer**.
- 5. Fare doppio clic sull'icona **Installer OS X**.
- 6. Immettere la password e fare clic su **OK**.
- 7. Appare la finestra del programma di installazione **Dell** Fare clic su **Continue**.
- 8. Selezionare **Easy Install** e fare clic su **Install**. L'opzione **Easy Install** è consigliata per la maggior parte degli utenti. Verranno installati tutti i componenti necessari per le operazioni del dispositivo.
	- **Selezionando Custom Install**, è possibile scegliere i singoli componenti da installare.
- 9. Viene visualizzato l'avviso che tutte le applicazioni verranno chiuse. Fare clic su **Continue**.
- 10. Al termine dell'installazione, fare clic su **Quit**.
- 11. Aprire la cartella **Applications** > **Utilities** > **Print Setup Utility**.
	- Per Mac OS X 10.5-10.6, aprire la cartella **Applications** > **System Preferences** e fare clic su **Print & Fax**.
- 12. Fare clic su **Add** nell'**Printer List**.
	- Per Mac OS X 10.5-10.6, fare clic sull'icona "**+**". Verrà visualizzata una finestra.
- 13. Per Mac OS X 10.3, selezionare la scheda **IP Printing**.
	- Per Mac OS X 10.4, fare clic su **IP Printer**.
	- Per Mac OS X 10.5-10.6, fare clic su **IP**.
- 14. Selezionare **Socket/HP Jet Direct** in **Printer Type**.

Durante la stampa di un documento contenente più pagine, le prestazioni di stampa possono essere migliorate scegliendo **Socket** per l'opzione **Printer Type**.

- 15. Immettere l'indirizzo IP del dispositivo nel campo **Printer Address**.
- 16. Immettere il nome della coda nel campo **Queue Name**. Se non si riesce a stabilire il nome della coda per il server del dispositivo, provare a usare la coda predefinita.
- 17. Per Mac OS X 10.3, se l'opzione di selezione automatica non funziona correttamente, selezionare **Dell** in **Printer Model** e il nome del dispositivo in **Model Name**.
	- Per Mac OS X 10.4, se l'opzione di selezione automatica non funziona correttamente, selezionare **Dell** in **Print Using** e il nome del dispositivo in **Model**.
	- Per Mac OS X 10.5-10.6, se l'opzione di selezione automatica non funziona correttamente, selezionare **Select a driver to use...** e il nome del dispositivo in **Print Using**.
	- Il dispositivo viene visualizzato nell'**Printer List** e impostato come stampante predefinita.

18. Fare clic su **Add**.

Se la stampante non funziona correttamente, disinstallare il driver e reinstallarlo.

- Seguire i passaggi sotto indicati per disinstallare il driver per Mac OS. 1. Assicurarsi che il dispositivo sia collegato al computer e sia acceso.
- 2. Inserire il CD del software in dotazione nell'unità CD/DVD.
- 3. Fare doppio clic sull'icona del CD-ROM visualizzata sulla scrivania del Macintosh.
- 4. Fare doppio clic sulla cartella **MAC\_Installer**.
- 5. Fare doppio clic sull'icona **Installer OS X**.
- 6. Immettere la password e fare clic su **OK**.
- 7. Appare la finestra del programma di installazione Dell. Fare clic su **Continue**.
- 8. Selezionare **Uninstall** e fare clic su **Uninstall**.
- 9. Quando viene visualizzato l'avviso che tutte le applicazioni sul computer verranno chiuse, fare clic su **Continue**.
- 10. Al termine della disinstallazione, fare clic su **Quit**.

#### Linux

#### **Installazione driver Linux**

- 1. Assicurarsi che il dispositivo sia collegato alla rete e acceso. Inoltre, è necessario aver impostato l'indirizzo IP del dispositivo.
- 2. Inserire il CD del software in dotazione nell'unità CD/DVD.
- 3. Fare doppio clic sull'icona del CD-ROM che appare sul desktop del Linux.
- 4. Fare doppio clic sulla cartella **Linux**.
- 5. Fare doppio clic sull'icona **install.sh**.
- 6. Appare la finestra del programma di installazione **Dell** Fare clic su **Continue**.
- 7. Si apre la finestra di installazione guidata Aggiungi stampante. Fare clic su **Next**.
- 8. Selezionare Network printer e fare clic sul pulsante **Search**.
- 9. L'indirizzo IP della stampante e il nome del modello appaiono sul campo di elenco.
- 10. Selezionare il dispositivo e fare clic su **Next**.

#### **Aggiungere una stampante di rete**

- 1. Fare doppio clic sul **Unified Driver Configurator**.
- 2. Fare clic su **Add Printer...**
- 3. Viene visualizzata la finestra **Add printer wizard**. Fare clic su **Next**.
- 4. Selezionare **Network printer** e fare clic sul pulsante **Search**.
- 5. L'indirizzo IP della stampante e il nome del modello appaiono sul campo di elenco.
- 6. Selezionare il dispositivo e fare clic su **Next**.
- 7. Immettere la descrizione della stampante e fare clic su **Next**.
- 8. Al termine dell'aggiunta della stampante, fare clic su **Finish**.

# <span id="page-32-0"></span>**Configurazione IPv6**

- M **TCP/IPv6** è supportato correttamente solo in Windows Vista o successivo.
	- Se la rete IPv6 non funziona, impostare tutte le impostazioni di rete sui valori predefiniti in fabbrica e riprovare.  $\bullet$ (Vedere [Ripristino delle impostazioni predefinite](#page-28-0).)

Per utilizzare l'ambiente di rete IPv6, attenersi alla procedura seguente per utilizzare l'indirizzo IPv6:

Il sistema viene fornito con la funzione IPv6 attivata.

- 1. Collegare il dispositivo alla rete con un cavo di rete.
- 2. Accendere il dispositivo.
- 3. Stampare un **Rapporto di configurazione della rete** dal pannello di controllo del dispositivo che controllerà gli indirizzi IPv6.
- 4. Selezionare **Start** > **Pannello di controllo** > **Hardware e suoni** > **Stampanti** > **Aggiungi stampante**.
- 5. Fare clic su **Aggiungi stampante locale** nella finestra **Aggiungi stampante**.
- 6. Seguire le istruzioni visualizzate.
- Ø Se il dispositivo non funziona nell'ambiente di rete, attivare IPv6. Per ulteriori dettagli, fare riferimento alla successiva.

### Stampa del rapporto di configurazione di rete

Dal pannello di controllo del dispositivo è possibile stampare un **Rapporto di configurazione della rete** con le impostazioni di rete correnti del dispositivo. Tale operazione agevola l'impostazione di una rete e la risoluzione dei problemi.

#### **Per stampare il rapporto:**

In modalità Pronta, premere e tenere premuto il pulsante (Annulla) per circa 5 secondi. È possibile trovare l'indirizzo MAC e l'indirizzo IP del dispositivo.

Ad esempio,

- indirizzo MAC: 00:15:99:41:A2:78  $\bullet$
- indirizzo IP: 192.0.0.192

#### Impostazione degli indirizzi IPv6

Il dispositivo supporta i seguenti indirizzi IPv6 per la stampa e la gestione in rete.

- **Link-local Address**: indirizzo IPv6 locale autoconfigurato. (L'indirizzo inizia con FE80.)
- **Stateless Address**: indirizzo IPv6 configurato automaticamente da un router di rete.
- **Stateful Address**: indirizzo IPv6 configurato da un server DHCPv6.
- **Manual Address**: indirizzo IPv6 configurato in modo manuale da un utente.

#### Configurazione manuale dell'indirizzo

1. Avviare un web browser, ad esempio Internet Explorer che supporti l'indirizzo IPv6 come URL. (Vedere Uso di Embedded Web Service (solo Dell 1130n).)

Per IPv4, immettere l'indirizzo IPv4 (http://xxx.xxx.xxx.xxx) nel campo dell'indirizzo e premere Invio o fare clic su **Vai**.

- 2. Quando viene visualizzata la finestra di Embedded Web Service, fare clic su **Impostazioni di rete**.
- 3. Fare clic su **TCP/IP**.
- 4. Attivare l'opzione **Manuale Indirizzo** nella sezione **TCP/IPv6**.
- 5. Selezionare il **Prefisso router** e fare clic sul pulsante **Aggiungi**; il prefisso del router verrà inserito automaticamente nel campo dell'indirizzo.

Immettere il resto dell'indirizzo. (Es.: 3FFE:10:88:194::**AAAA**. "A" è il numero esadecimale da 0 a 9, da A a F.)

6. Fare clic sul pulsante **Applica**.

#### Installazione del driver della stampante

L'installazione del driver per la stampante di rete nell'ambiente di rete IPv6 è la stessa di TCP/IPv4. (Vedere [Installazione del driver del dispositivo collegato alla rete.](#page-29-0))

Selezionare Porta TCP/IP e quando appare l'elenco dei dispositivi, selezionare semplicemente l'indirizzo IPv6 del dispositivo.

#### Uso di Embedded Web Service:

- 1. Avviare un web browser, ad esempio Internet Explorer che supporti l'indirizzo IPv6 come URL.
- 2. Selezionare uno degli indirizzi IPv6 (**Link-local Address**, **Stateless Address**, **Stateful Address**, **Manual Address**) da **Rapporto di configurazione della rete**.
- 3. Immettere gli indirizzi IPv6. (Es.: http://[FE80::215:99FF:FE66:7701].)

L'indirizzo deve essere racchiuso tra parentesi "[]".

# <span id="page-34-0"></span>Impostazioni di base

Terminata l'installazione, è possibile configurare le impostazioni predefinite del dispositivo. Fare riferimento alla sezione seguente per impostare o modificare i valori. In questo capitolo vengono fornite istruzioni dettagliate per impostare il dispositivo.

#### **Il capitolo tratta i seguenti argomenti:**

- Regolazione dell'altitudine
- Impostazione del vassoio predefinito e della carta
- Modifica dell'impostazione dei font (solo Dell 1130n)

## **Regolazione dell'altitudine**

La qualità di stampa è influenzata dalla pressione atmosferica, che è determinata dall'altezza sul livello del mare a cui si trova il dispositivo. Le seguenti informazioni illustrano la procedura di impostazione del dispositivo per ottenere la migliore qualità di stampa o la migliore realizzazione. Prima di impostare il valore, rilevare l'altitudine a cui si utilizza il dispositivo.

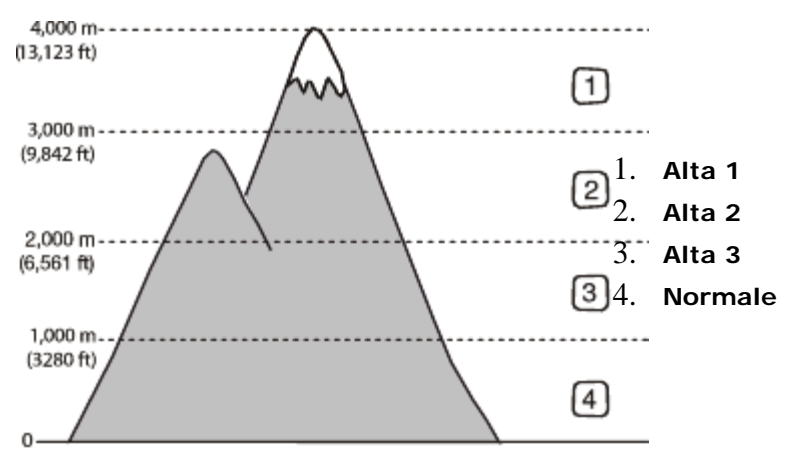

#### Per il dispositivo Dell 1130

- 1. Installare il driver. (Vedere [Installazione del driver del dispositivo con collegamento USB](#page-20-0) o [Installazione del driver](#page-29-0) [del dispositivo collegato alla rete.](#page-29-0))
- 2. Fare clic sul menu **Start** di Windows.
	- Per Windows 2000, selezionare **Impostazioni** > **Stampanti**.
	- Per Windows XP/Server 2003, selezionare **Stampanti e fax**.  $\bullet$
	- Per Windows Server 2008/Vista, selezionare **Pannello di controllo** > **Hardware e suoni** > **Stampanti**.
	- Per Windows 7, selezionare **Pannello di controllo** > **Hardware e suoni** > **Dispositivi e stampanti**.  $\bullet$
	- Per Windows Server 2008 R2, selezionare **Pannello di controllo** > **Hardware** > **Dispositivi e stampanti**.
- 3. Selezionare il driver del dispositivo e fare clic con il tasto destro del mouse per aprire **Proprietà**.
- 4. Nella proprietà del driver della stampante, selezionare **Opzioni dispositivo**.
- 5. Selezionare le opzioni necessarie nell'elenco a discesa **Regolazione altitudine**.
- 6. Fare clic su **OK**.

## Per il dispositivo Dell 1130n

È possibile regolare l'altitudine in Utilità impostazioni stampante.

1. È possibile avviarlo dal menu **Start**, quindi selezionare **Programmi** o **Tutti i programmi** > **Dell** > **Stampanti Dell** > **il nome del driver della stampante** > **Utilità impostazioni stampante**.

- 2. Selezionare le opzioni necessarie nell'elenco a discesa **Regolazione altitudine**.
- 3. Fare clic sul pulsante **Applica**.
	- Può essere regolato anche tramite Embedded Web Service.

## **Impostazione del vassoio predefinito e della carta**

È possibile selezionare il vassoio e la carta da utilizzare in modo predefinito per la stampa dei lavori.

#### Nel computer

#### **Windows**

- 1. Fare clic sul menu **Start** di Windows.
- 2. Per Windows 2000, selezionare **Impostazioni** > **Stampanti**.
	- Per Windows XP/Server 2003, selezionare **Stampanti e fax**.
	- Per Windows Server 2008/Vista, selezionare **Pannello di controllo** > **Hardware e suoni** > **Stampanti**.
	- Per Windows 7, selezionare **Pannello di controllo** > **Hardware e suoni** > **Dispositivi e stampanti**.
	- Per Windows Server 2008 R2, selezionare **Pannello di controllo** > **Hardware** > **Dispositivi e stampanti**.
- 3. Fare clic con il tasto destro del mouse sul dispositivo.
- 4. Per Windows XP/Server 2003/Server 2008/Vista, premere **Preferenze stampa**. Per Windows 7 e Windows Server 2008 R2, nei menu di scelta rapida, selezionare **Preferenze stampa**.

Se accanto all'opzione **Preferenze stampa** è presente il simbolo ►, è possibile selezionare gli altri driver della stampante collegati con la stampante selezionata.

- 5. Fare clic sulla scheda **Carta**.
- 6. Selezionare il vassoio e le relative opzioni, ad esempio il formato e il tipo di carta.
- 7. Premere **OK**.

#### **Macintosh**

Macintosh non supporta questa funzione. Gli utenti Macintosh devono cambiare l'impostazione predefinita manualmente ogni volta che desiderano stampare utilizzando impostazioni diverse.

- 1. Aprire un'applicazione Macintosh e selezionare il file da stampare.
- 2. Aprire il menu **File** e fare clic su **Print**.
- 3. Vedere il riquadro **Paper Feed**.
- 4. Aprire il menu **File** e fare clic su **Print**.
- 5. Vedere **Paper Feed**.
- 6. Impostare il vassoio adeguato da cui si desidera stampare.
- 7. Vedere il riquadro **Paper**.
- 8. Impostare il tipo di carta per farlo corrispondere alla carta caricata nel vassoio dal quale si desidera stampare.
- 9. Fare clic su **Print** per stampare.

## **Uso della funzione di risparmio energia**

Quando non si utilizza il dispositivo per un po' di tempo, utilizzare questa funzione per risparmiare energia.

#### Per il dispositivo Dell 1130

- 1. Installare il driver. (Vedere *Installazione del driver del dispositivo con collegamento USB* o [Installazione del driver](#page-29-0) [del dispositivo collegato alla rete.](#page-29-0))
- 2. Fare clic sul menu **Start** di Windows.
	- Per Windows 2000, selezionare **Impostazioni** > **Stampanti**.
	- Per Windows XP/Server 2003, selezionare **Stampanti e fax**.
	- Per Windows Server 2008/Vista, selezionare **Pannello di controllo** > **Hardware e suoni** > **Stampanti**.
- Per Windows 7, selezionare **Pannello di controllo** > **Hardware e suoni** > **Dispositivi e stampanti**.
- Per Windows Server 2008 R2, selezionare **Pannello di controllo** > **Hardware** > **Dispositivi e stampanti**.  $\bullet$
- 3. Selezionare il driver del dispositivo e fare clic con il tasto destro del mouse per aprire **Proprietà**.
- 4. Nella proprietà del driver della stampante, selezionare **Opzioni dispositivo**.
- 5. Selezionare l'ora desiderata nell'elenco a discesa **Risparmio energetico**.
- 6. Fare clic su **OK**.

# Per il dispositivo Dell 1130n

Il risparmio energetico può essere impostato in Utilità impostazioni stampante.

- 1. È possibile avviarlo dal menu **Start**, quindi selezionare **Programmi** o **Tutti i programmi** > **Dell** > **Stampanti Dell** > **il nome del driver della stampante** > **Utilità impostazioni stampante**.
- 2. Fare clic su **Risparmio energia**. Selezionare il valore appropriato dal menu a discesa, quindi fare clic su **Applica**.

# **Modifica dell'impostazione dei font (solo Dell 1130n)**

Il dispositivo dispone di caratteri predefiniti corrispondenti alla regione o al paese selezionato. Per cambiare i caratteri o impostare i caratteri per condizioni particolari, ad esempio per l'ambiente DOS, completare la procedura seguente.

- 1. Assicurarsi di aver installato il driver della stampante con il CD del software in dotazione.
- 2. Se si è un utente Windows è possibile avviarlo dal menu **Start**, quindi selezionare **Programmi** o **Tutti i programmi** > **Dell** > **Stampanti Dell** > **il nome del driver della stampante** > **Utilità impostazioni stampante**.
- 3. Fare clic su **Tipo emulazione**.
- 4. Selezionare il font preferito.
- 5. Fare clic su **Applica**.

Le informazioni seguenti mostrano l'elenco di caratteri corretti per le lingue corrispondenti. M

- **Russo:** CP866, ISO 8859/5 Latin Cyrillic.
- **Ebraico:** Hebrew 15Q, Hebrew-8, Hebrew-7 (solo Israele).
- **Greco:** ISO 8859/7 Latin Greek, PC-8 Latin/Greek.
- **Arabo e farsi:** HP Arabic-8, Windows Arabic, Code Page 864, Farsi, ISO 8859/6 Latin Arabic.
- **OCR:** OCR-A, OCR-B.

# Supporti e vassoi

Questo capitolo riporta informazioni relative al modo in cui caricare i supporti di stampa nel dispositivo.

- **Il capitolo tratta i seguenti argomenti:**
- [Selezione dei supporti di stampa](#page-37-0)
- [Cambiamento del formato vassoio](#page-38-0)
- [Caricamento della carta nel vassoio](#page-39-0)
- [Stampa su supporti speciali](#page-40-0)
- [Utilizzo del supporto di uscita](#page-44-0)

# <span id="page-37-0"></span>**Selezione dei supporti di stampa**

È possibile stampare su molti supporti di stampa, quali carta normale, buste, etichette e lucidi. Utilizzare sempre supporti di stampa conformi alle linee guida per l'utilizzo del dispositivo.

# Linee guida per la selezione dei supporti di stampa

L'utilizzo di supporti di stampa non conformi alle indicazioni riportate in questa guida dell'utente può causare i seguenti problemi:

- $\bullet$ Scarsa qualità di stampa.
- Aumento degli inceppamenti.
- Usura precoce del dispositivo.  $\bullet$

Proprietà quali peso, composizione, grana e contenuto di umidità sono fattori importanti che influiscono sulle prestazioni del dispositivo e sulla qualità di stampa. Nella scelta dei materiali di stampa, prendere in considerazione quanto segue.

- Il tipo, la dimensione e il peso del supporto di stampa per il dispositivo utilizzato sono descritti nella sezione relativa alle specifiche dei supporti di stampa. (Vedere [Specifiche del supporto di stampa.](#page-91-0))
- Risultato desiderato: i supporti di stampa scelti devono essere adeguati al progetto.
- Luminosità: alcuni supporti di stampa sono più bianchi di altri e producono immagini più chiare e più vivaci.
- Ruvidità: la ruvidità dei supporti di stampa influisce sulla nitidezza della stampa sulla carta.
- v Alcuni supporti di stampa possono essere conformi a tutte le indicazioni di questo manuale e non dare comunque risultati soddisfacenti. Ciò potrebbe essere dovuto a una conservazione non corretta, a livelli di temperatura e di umidità non accettabili o ad altre variabili che non possono essere controllate.
	- Prima di acquistarne ingenti quantitativi, assicurarsi che il supporto soddisfi i requisiti specificati in questa Guida dell'utente.

L'utilizzo di supporti di stampa che non soddisfano queste specifiche può causare problemi e richiedere riparazioni. Tali riparazioni non sono coperte dalla garanzia o dagli accordi di assistenza.

Il numero di fogli inseribili nel vassoio può variare a seconda del tipo di supporto. (Vedere [Specifiche del supporto](#page-91-0) [di stampa](#page-91-0).)

# Formato dei supporti consentiti in ogni modalità

<span id="page-37-1"></span>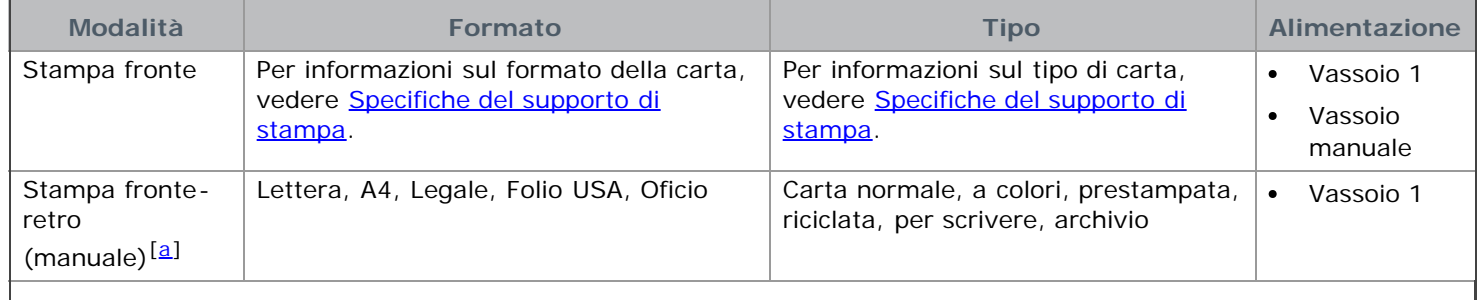

# <span id="page-38-1"></span><span id="page-38-0"></span>**Cambiamento del formato vassoio**

Il vassoio è preimpostato sul formato Lettera o A4, a seconda del proprio paese. Per cambiare il formato è necessario regolare le guide della carta.

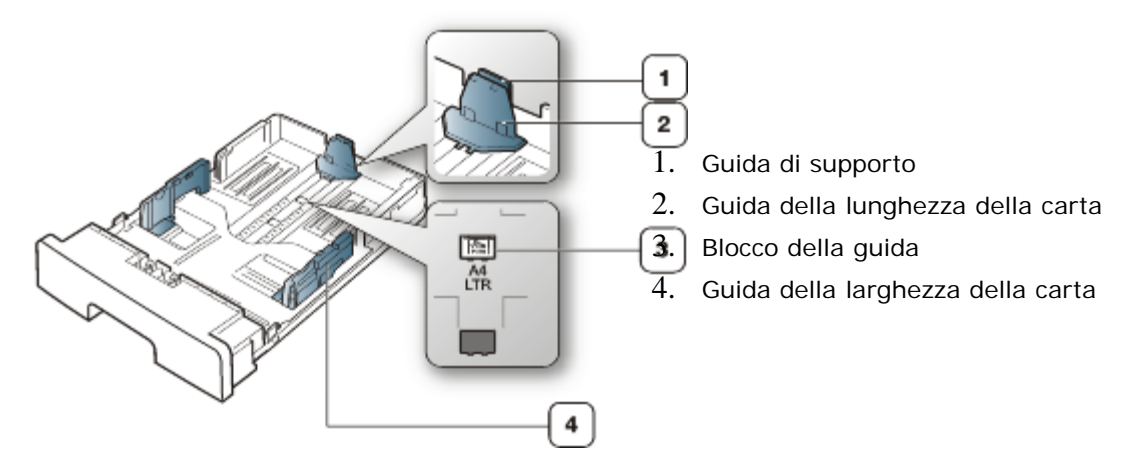

1. Con una mano tenere premuto il blocco della guida, mentre con l'altra afferrare contemporaneamente la guida della lunghezza della carta e la guida del supporto. Fare scorrere la guida della lunghezza della carta e la guida del supporto per posizionarle nello slot del formato carta corretto.

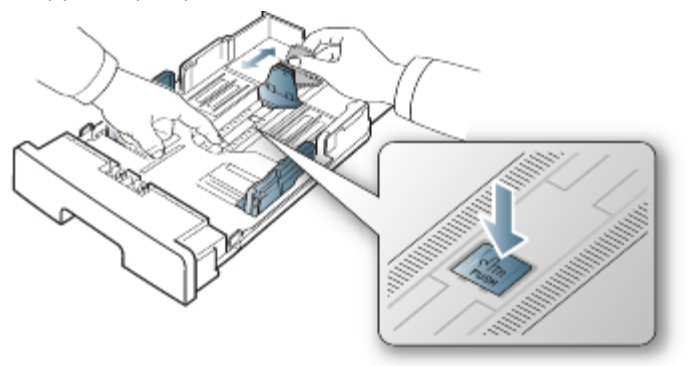

2. Prima di caricare i documenti, piegare o aprire a ventaglio i fogli in modo da separare le pagine. Inserire la carta nel vassoio.

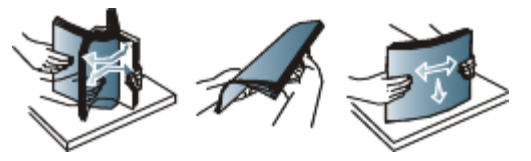

3. Dopo aver inserito la carta nel vassoio, regolare la guida di supporto in modo che tocchi leggermente la risma di carta.

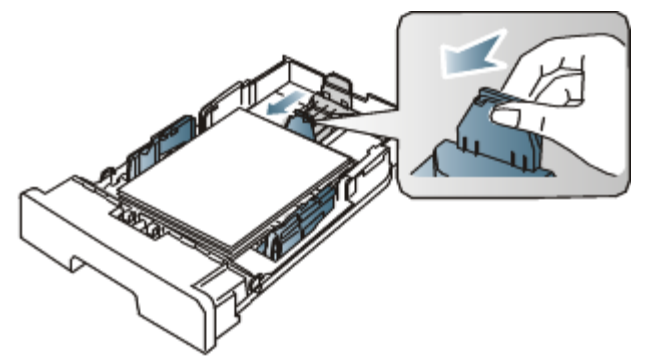

4. Stringere le guide di larghezza della carta e farle scorrere nella posizione del formato carta desiderato marcato sul fondo del vassoio.

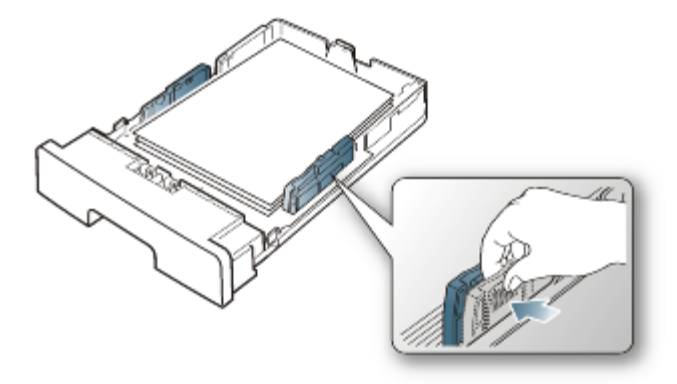

- M Non spingere troppo la guida della larghezza della carta per evitare di incurvare il supporto di stampa.
	- Se non si regolano le guide di larghezza della carta, potrebbero verificarsi inceppamenti.  $\bullet$

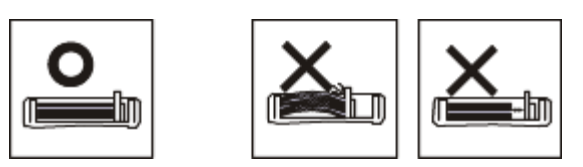

Non utilizzarlo con carta che presenta un'arricciatura di oltre 6 mm.

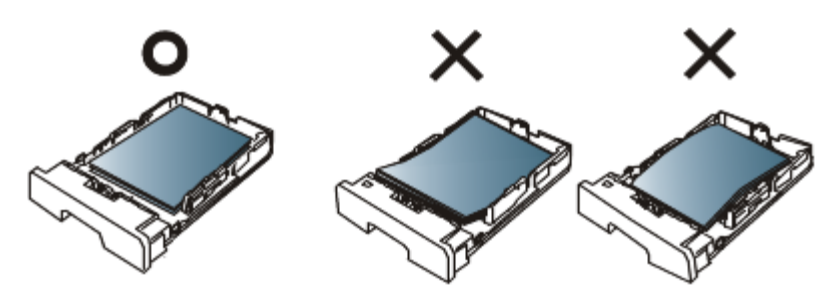

# <span id="page-39-0"></span>**Caricamento della carta nel vassoio**

# Vassoio 1

- 1. Estrarre il vassoio della carta. Quindi regolare il formato del vassoio in base al formato del supporto caricato. (Vedere [Cambiamento del formato vassoio](#page-38-0).)
- 2. Prima di caricare i documenti, piegare o aprire a ventaglio i fogli in modo da separare le pagine.

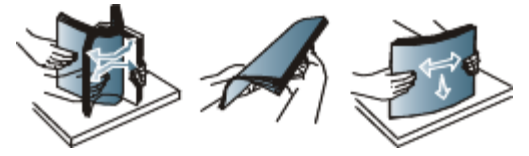

3. Inserire la carta con il lato su cui si desidera stampare rivolto verso il basso.

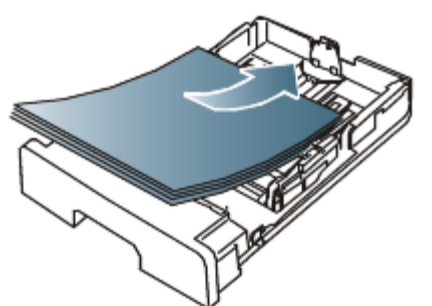

- 4. Impostare il tipo e il formato della carta per il vassoio 1. (Vedere *Impostazione del vassoio predefinito e della* carta.)
	- In caso di problemi con l'alimentazione della carta, controllare se la carta soddisfa le specifiche del supporto. (Vedere [Specifiche del supporto di stampa.](#page-91-0))

# Vassoio manuale

Il vassoio manuale può contenere formati e tipi di materiale di stampa speciali, quali cartoline, schede e buste. Tale vassoio risulta utile per la stampa di una singola pagina su carta intestata o carta colorata.

#### **Suggerimenti sull'utilizzo del vassoio manuale**

- Se si seleziona **Alimentazione manuale** per **Alimentazione** dall'applicazione software, è necessario premere (pulsante Annulla) ogni volta in cui si stampa una pagina e caricare un solo tipo, formato e peso di supporto di stampa per volta nel vassoio manuale.
- Per evitare inceppamenti, non aggiungere carta durante la stampa. Questa indicazione è valida anche per gli altri tipi di supporti di stampa.
- I supporti di stampa devono essere caricati rivolti verso l'alto con il bordo superiore rivolto verso il vassoio manuale e posizionato al centro del vassoio.
- Per evitare inceppamenti della carta e problemi di qualità di stampa, caricare solo i supporti di stampa specificati. (Vedere [Specifiche del supporto di stampa.](#page-91-0))
- Appiattire ogni arricciatura su cartoline, buste ed etichette prima di caricarle nel vassoio manuale.
- 1. Caricare la carta nel vassoio manuale.

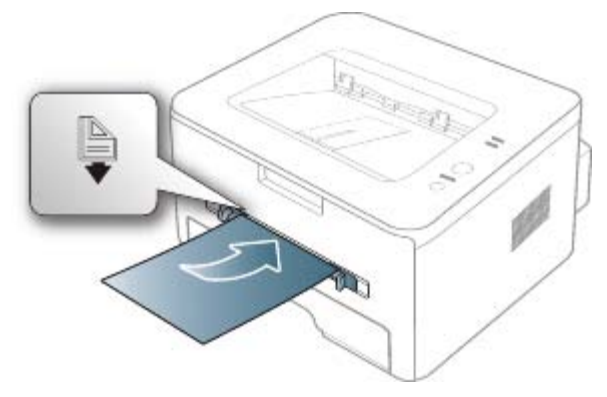

- M Durante il caricamento della carta, non forzare la carta oltre la superficie con il contrassegno .
	- Quando si stampa su supporti speciali, è necessario seguire le linee guida sul caricamento. (Vedere [Stampa su supporti speciali.](#page-40-0))
	- Quando i fogli si sovrappongono durante la stampa con vassoio manuale, aprire il vassoio 1 e rimuovere i fogli sovrapposti, quindi riprovare a stampare.
	- Quando la carta non viene alimentata correttamente durante la stampa, inserirla manualmente finché non inizia ad alimentarsi automaticamente.
- 2. Avvicinare le guide della carta del vassoio manuale e regolarle in base alla larghezza della carta. Non forzare troppo per evitare di piegare la carta e causare un inceppamento o un disallineamento della carta.
- 3. Per stampare da una applicazione, avviare l'applicazione e aprire il menu di stampa.
- 4. Aprire **Preferenze stampa**. (Vedere [Apertura delle preferenze di stampa](#page-48-0).)
- 5. Aprire la scheda **Carta** in **Preferenze stampa**, quindi selezionare un tipo di carta appropriato.

Ad esempio, per usare un'etichetta, impostare il tipo di carta su **Etichette**.

- 6. Selezionare **Alimentazione manuale** per l'alimentazione, quindi premere **OK**.
- 7. Avviare la stampa dall'applicazione.
- Se si stanno stampando più pagine, caricare il foglio successivo dopo che la prima pagina è stata stampata e premere (pulsante Annulla). Ripetere questo punto per ciascuna pagina da stampare.

# <span id="page-40-0"></span>**Stampa su supporti speciali**

La tabella seguente indica i supporti speciali disponibili per ogni vassoio.

Quando si utilizzano supporti speciali, si consiglia di alimentare un foglio alla volta. Controllare il numero massimo di supporti inseribili per ogni vassoio. (Vedere [Specifiche del supporto di stampa.](#page-91-0))

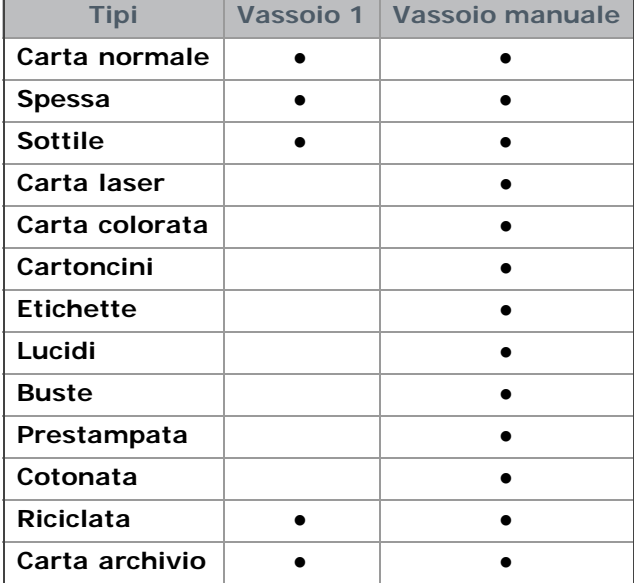

#### (●: supportata, vuoto: non supportata)

I tipi di supporti sono indicati in **Preferenze stampa**. L'opzione tipo di carta consente di impostare il tipo della carta da caricare nel vassoio. L'impostazione compare nell'elenco in modo che sia possibile selezionarla. In questo modo si otterrà una stampa di qualità ottimale. In caso contrario, è possibile che la qualità di stampa non sia quella desiderata.

- **Carta normale:** carta normale da 60 a 120 g/m2.
- **Spessa:** carta spessa da 90 g/m2.
- **Sottile:** carta sottile da 60 a 70 g/m2.
- **Carta laser:** carta per scrivere da 105 a 120 g/m2.
- **Carta colorata:** carta a sfondo colorato da 75 a 90 g/m2.  $\bullet$
- **Cartoncini:** cartoncini da 105 a 163 g/m2.
- **Etichette:** etichette da 120 a 150 g/m2.  $\bullet$
- Lucidi: lucidi da 138 a 146 g/m<sup>2</sup>.
- **Buste:** buste da 75 a 90 g/m2.
- **Prestampata:** carta intestata/prestampata da 75 a 90 g/m2.
- **Cotonata:** carta contenente cotone da 75 a 90 g/m2.
- **Riciclata:** carta riciclata da 75 a 90 g/m2.

Se si utilizza carta riciclata, le stampe potrebbero risultare arricciate.

Carta archivio: da 70 a 90 g/m<sup>2</sup>. Se è necessario conservare la stampa per un lungo periodo di tempo, ad es. in un archivio, selezionare questa opzione.

#### Buste

La stampa ottimale su buste dipende dalla qualità delle buste.

Per stampare una busta, l'area del francobollo si trova sul lato sinistro e l'estremità della busta con l'area del francobollo viene introdotta per prima e al centro del vassoio manuale.

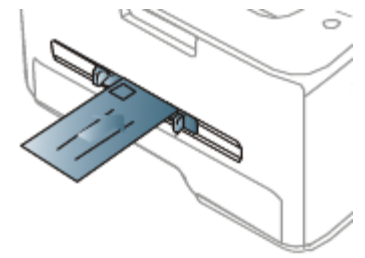

Se le buste vengono stampate con pieghe, grinze o grosse linee nere, aprire il coperchio posteriore e tirare verso il basso la leva di pressione, poi tentare di stampare di nuovo. Durante la stampa, tenere aperto il coperchio posteriore.

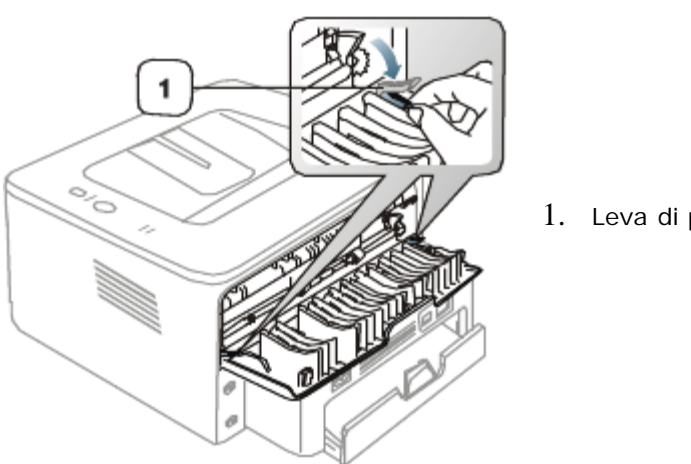

1. Leva di pressione

- Quando si scelgono le buste, considerare i seguenti fattori.
	- **Peso:** il peso della carta della busta non deve superare i 90 g/m2; diversamente, potranno verificarsi degli inceppamenti.
	- **Preparazione:** prima di stampare, le buste devono essere piatte con meno di 6 mm di pieghe e non devono contenere aria.
	- **Condizione:** le buste non devono essere spiegazzate, intaccate nè danneggiate.
	- **Temperatura:** utilizzare buste compatibili con il calore e la pressione del dispositivo.
- Utilizzare solo buste ben fabbricate, con pieghe ben definite e stabili.
- Non utilizzare buste affrancate.
- Non utilizzare buste con fermagli, finestre, rivestimento, sigilli autoadesivi o altri materiali sintetici.
- Non utilizzare buste danneggiate o di bassa qualità.
- Assicurarsi che le linee di giunzione a entrambe le estremità della busta si estendano completamente fino all'angolo della busta.

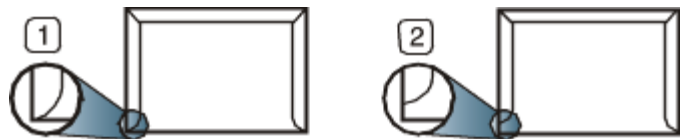

- 1. Accettabile
- 2. Non accettabile
- Le buste con una striscia adesiva da staccare o con più di un lembo ripiegato sopra la chiusura devono usare degli adesivi che siano compatibili con la temperatura di fusione del dispositivo (circa 170 °C) per 0,1 secondi. I lembi extra e le strisce possono provocare piegature, grinze o inceppamenti e possono persino danneggiare il fusore.
- Per la migliore qualità di stampa, posizionare i margini a non meno di 15 mm dai bordi della busta.
- Non stampare sull'area di sovrapposizione delle giunture della busta.

### Lucidi

Per evitare danni al dispositivo, utilizzare esclusivamente lucidi specifici per stampanti laser.

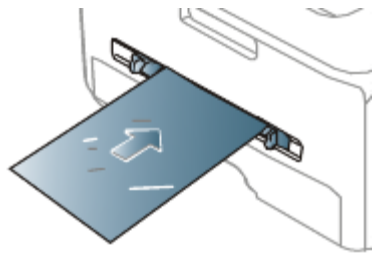

- I lucidi utilizzati nel dispositivo devono essere in grado di resistere alla temperatura di fusione del dispositivo.
- Collocarli su una superficie piana dopo averli rimossi dal dispositivo.
- Non lasciare lucidi inutilizzati nel vassoio carta per lunghi periodi di tempo. Polvere e sporcizia possono accumularsi, generando macchie sulle copie stampate.
- Per evitare le macchie provocate dalle impronte digitali, maneggiare con cura i lucidi.
- Per evitare che sbiadiscano, non esporre a lungo i lucidi stampati alla luce solare.
- $\bullet$ Assicurarsi che i lucidi non siano piegati, incurvati o abbiano bordi stracciati.
- Non utilizzare i lucidi senza il foglio di protezione.
- Per evitare che i lucidi si incollino gli uni agli altri, man mano che vengono stampati, non lasciarli impilati.  $\bullet$

#### Etichette

Per evitare danni al dispositivo, utilizzare esclusivamente etichette previste per l'utilizzo nei dispositivi laser.

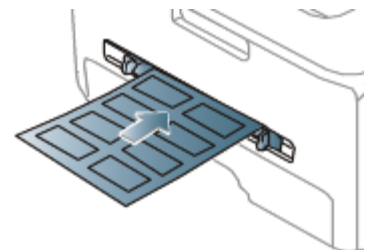

- Quando si scelgono le etichette, considerare i seguenti fattori.
	- **Adesivi:** il materiale adesivo deve essere stabile alla temperatura di fusione del dispositivo (circa 170 °C).
	- **Disposizione:** utilizzare solo etichette continue, senza parti del supporto esposte. Le etichette possono staccarsi dai fogli che hanno spazi tra le etichette, causando gravi inceppamenti.
	- **Pieghe:** prima di stampare, le etichette devono essere piatte con non più di 13 mm di pieghe in qualsiasi direzione.
	- **Condizione:** non utilizzare etichette con piegature, bolle o segni di distaccamento.
- Assicurarsi che non vi sia materiale adesivo esposto fra le etichette. Le aree esposte possono far sì che le etichette si distacchino durante la stampa, provocando inceppamenti della carta. Il materiale adesivo esposto potrebbe inoltre danneggiare i componenti del dispositivo.
- Utilizzare i fogli di etichette una sola volta. La parte adesiva è studiata per un solo utilizzo.
- Non utilizzare etichette che si stanno staccando dal foglio o che sono arricciate, presentano bolle o sono comunque danneggiate.

### Cartoncini/carta di formato personalizzato

Con questo dispositivo è possibile stampare cartoline, schede e altri materiali di formato personalizzato.

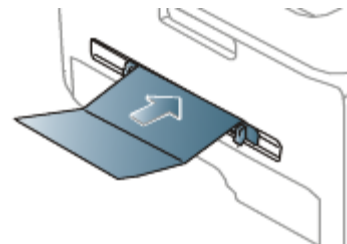

- Non stampare su supporti inferiori a 76 mm di larghezza o a 127 mm di lunghezza.
- Nell'applicazione software, impostare i margini ad almeno 6,4 mm di distanza dai bordi del materiale.
- Se il peso dei supporti supera 160 g/m<sup>2</sup>, provare a stampare sul coperchio posteriore (rivolto verso l'alto).

### Carta intestata/prestampata

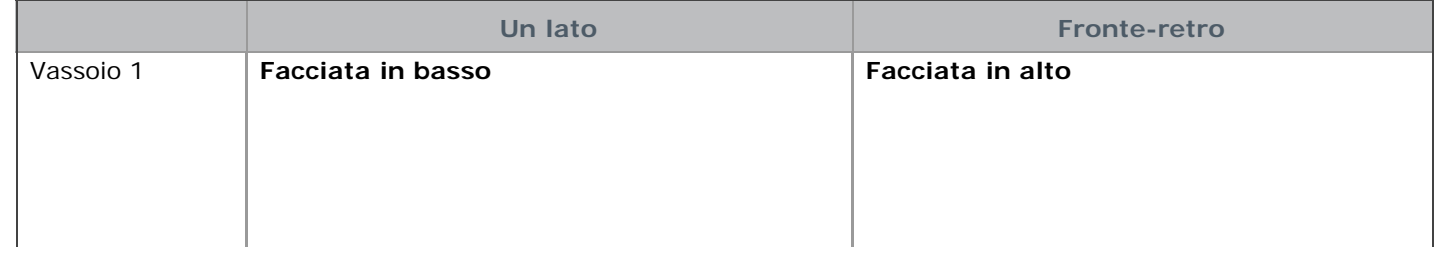

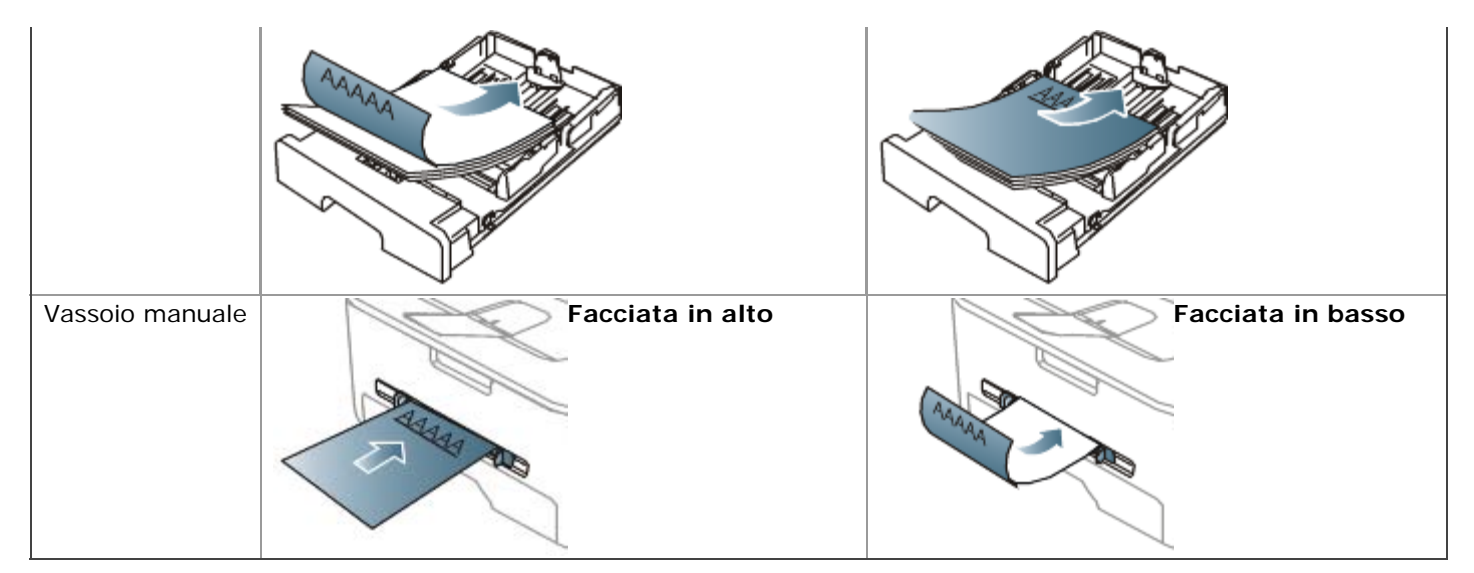

- La carta intestata/prestampata deve essere stampata con inchiostro resistente al calore che non fonda, evapori o rilasci emissioni pericolose una volta sottoposto alla temperatura di fusione del dispositivo (circa 170 °C) per 0,1 secondi.
- L'inchiostro sui fogli di carta intestata/prestampata deve essere non infiammabile e non deve influire negativamente sui rulli della stampante.
- I moduli e la carta intestata devono essere sigillati in una confezione a prova di umidità per evitare alterazioni durante l'immagazzinamento.
- Prima di caricare la carta intestata/prestampata, verificare che l'inchiostro sulla carta sia asciutto. Durante il  $\bullet$ processo di fusione, l'inchiostro bagnato può uscire dalla carta prestampata, riducendo la qualità di stampa.

#### Foto

Assicurarsi di non usare carta fotografia a getto d'inchiostro con questa macchina. Così facendo si potrebbe danneggiare la stampante.

# Carta lucida

Caricare la carta nel vassoio manuale un foglio alla volta, con il lato lucido rivolto verso l'alto.

- Supporti consigliati: carta lucida (Lettera) per questa stampante solo **HP Brochure Paper** (prodotto: Q6611A).
- Supporti consigliati: carta lucida (A4) per questa stampante solo **HP Superior Paper 160 glossy** (prodotto: Q6616A).

# <span id="page-44-0"></span>**Utilizzo del supporto di uscita**

Se si stampa un gran numero di copie in un'unica operazione, la superficie del vassoio di uscita potrebbe scaldarsi. Fare attenzione a non toccare la superficie ed evitare che i bambini vi si avvicinino.

Le pagine stampate si impilano nel supporto di uscita e il supporto di uscita faciliterà l'allineamento delle pagine stampate. Per impostazione predefinita, la stampante invia le stampe al vassoio di uscita. Per utilizzare il vassoio di uscita, accertarsi che il coperchio posteriore sia chiuso.

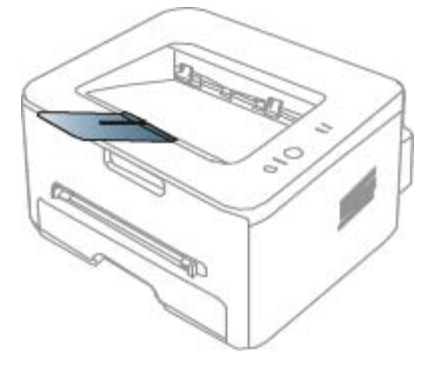

Se si sta utilizzando carta formato A5, piegare il vassoio di uscita. In caso contrario, le pagine stampate potrebbero non essere allineate correttamente o inceppate.

Supporti e vassoi

# **Stampa**

Questo capitolo illustra le operazioni di stampa comuni.

- **Il capitolo tratta i seguenti argomenti:**
- [Funzioni del driver della stampante](#page-46-0)
- [Elementi di base per la stampa](#page-46-1)
- [Apertura delle preferenze di stampa](#page-48-0)
- Utilizzo della Guida
- [Utilizzo delle funzioni speciali di stampa](#page-49-0)  $\bullet$
- [Modifica delle impostazioni di stampa predefinite](#page-55-0)
- [Impostazione del dispositivo come dispositivo predefinito](#page-55-1)
- [Stampa su un file \(PRN\)](#page-56-0)
- [Stampa in Macintosh](#page-56-1)
- [Stampa da Linux](#page-60-0)

Le procedure illustrate sono essenzialmente basate su Windows XP.

# <span id="page-46-0"></span>**Funzioni del driver della stampante**

I driver della stampante supportano le seguenti funzioni standard:

- $\bullet$ Selezione dell'orientamento, del formato, dell'alimentazione della carta e del tipo di supporto.
- Numero di copie.

Inoltre, è possibile utilizzare diverse funzioni speciali di stampa. La tabella seguente fornisce una panoramica generale delle funzioni supportate dai driver della stampante:

Alcuni modelli o sistemi operativi potrebbero non supportare alcune funzioni indicate nella seguente tabella.

# Driver della stampante

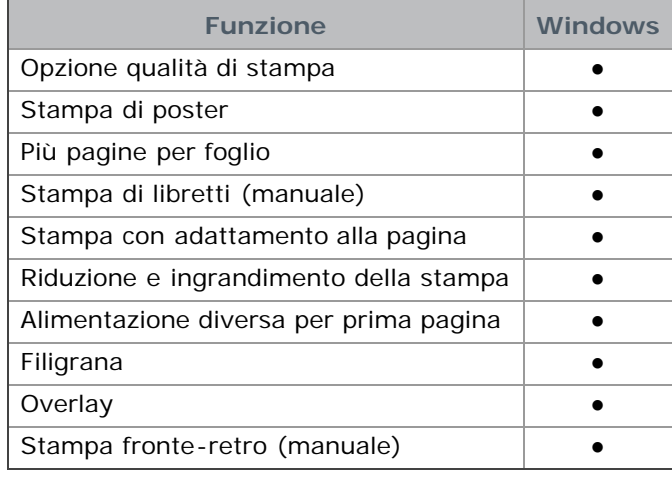

(●: supportata, vuoto: non supportata)

# <span id="page-46-1"></span>**Elementi di base per la stampa**

Il dispositivo consente di stampare da diverse applicazioni Windows, Macintosh o Linux. I passaggi esatti per stampare un documento possono variare in funzione dell'applicazione utilizzata.

La finestra **Preferenze stampa** visualizzata nella presente Guida dell'utente potrebbe essere diversa, in funzione della stampante utilizzata. Tuttavia la composizione della finestra **Preferenze stampa** è simile. Controllare quali sistemi operativi sono compatibili con il dispositivo utilizzato. Fare riferimento alla sezione sulla compatibilità del sistema operativo in Specifiche della stampante. (Vedere [Requisiti di sistema.](#page-18-0))

**Ouando si seleziona un'opzione in Preferenze stampa**, è possibile vedere un'avvertenza, o . Un punto esclamativo ( ) indica che è possibile selezionare l'opzione, ma tale scelta non è consigliata. Il contrassegno ( ) indica che non è possibile selezionare l'opzione a causa delle impostazioni del dispositivo o dell'ambiente.

Di seguito viene descritta la procedura generale per stampare dalle varie applicazioni Windows.

Elementi di base per la stampa in Macintosh. (Vedere [Stampa in Macintosh.](#page-56-1)) Elementi di base per la stampa in Linux. (Vedere [Stampa da Linux.](#page-60-0))

La seguente finestra **Preferenze stampa** deriva da Blocco note di Windows XP. La finestra **Preferenze stampa** visualizzata potrebbe variare in base al sistema operativo o all'applicazione in uso.

- 1. Aprire il documento da stampare.
- 2. Selezionare **Stampa** dal menu **File**. Viene visualizzata la finestra **Stampa**.
- 3. Selezionare il dispositivo dall'elenco **Seleziona stampante**.

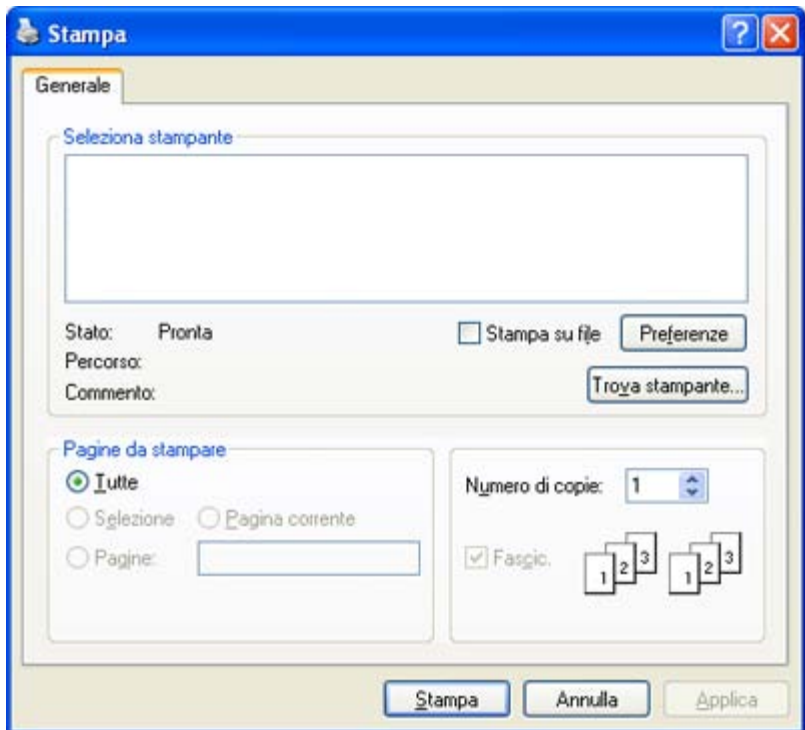

Le impostazioni di stampa di base che includono il numero di copie e l'intervallo di stampa vengono selezionate all'interno della finestra **Stampa**.

Per sfruttare le funzioni offerte dal driver della stampante, fare clic su **Proprietà** oppure su **Preferenze** nella finestra Stampa dell'applicazione per modificare le impostazioni di stampa. (Vedere [Apertura delle preferenze di](#page-48-0) [stampa.](#page-48-0))

4. Per avviare il lavoro di stampa, fare clic su **OK** o **Stampa** nella finestra **Stampa**.

### Annullamento di un lavoro di stampa

Se il lavoro di stampa è in attesa in una coda o spooler di stampa, annullare il lavoro come segue:

- 1. Fare clic sul menu **Start** di Windows.
- 2. Per Windows 2000, selezionare **Impostazioni** > **Stampanti**.
	- Per Windows XP/Server 2003, selezionare **Stampanti e fax**.
	- Per Windows Server 2008/Vista, selezionare **Pannello di controllo** > **Hardware e suoni** > **Stampanti**.
	- Per Windows 7, selezionare **Pannello di controllo** > **Hardware e suoni** > **Dispositivi e stampanti**.
	- Per Windows Server 2008 R2, selezionare **Pannello di controllo** > **Hardware** > **Dispositivi e stampanti**.
- 3. Per Windows 2000, XP, Server 2003 e Vista, fare doppio clic sul dispositivo.

Per Windows 7 e Windows Server 2008 R2, fare clic con il pulsante destro del mouse sull'icona della stampante > menu di scelta rapida > **Visualizza stampa in corso**.

Se accanto all'opzione **Visualizza stampa in corso** è presente il simbolo ►, è possibile selezionare gli altri driver della stampante collegati con la stampante selezionata.

- 4. Dal menu **Documento**, selezionare **Annulla**.
- Inoltre è possibile accedere a questa finestra semplicemente facendo clic sull'icona del dispositivo ( ) nella barra M

delle applicazioni di Windows.

È inoltre possibile annullare il lavoro corrente premendo (pulsante Annulla) sul pannello di controllo.

# <span id="page-48-0"></span>**Apertura delle preferenze di stampa**

È possibile visualizzare in anteprima le impostazioni selezionate nella parte superiore destra delle **Preferenze stampa**.

- 1. Aprire il documento da stampare.
- 2. Selezionare **Stampa** dal menu File. Viene visualizzata la finestra **Stampa**.
- 3. Selezionare il dispositivo dall'elenco **Seleziona stampante**.
- 4. Fare clic su **Proprietà** o **Preferenze**.

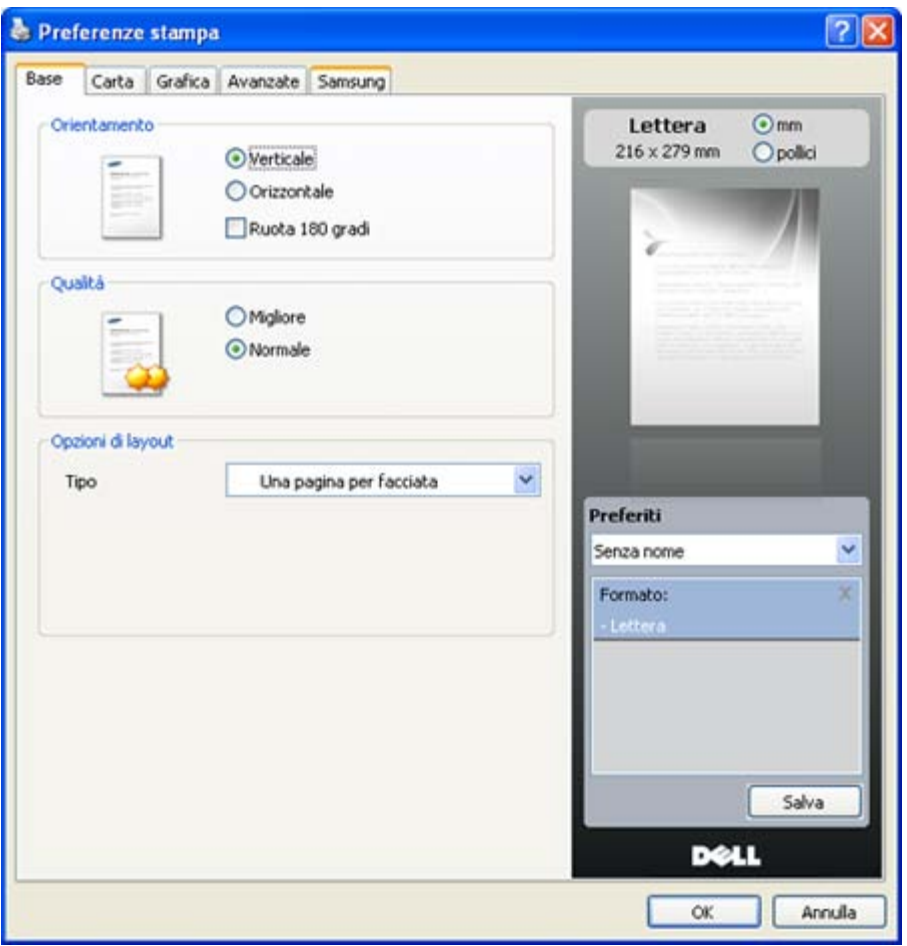

#### Uso di un'impostazione preferita

L'opzione **Preferiti**, visibile in ogni scheda delle preferenze ad eccezione della scheda **Dell**, consente di salvare le impostazioni correnti per uso futuro.

Per salvare una voce nei **Preferiti**, seguire questa procedura.

- 1. Modificare le impostazioni in ciascuna scheda a seconda delle necessità.
- 2. Specificare un nome per la voce nella casella di immissione **Preferiti**.

Stampa

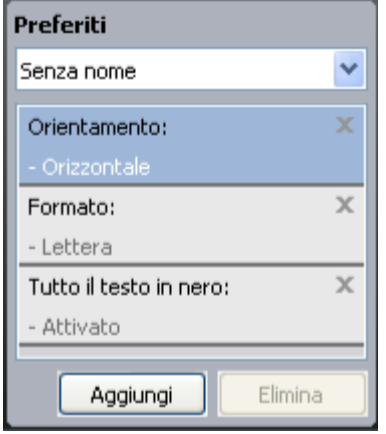

3. Fare clic su **Aggiungi**. Quando si salva **Preferiti**, tutte le impostazioni correnti del driver vengono salvate.

Se si fa clic su **Aggiungi**, il pulsante **Aggiungi** si trasforma in **Aggiorna**. Selezionare altre opzioni e fare clic su **Aggiorna**. Le impostazioni verranno aggiunte ai **Preferiti** specificati.

Per usare un'impostazione salvata, selezionarla nell'elenco a discesa **Preferiti**. Il dispositivo è ora impostato per stampare in base all'impostazione selezionata.

Per eliminare un'impostazione salvata, selezionarla nell'elenco a discesa **Preferiti** e fare clic su **Elimina**.

È inoltre possibile ripristinare le impostazioni predefinite del driver della stampante selezionando **Preferito predefinito** dall'elenco a discesa **Preferiti**.

# **Utilizzo della Guida**

Fare clic sul punto interrogativo nell'angolo in alto a destra della finestra e fare clic sull'opzione di cui si desidera informazioni. A questo punto appare una finestra con informazioni relative alle funzioni dell'opzione in questione fornita dal driver.

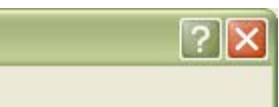

Se si desidera cercare informazioni mediante una parola chiave, fare clic sulla scheda **Dell** nella finestra **Preferenze stampa** e inserire una parola chiave nella riga di inserimento dell'opzione **?**. Per ottenere informazioni sui materiali di consumo, aggiornamenti del driver o registrazione, ecc., fare clic sui pulsanti corrispondenti.

# <span id="page-49-0"></span>**Utilizzo delle funzioni speciali di stampa**

Le funzioni speciali di stampa comprendono:

- [Stampa di più pagine su un unico foglio.](#page-49-1)
- [Stampa di poster.](#page-50-0)
- [Stampa di libretti \(manuale\).](#page-50-1)
- [Stampa su entrambi i lati del foglio \(Manuale\).](#page-51-0)
- [Modifica della percentuale del documento.](#page-51-1)
- [Adattamento del documento al formato carta selezionato.](#page-51-2)
- [Utilizzo di filigrane.](#page-52-0)
- [Utilizzo di overlay.](#page-53-0)
- <span id="page-49-1"></span>[Opzioni avanzate.](#page-54-0)

### Stampa di più pagine su un unico foglio

È possibile selezionare il numero delle pagine da stampare su un singolo foglio di carta. Per stampare più di una pagina per foglio, il formato delle pagine verrà ridotto e le pagine verranno disposte nell'ordine specificato. È possibile stampare fino a 16 pagine su un foglio.

- 1. Per modificare le impostazioni di stampa dall'applicazione, accedere a **Preferenze stampa**. (Vedere [Apertura delle](#page-48-0) [preferenze di stampa.](#page-48-0))
- 2. Nella scheda **Base**, selezionare **Più pagine per facciata** dall'elenco a discesa **Tipo**.
- 3. Selezionare il numero di pagine da stampare per foglio (2, 4, 6, 9 o 16) nell'elenco a discesa **Pagine per facciata**.
- 4. Se necessario, selezionare l'ordine delle pagine nell'elenco a discesa **Ordine pagine**.
- 5. Per stampare un bordo attorno a ogni pagina nel foglio, selezionare **Stampa bordo pagina**.
- 6. Fare clic sulla scheda **Carta**; selezionare **Formato**, **Alimentazione** e **Tipo**.
- 7. Fare clic su **OK** o **Stampa** finché si esce dalla finestra **Stampa**.

### <span id="page-50-0"></span>Stampa di poster

Questa funzione consente di stampare un documento di una singola pagina su 4, 9 o 16 fogli che, una volta incollati assieme, formeranno un poster.

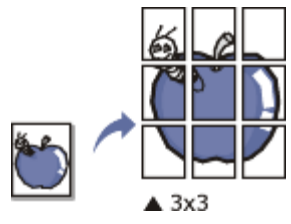

- 1. Per modificare le impostazioni di stampa dall'applicazione, accedere a **Preferenze stampa**. (Vedere [Apertura delle](#page-48-0) [preferenze di stampa.](#page-48-0))
- 2. Nella scheda **Base**, selezionare **Stampa poster** dall'elenco a discesa **Tipo**.
- 3. Selezionare il layout della pagina desiderato.
	- Specifiche sul layout della pagina
		- **Poster 2x2:** il documento sarà ingrandito e diviso in 4 pagine.
		- **Poster 3x3:** il documento sarà ingrandito e diviso in 9 pagine.
		- **Poster 4x4:** il documento sarà ingrandito e diviso in 16 pagine.
- 4. Selezionare il valore **Sovrapposizione poster**. Specificare **Sovrapposizione poster** in millimetri o pollici selezionando il pulsante di opzione nella parte superiore destra della scheda **Base** per facilitare l'incollamento dei fogli.

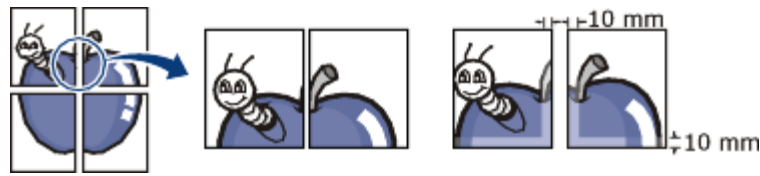

- 5. Fare clic sulla scheda **Carta**; selezionare **Formato**, **Alimentazione** e **Tipo**.
- 6. Fare clic su **OK** o **Stampa** finché si esce dalla finestra **Stampa**.
- 7. È possibile completare il poster incollando assieme i fogli.

# <span id="page-50-1"></span>Stampa di libretti (manuale)

Questa funzione consente di stampare il documento su entrambe le facciate di un foglio e dispone le pagine in modo tale da consentire il piegamento a metà del foglio dopo la stampa, per creare un libretto.

Per realizzare un libretto è necessario stampare su supporti di stampa in formato A4, Lettera, Legale, Folio USA o Oficio.

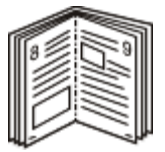

- 1. Per modificare le impotazioni di stampa dall'applicazione, accedere a **Preferenze stampa**. (Vedere [Apertura delle](#page-48-0) [preferenze di stampa.](#page-48-0))
- 2. Nella scheda **Base**, selezionare **Stampa libretto** dall'elenco a discesa **Tipo**.
- 3. Fare clic sulla scheda **Carta**; selezionare **Formato**, **Alimentazione** e **Tipo**.
	- L'opzione **Stampa libretto** non è disponibile per tutti i formati carta. Per scoprire il formato carta disponibile per questa funzione, selezionare il formato carta disponibile nell'opzione **Formato** della scheda **Carta**. Se viene selezionato un formato non disponibile, l'opzione viene annullata automaticamente. Selezionare

solamente la carta disponibile (carta senza

- 4. Fare clic su **OK** o **Stampa** finché si esce dalla finestra **Stampa**.
- 5. Dopo aver stampato, piegare e graffare le pagine.

# <span id="page-51-0"></span>Stampa su entrambi i lati del foglio (Manuale)

È possibile stampare su entrambe le facciate del foglio: fronte-retro. Prima di stampare, decidere come orientare il documento. È possibile utilizzare questa funzione con la carta di formato Lettera, Legale, A4, Folio USA oppure Oficio. (Vedere [Specifiche del supporto di stampa.](#page-91-0))

- Si consiglia di non stampare su entrambi i lati dei supporti speciali, quali etichette, buste o carta spessa. La carta potrebbe incepparsi oppure il dispositivo potrebbe danneggiarsi.
	- La funzione **Stampa fronte-retro (manuale)** è disponibile solo per il vassoio 1.
- 1. Per modificare le impostazioni di stampa dall'applicazione, accedere a **Preferenze stampa**. (Vedere [Apertura delle](#page-48-0) [preferenze di stampa.](#page-48-0))
- 2. Fare clic sulla scheda **Avanzate**.
- 3. Dalla sezione **Stampa fronte-retro (manuale)**, selezionare l'opzione di rilegatura desiderata.
	- **Nessuna**
	- **Margine lungo:** questa opzione corrisponde al layout convenzionale utilizzato nella rilegatura dei libri.

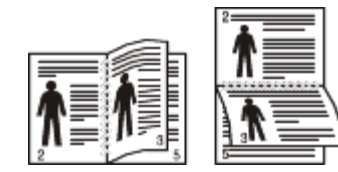

**Margine corto:** questa opzione rappresenta il layout convenzionale utilizzato nei calendari.

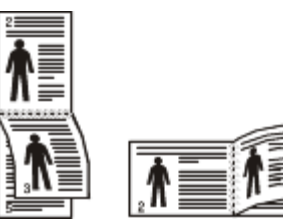

- 4. Fare clic sulla scheda **Carta**; selezionare **Formato**, **Alimentazione** e **Tipo**.
- 5. Fare clic su **OK** o **Stampa** finché si esce dalla finestra **Stampa**.
- Se il dispositivo non è dotato di un'unità fronte-retro, è necessario completare il lavoro di stampa manualmente. Il M dispositivo stampa prima una pagina sì e una no del documento. Dopo di ciò, sul computer viene visualizzato un messaggio. Per completare il lavoro di stampa, seguire le istruzioni visualizzate.

# <span id="page-51-1"></span>Modifica della percentuale del documento

È possibile modificare le dimensioni del contenuto di un documento in modo che risulti ingrandito o ridotto sulla pagina stampata inserendo la percentuale desiderata.

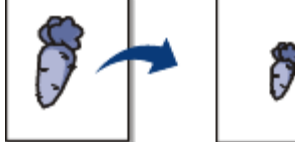

- 1. Per modificare le impostazioni di stampa dall'applicazione, accedere a **Preferenze stampa**. (Vedere [Apertura delle](#page-48-0) [preferenze di stampa.](#page-48-0))
- 2. Fare clic sulla scheda **Carta**.
- 3. Immettere la percentuale di scala nella casella di immissione **Percentuale**. Inoltre è possibile fare clic sulle frecce su/giù per selezionare la percentuale di scala.
- 4. Selezionare **Formato**, **Alimentazione** e **Tipo** in **Opzioni carta**.
- 5. Fare clic su **OK** o **Stampa** finché si esce dalla finestra **Stampa**.

# <span id="page-51-2"></span>Adattamento del documento al formato carta selezionato

Questa funzione della stampante consente di scalare il lavoro di stampa in base al formato carta selezionato, a prescindere dalle dimensioni del documento. Ciò risulta utile quando si desidera controllare i dettagli più minuti in un documento piccolo.

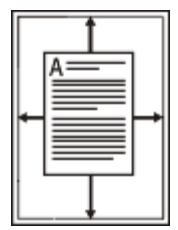

- 1. Per modificare le impostazioni di stampa dall'applicazione, accedere a **Preferenze stampa**. (Vedere [Apertura delle](#page-48-0) [preferenze di stampa.](#page-48-0))
- 2. Fare clic sulla scheda **Carta**.
- 3. Selezionare il formato carta desiderato da **Adatta alla pagina**.
- 4. Selezionare **Formato**, **Alimentazione** e **Tipo** in **Opzioni carta**.
- 5. Fare clic su **OK** o **Stampa** finché si esce dalla finestra **Stampa**.

# <span id="page-52-0"></span>Utilizzo di filigrane

L'opzione filigrana consente di stampare testo su un documento esistente. Ad esempio, la si utilizza per inserire la parola "BOZZA" o "RISERVATO" scritta con caratteri grigi di grandi dimensioni e stampata diagonalmente sulla prima pagina o su tutte le pagine di un documento.

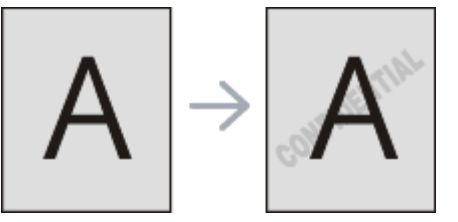

Il dispositivo è dotato di diverse filigrane predefinite. È possibile modificarle o aggiungerne delle nuove all'elenco.

#### **Utilizzo di una filigrana esistente**

- 1. Per modificare le impostazioni di stampa dall'applicazione, accedere a **Preferenze stampa**. (Vedere [Apertura](#page-48-0) [delle preferenze di stampa.](#page-48-0))
- 2. Fare clic sulla scheda **Avanzate** e selezionare la filigrana desiderata dall'elenco a discesa **Filigrana**. Nell'immagine di anteprima verrà visualizzata la filigrana selezionata.
- 3. Fare clic su **OK** o su **Stampa** fino a uscire dalla finestra di stampa.

#### **Creazione di una filigrana**

- 1. Per modificare le impostazioni di stampa dall'applicazione, accedere a **Preferenze stampa**. (Vedere [Apertura](#page-48-0) [delle preferenze di stampa.](#page-48-0))
- 2. Nella scheda **Avanzate**, selezionare **Modifica...** dall'elenco a discesa **Filigrana**. Viene visualizzata la finestra **Modifica filigrane**.
- 3. Immettere un messaggio di testo nella casella **Testo filigrana**. Possono essere utilizzati fino a 256 caratteri. Il messaggio verrà visualizzato nella finestra di anteprima.

Se è selezionata la casella **Solo prima pagina**, la filigrana verrà stampata solo sulla prima pagina.

- 4. Selezionare le opzioni per la filigrana. Nella sezione **Attributi font** è possibile selezionare il nome del carattere, lo stile, la dimensione e il livello di grigio; nella sezione **Angolo testo** è possibile impostare l'angolatura della filigrana.
- 5. Fare clic su **Aggiungi** per aggiungere una nuova filigrana all'elenco **Filigrane correnti**.
- 6. Una volta terminate le modifiche, fare clic su **OK** o su **Stampa** fino a uscire dalla finestra **Stampa**.

Per interrompere la stampa della filigrana, selezionare **Nessuna** dall'elenco a discesa **Filigrana**.

#### **Modifica di una filigrana**

- 1. Per modificare le impostazioni di stampa dall'applicazione, accedere a **Preferenze stampa**. (Vedere [Apertura](#page-48-0) [delle preferenze di stampa.](#page-48-0))
- 2. Nella scheda **Avanzate**, selezionare **Modifica...** dall'elenco a discesa **Filigrana**. Viene visualizzata la finestra

#### **Modifica filigrane**.

- 3. Selezionare la filigrana da modificare nell'elenco **Filigrane correnti** e modificare il messaggio della filigrana e le relative opzioni.
- 4. Per salvare le modifiche, scegliere **Aggiorna**.
- 5. Fare clic su **OK** o **Stampa** finché si esce dalla finestra **Stampa**.

#### **Eliminazione di una filigrana**

- 1. Per modificare le impostazioni di stampa dall'applicazione, accedere a **Preferenze stampa**. (Vedere [Apertura](#page-48-0) [delle preferenze di stampa.](#page-48-0))
- 2. Nella scheda **Avanzate**, selezionare **Modifica...** dall'elenco a discesa **Filigrana**. Viene visualizzata la finestra **Modifica filigrane**.
- 3. Selezionare la filigrana da eliminare nell'elenco **Filigrane correnti**, quindi scegliere **Elimina**.
- 4. Fare clic su **OK** o **Stampa** finché si esce dalla finestra **Stampa**.

# <span id="page-53-0"></span>Utilizzo di overlay

Un overlay è un'immagine e/o un testo memorizzato nel disco rigido del computer come file di formato speciale che può essere stampato su qualsiasi documento. Gli overlay vengono spesso utilizzati per sostituire la carta intestata. Invece di utilizzare carta intestata, è infatti possibile creare un overlay contenente esattamente le stesse informazioni. Per stampare una lettera con la carta intestata dell'azienda, non è necessario caricare nel dispositivo la carta prestampata: basta stampare l'overlay della carta intestata sul documento.

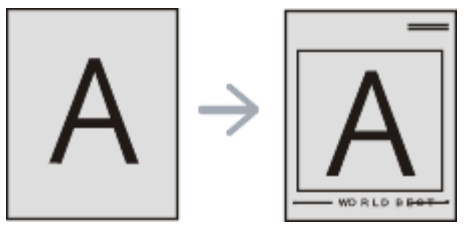

#### **Creazione di un nuovo overlay di pagina**

Per utilizzare un overlay di pagina, è necessario crearne uno nuovo contenente il logo o l'immagine.

- 1. Creare o aprire un documento contenente il testo o un'immagine da utilizzare in un nuovo overlay di pagina. Posizionare gli elementi come si desidera che vengano visualizzati una volta stampati come overlay.
- 2. Per salvare il documento come overlay, accedere a **Preferenze stampa**. (Vedere [Apertura delle preferenze di](#page-48-0) [stampa.](#page-48-0))
- 3. Nella scheda **Avanzate** selezionare **Modifica...** dall'elenco a discesa **Testo**. Viene visualizzata la finestra **Modifica overlay**.
- 4. Nella finestra **Modifica overlay**, fare clic su **Crea**.
- 5. Nella finestra **Salva con nome**, immettere il nome con un massimo di otto caratteri nella casella **Nome file**. Se necessario, selezionare il percorso di destinazione. (Il percorso predefinito è C:\Formover.)
- 6. Fare clic su **Salva**. Il nome viene visualizzato nell'**Elenco overlay**.
- 7. Fare clic su **OK** o **Stampa** finché si esce dalla finestra **Stampa**.
- 8. Il file non viene stampato, viene invece memorizzato nell'unità disco del computer.

Le dimensioni del documento overlay devono essere le stesse dei documenti stampati con l'overlay. Non creare un overlay con una filigrana.

#### **Utilizzo degli overlay di pagina**

Dopo avere creato un overlay, è possibile stamparlo con il documento. Per stampare un overlay con un documento, procedere come segue.

- 1. Creare o aprire il documento da stampare.
- 2. Per modificare le impostazioni di stampa dall'applicazione, accedere a **Preferenze stampa**. (Vedere [Apertura](#page-48-0) [delle preferenze di stampa.](#page-48-0))
- 3. Fare clic sulla scheda **Avanzate**.
- 4. Selezionare l'overlay desiderato dall'elenco a discesa **Testo**.
- 5. Se il file di overlay desiderato non appare nell'elenco a discesa **Testo**, selezionare **Modifica...** dall'elenco e fare clic su **Carica**. Selezionare il file di overlay da utilizzare.

Se il file di overlay da utilizzare è stato memorizzato in un'origine esterna, è possibile caricare comunque il file dalla finestra **Apri**.

Dopo aver selezionato il file, scegliere **Apri**. Il file appare nella casella **Elenco overlay** ed è disponibile per la stampa. Selezionare l'overlay dalla casella **Elenco overlay**.

6. Se necessario, selezionare la casella **Conferma overlay durante la stampa**. Se questa casella è selezionata, ogni volta che si invia un documento per la stampa viene visualizzata una finestra dei messaggi in cui viene richiesto di confermare la stampa dell'overlay sul documento.

Se questa casella non è selezionata, ma è stato selezionato un overlay, quest'ultimo verrà automaticamente stampato con il documento.

7. Fare clic su **OK** o **Stampa** finché si esce dalla finestra **Stampa**. L'overlay selezionato viene stampato sul documento.

M La risoluzione del documento overlay deve essere la stessa del documento che verrà stampato con l'overlay.

#### **Eliminazione di un overlay di pagina**

È possibile eliminare gli overlay di pagina non utilizzati.

- 1. Nella finestra **Preferenze stampa**, fare clic sulla scheda **Avanzate**.
- 2. Selezionare **Modifica...** nell'elenco a discesa **Overlay**.
- 3. Selezionare l'overlay da eliminare nella casella **Elenco overlay**.
- 4. Fare clic su **Elimina**.
- 5. Quando appare un messaggio di conferma, fare clic su **Sì**.
- 6. Fare clic su **OK** o **Stampa** finché si esce dalla finestra **Stampa**.

### <span id="page-54-0"></span>Opzioni avanzate

Per regolare la qualità di stampa in base alle proprie esigenze di stampa, usare le seguenti opzioni di grafica.

- 1. Per modificare le impostazioni di stampa dall'applicazione, accedere a **Preferenze stampa**. (Vedere [Apertura delle](#page-48-0) [preferenze di stampa.](#page-48-0))
- 2. Fare clic sulla scheda **Grafica**.
	- M Le opzioni selezionabili possono variare a seconda del modello di stampante.
		- Per informazioni sulle opzioni fornite in **Preferenze stampa** consultare la guida in linea.
		- **Font/Testo:** selezionare **Scurisci testo** per stampare testi più scuri rispetto ad un normale documento. Usare **Tutto il testo in nero** per stampare in nero, indipendentemente dal colore che appare sullo schermo.
	- **Avanzate (solo Dell 1130n):** per utilizzare le impostazioni avanzate, fare clic sul pulsante **Avanzate**.
		- **Opzioni TrueType:** questa opzione fa in modo che il driver indichi alla stampante come rappresentare il o testo nel documento. Selezionare l'impostazione appropriata in base allo stato del documento.
			- **Scarica come outline:** quando questa opzione è selezionata, il driver scaricherà qualsiasi font  $\blacksquare$ TrueType utilizzato nel documento e non ancora memorizzato (residente) nella stampante. Se, dopo aver stampato un documento, si scopre che i font non sono stati stampati correttamente, scegliere Scarica come immagine bit e ristampare. L'impostazione Scarica come immagine bit è spesso utile durante la stampa con Adobe®.
			- $\blacksquare$  . **Scarica come bitmap:** quando questa opzione è selezionata, il driver scaricherà i dati dei font come immagini bitmap. I documenti con font complicati, come quelli coreani o cinesi, oppure altri font verranno stampati più rapidamente con questa impostazione.
			- **Stampa come grafica:** quando questa opzione è selezionata, il driver scaricherà tutti i font come grafica. Quando si stampano documenti con un elevato contenuto di grafica e relativamente pochi font TrueType, con questa impostazione è possibile migliorare le prestazioni (velocità di stampa).
		- **Usa font stampante:** quando l'opzione **Usa font stampante** è selezionata, la stampante utilizza i font o presenti in memoria (font residenti), per stampare il documento, invece di scaricare i font utilizzati nel documento. Poiché lo scaricamento dei font richiede tempo, selezionando questo opzione è possibile velocizzare il tempo di stampa. Quando si utilizzano i font della stampante, la stampante tenterà di far corrispondere i font utilizzati nel documento con quelli presenti in memoria. Se, tuttavia, i font utilizzati nel documento sono molto diversi da quelli residenti nella stampante, la stampa risulterà molto diversa da quanto visualizzato a schermo.
	- **Controller grafico: Bordo definito** consente all'utente di mettere in risalto i bordi del testo e le linee sottili per migliorare le leggibilità.
- **Risparmio toner:** selezionando questa opzione, aumenta la durata della cartuccia del toner e diminuiscono i costi per pagina, senza una significativa riduzione della qualità di stampa.
	- **Impostazione stampante**: se si seleziona questa opzione, la funzione viene applicata in base all'impostazione specificata sul dispositivo.
	- **Attivato**: selezionare questa opzione per consentire alla stampante di usare una minore quantità di toner su ogni pagina.
	- **Disattivato**: selezionare questa opzione se non è necessario risparmiare toner per stampare un  $\bullet$ documento.
- **Scurezza:** l'opzione regola la densità del toner sulle stampe. I valori sono **Normale**, **Chiaro** e **Scuro**.  $\bullet$ 
	- Per Dell 1130n, è possibile modificare la scurezza in **Utilità impostazioni stampante**.
- 3. Fare clic su **OK** o **Stampa** finché si esce dalla finestra **Stampa**.

# <span id="page-55-0"></span>**Modifica delle impostazioni di stampa predefinite**

- Le impostazioni selezionate nella maggior parte delle applicazioni Windows hanno la priorità su quelle specificate nel driver della stampante. Modificare innanzitutto tutte le impostazioni di stampa disponibili nell'applicazione software, quindi quelle restanti utilizzando il driver della stampante.
- 1. Fare clic sul menu **Start** di Windows.
- 2. Per Windows 2000, selezionare **Impostazioni** > **Stampanti**.
	- Per Windows XP/Server 2003, selezionare **Stampanti e fax**.
	- Per Windows Server 2008/Vista, selezionare **Pannello di controllo** > **Hardware e suoni** > **Stampanti**.
	- $\bullet$ Per Windows 7, selezionare **Pannello di controllo** > **Hardware e suoni** > **Dispositivi e stampanti**.
	- Per Windows Server 2008 R2, selezionare **Pannello di controllo** > **Hardware** > **Dispositivi e stampanti**.
- 3. Fare clic con il tasto destro del mouse sul dispositivo.
- 4. Per Windows XP/Server 2003/Server 2008/Vista, premere **Preferenze stampa**. Per Windows 7 e Windows Server 2008 R2, nei menu di scelta rapida, selezionare **Preferenze stampa**.
	- Se accanto all'opzione **Preferenze stampa** è presente il simbolo ►, è possibile selezionare gli altri driver della M stampante collegati con la stampante selezionata.
- 5. Modificare le impostazioni in ciascuna scheda.
- 6. Fare clic su **OK**.
- Se si desidera cambiare le impostazioni per ogni lavoro di stampa, cambiarle in **Preferenze stampa**.

# <span id="page-55-1"></span>**Impostazione del dispositivo come dispositivo predefinito**

- 1. Fare clic sul menu **Start** di Windows.
- 2. Per Windows 2000, selezionare **Impostazioni** > **Stampanti**.
	- Per Windows XP/Server 2003, selezionare **Stampanti e fax**.
	- Per Windows Server 2008/Vista, selezionare **Pannello di controllo** > **Hardware e suoni** > **Stampanti**.  $\bullet$
	- $\bullet$ Per Windows 7, selezionare **Pannello di controllo** > **Hardware e suoni** > **Dispositivi e stampanti**.
	- $\bullet$ Per Windows Server 2008 R2, selezionare **Pannello di controllo** > **Hardware** > **Dispositivi e stampanti**.
- 3. Selezionare il dispositivo.
- 4. Fare clic con il tasto destro del mouse sul dispositivo e selezionare **Imposta come stampante predefinita**.
	- Per Windows 7 e Windows Server 2008 R2. M

Se accanto all'opzione **Imposta come stampante predefinita** è presente il simbolo ►, è possibile selezionare gli altri driver della stampante collegati con la stampante selezionata.

# <span id="page-56-0"></span>**Stampa su un file (PRN)**

A volte può essere necessario salvare i dati di stampa come file.

Per creare un file, procedere come segue.

1. Selezionare la casella **Stampa su file** nella finestra **Stampa**.

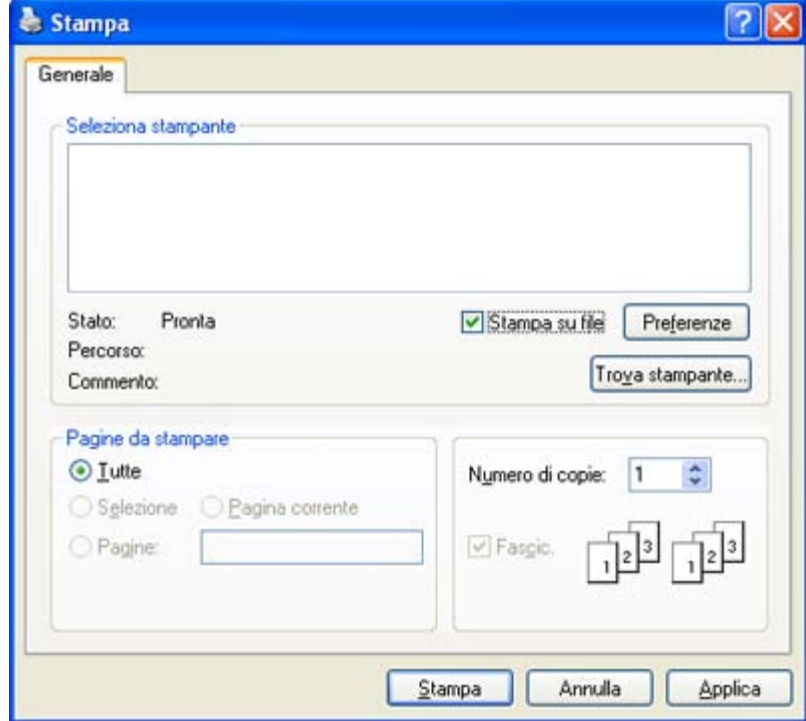

- 2. Fare clic su **Stampa**.
- 3. Inserire il percorso di destinazione e il nome di file, quindi fare clic su **OK**. Ad esempio c:\Temp\il nome di file.
	- Se si inserisce solo il nome di file, il file viene automaticamente salvato in **Documenti**. La cartella salvata può variare a seconda del sistema operativo utilizzato.

# <span id="page-56-1"></span>**Stampa in Macintosh**

Questo capitolo illustra la procedura di stampa con Macintosh. Prima di stampare, è necessario impostare l'ambiente di stampa.

- Collegamento USB (vedere [Macintosh\)](#page-22-0).
- Collegamento in rete (vedere [Macintosh\)](#page-31-0).

#### Stampa di un documento

Quando si stampa con un Macintosh, è necessario controllare l'impostazione del driver della stampante in ciascuna applicazione utilizzata. Per stampare da un Macintosh, procedere come segue.

- 1. Aprire un'applicazione e selezionare il file da stampare.
- 2. Aprire il menu **File** e fare clic su **Page Setup** (**Document Setup** in alcune applicazioni).
- 3. Scegliere il formato carta, l'orientamento, la scala, altre opzioni e verificare che il dispositivo sia selezionato. Fare clic su **OK**.

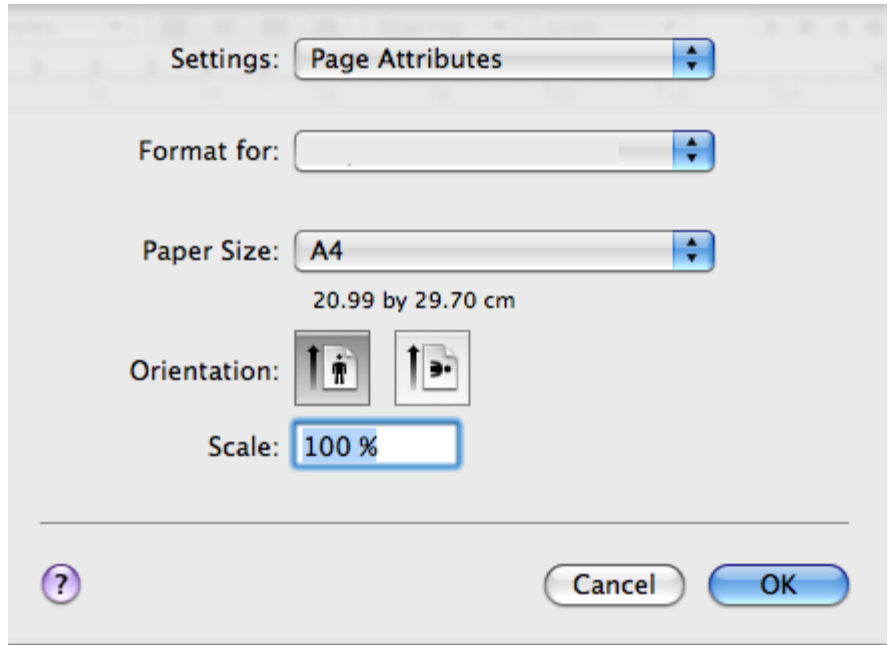

- 4. Aprire il menu **File** e fare clic su **Print**.
- 5. Scegliere il numero di copie desiderato e specificare le pagine da stampare.
- 6. Fare clic su **Print**.

#### Modifica delle impostazioni stampante

Il dispositivo permette di utilizzare funzioni di stampa avanzate.

Aprire un'applicazione e selezionare **Print** dal menu **File**. Il nome del dispositivo visualizzato nella finestra delle proprietà della stampante potrebbe variare in funzione del dispositivo in uso. Ad eccezione del nome, la composizione della finestra delle proprietà della stampante è simile alla seguente.

Le opzioni di impostazione possono variare a seconda delle stampanti e della versione del sistema operativo Mac Ø OS.

#### **Layout**

La scheda **Layout** fornisce le opzioni che consentono di impostare l'aspetto del documento nella pagina stampata. È possibile stampare più pagine su un solo foglio. Selezionare **Layout** dall'elenco a discesa **Orientation** per accedere alle seguenti funzioni.

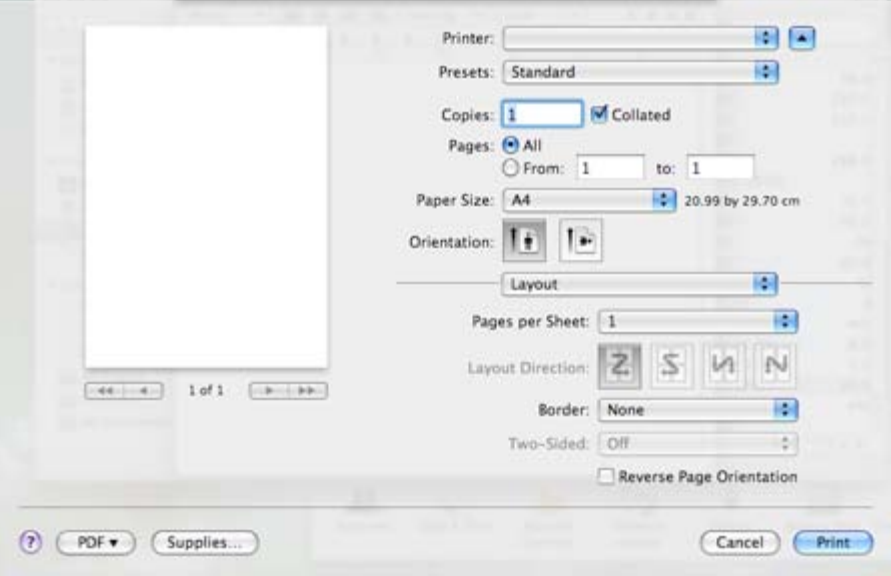

- Pages per Sheet: questa opzione determina il numero di pagine da stampare su una pagina. (Vedere [Stampa](#page-59-0) [di più pagine su un unico foglio](#page-59-0).)
- **Layout Direction:** questa opzione consente di selezionare la direzione di stampa su una pagina in modo analogo agli esempi riportati sull'IU.

Stampa

- **Border:** questa opzione consente di stampare un bordo attorno a ogni pagina nel foglio.
- **Reverse Page Orientation:** questa opzione consente di ruotare il foglio di 180 gradi.

#### **Grafica**

La scheda **Graphics** fornisce le opzioni per selezionare la **Resolution**. Selezionare **Graphics** dall'elenco a discesa in **Orientation** per accedere alle funzioni grafiche.

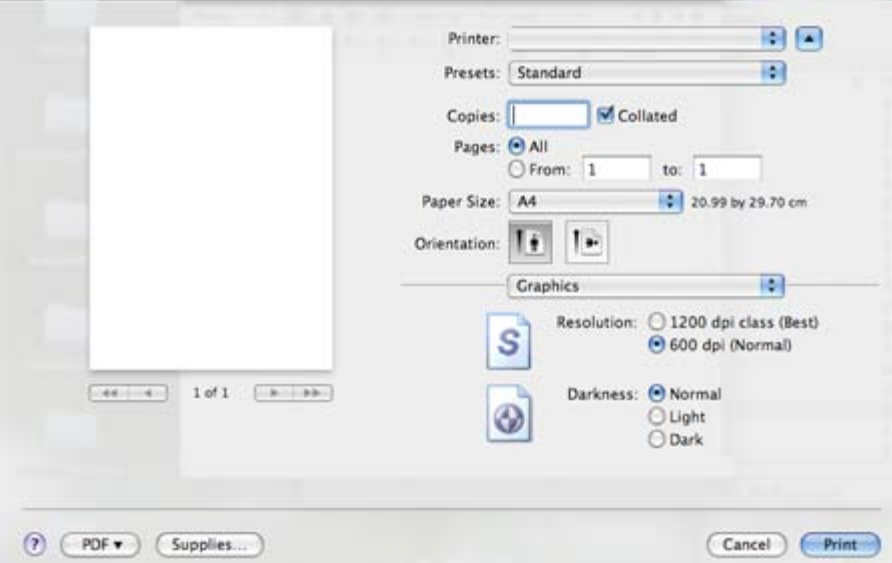

- **Resolution (Quality):** questa opzione consente di selezionare la risoluzione di stampa. Tanto più alta è  $\bullet$ l'impostazione, tanto più nitidi risulteranno i caratteri stampati e la grafica. L'impostazione più alta può aumentare il tempo necessario per la stampa di un documento.
- $\bullet$ **Darkness:** questa opzione consente di migliorare le stampe. Le opzioni disponibili sono **Normal**, **Light**, e **Dark**.

#### **Paper**

Impostare **Paper Type** per far corrispondere la carta caricata nel vassoio dal quale si desidera stampare. In questo modo si otterrà una stampa di qualità ottimale. Se si carica un tipo diverso di materiale di stampa, selezionare il tipo di carta corrispondente.

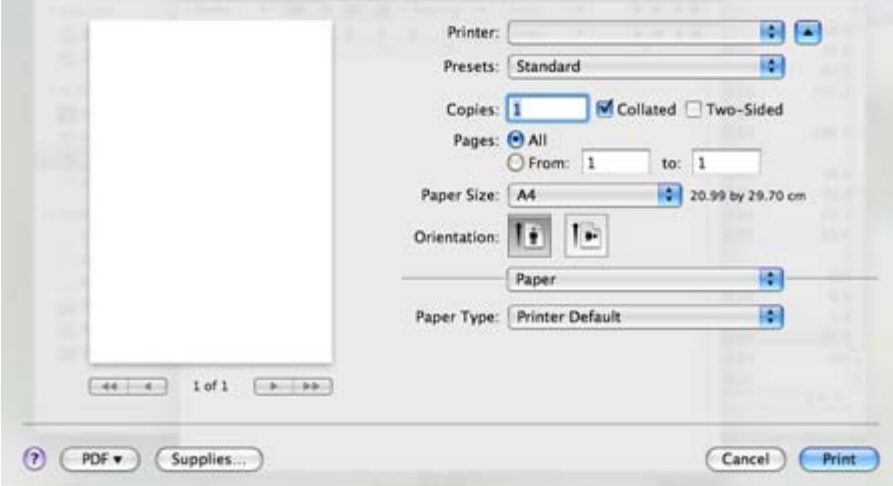

#### **Printer Settings**

La scheda **Printer Settings** fornisce le opzioni **Toner Save Mode**, **Reprint When Jammed** e **Power Save**. Selezionare **Printer Settings** dall'elenco a discesa sotto **Orientation** per accedere alle seguenti funzioni.

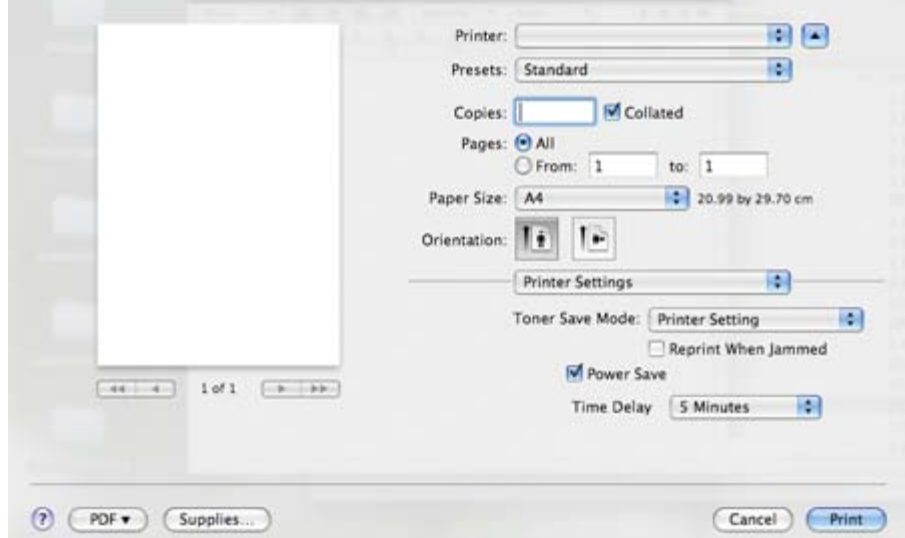

- **Toner Save Mode:** selezionando questa opzione, aumenta la durata della cartuccia del toner e diminuiscono i costi per pagina, senza una significativa riduzione della qualità di stampa.
	- **Printer Setting**: se si seleziona questa opzione, la funzione viene applicata in base all'impostazione  $\bullet$ specificata sul dispositivo.
	- **On**: selezionare questa opzione per consentire alla stampante di usare una minore quantità di toner su ogni pagina.
	- **Off**: selezionare questa opzione se non è necessario risparmiare toner per stampare un documento.
- **Reprint When Jammed:** selezionando questa funzione, il dispositivo conserva l'immagine della pagina stampata fino a quando la pagina non fuoriesce dal dispositivo. In caso di inceppamento carta, la stampante ristampa l'ultima pagina inviata dal computer dopo l'eliminazione dell'inceppamento. (Solo Dell 1130.)
- **Power Save:** se questa opzione è selezionata, il dispositivo attiva la modalità di risparmio energetico dopo il tempo selezionato.

### <span id="page-59-0"></span>Stampa di più pagine su un unico foglio

È possibile stampare più di una pagina su un singolo foglio di carta. Questa funzione consente di stampare bozze a basso costo.

- 1. Aprire un'applicazione e selezionare **Print** dal menu **File**.
- 2. Selezionare **Layout** dall'elenco a discesa in **Orientation**. Nell'elenco a discesa **Pages per Sheet**, selezionare il numero delle pagine da stampare su un foglio di carta.

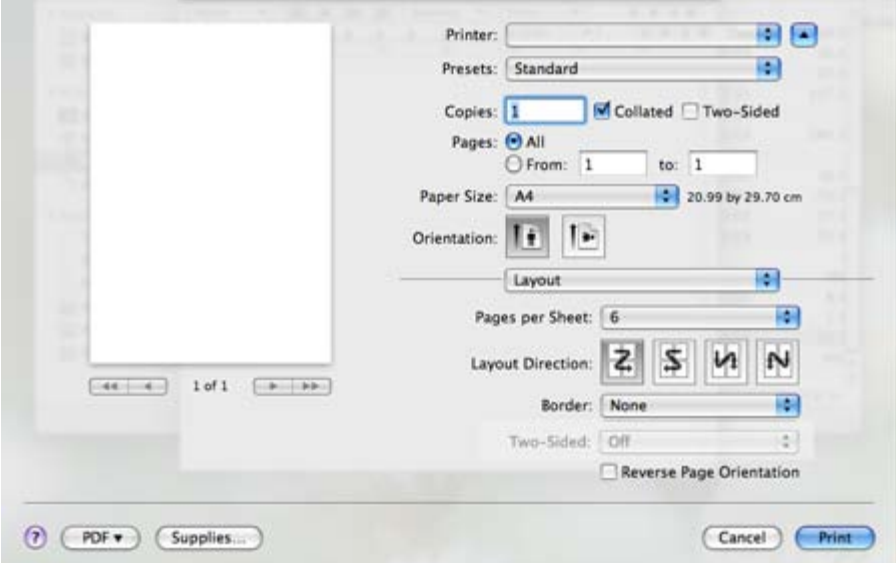

- 3. Selezionare le altre opzioni da utilizzare.
- 4. Fare clic su **Print** per fare in modo che il dispositivo stampi il numero di pagine desiderato su una facciata di un foglio.

# <span id="page-60-0"></span>**Stampa da Linux**

# Stampa dalle applicazioni

Sono molte le applicazioni Linux da cui è possibile stampare utilizzando il sistema CUPS (Common UNIX Printing System). Il dispositivo può essere utilizzato per eseguire la stampa da una qualsiasi di queste applicazioni.

- 1. Aprire un'applicazione e selezionare **Print** dal menu **File**.
- 2. Selezionare direttamente **Print** se si utilizza lpr.
- 3. Nella finestra LPR GUI selezionare il nome del modello del dispositivo dall'elenco delle stampanti, quindi fare clic su **Properties**.

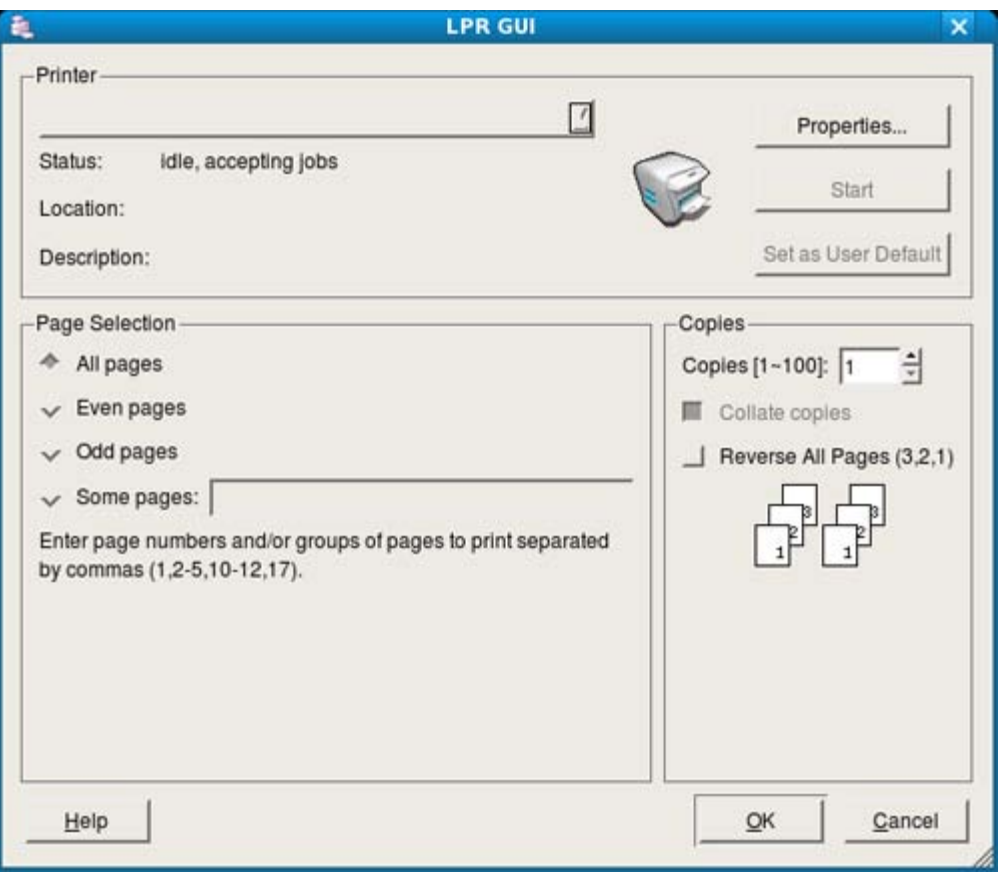

4. Cambiare le proprietà del lavoro di stampa usando le seguenti quattro schede visualizzate nella parte superiore della finestra.

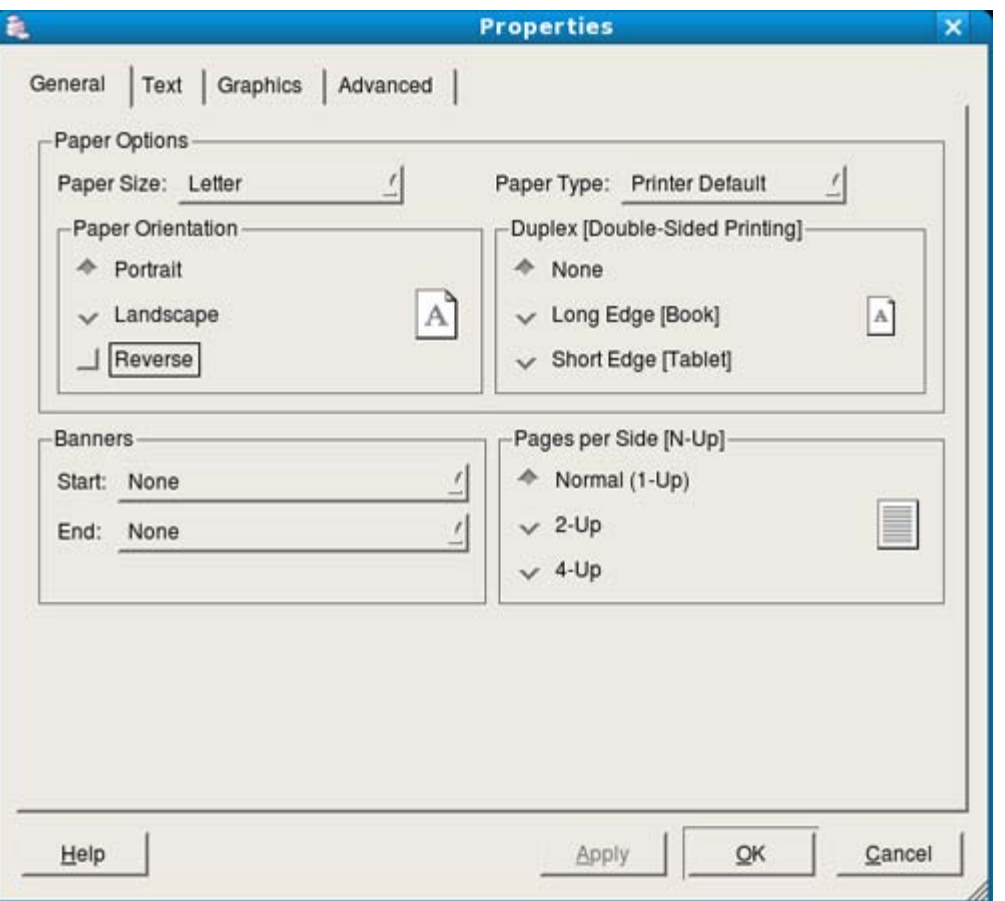

- **General:** questa opzione consente di modificare il formato carta, il tipo di carta e l'orientamento dei documenti. Attiva la funzione fronte-retro, aggiunge informazioni iniziali e finali e cambia il numero di pagine per foglio.
- **Text:** questa opzione consente di specificare i margini della pagina e di impostare le opzioni per il testo, ad esempio la spaziatura o le colonne.
- **Graphics:** questa opzione consente di impostare le opzioni grafiche che verranno utilizzate quando si stampano immagini o file, ad esempio le opzioni relative ai colori, il formato o la posizione delle immagini.
- **Advanced:** questa opzione consente di impostare la risoluzione di stampa, la carta, l'alimentazione e le funzioni di stampa speciali.

Se l'opzione non è disponibile per la selezione, significa che l'opzione in grigio non è supportata.

- 5. Fare clic su **Apply** per applicare le modifiche e chiudere la finestra **Properties**.
- 6. Fare clic su **OK** nella finestra **LPR GUI** per iniziare la stampa.
- 7. Viene visualizzata la finestra di stampa che consente di monitorare lo stato del lavoro di stampa. Per annullare il lavoro corrente, fare clic su **Cancel**.

#### Stampa di file

Sul dispositivo è possibile stampare molti tipi diversi di file utilizzando il metodo CUPS standard, ossia direttamente dall'interfaccia della riga di comando. A tale scopo, è necessario eseguire l'utilità CUPS lpr. Il pacchetto di driver tuttavia sostituisce lo strumento lpr standard con un programma LPR GUI molto più intuitivo e facile da utilizzare. Per stampare un documento, procedere come segue.

1. Digitare lpr <il nome di file> dalla riga di comando della shell Linux e premere Invio. Viene visualizzata la finestra **LPR GUI**.

Quando si digita solamente lpr e si preme **Enter**, la finestra **Select file(s) to print** appare per prima. Selezionare i file che si desidera stampare, quindi fare clic su **Open**.

- 2. Nella finestra **LPR GUI**, selezionare il dispositivo dall'elenco, quindi modificare le proprietà del lavoro di stampa.
- 3. Fare clic su **OK** per iniziare la stampa.

# Configurazione delle proprietà della stampante

Utilizzando la finestra **Printer Properties** accessibile da **Printers configuration**, è possibile cambiare le varie proprietà del dispositivo come stampante.

1. Aprire **Unified Driver Configurator**.

Se necessario, premere **Printers configuration**.

- 2. Selezionare il dispositivo dall'elenco delle stampanti disponibili, quindi fare clic su **Properties**.
- 3. Viene visualizzata la finestra **Printer Properties**.

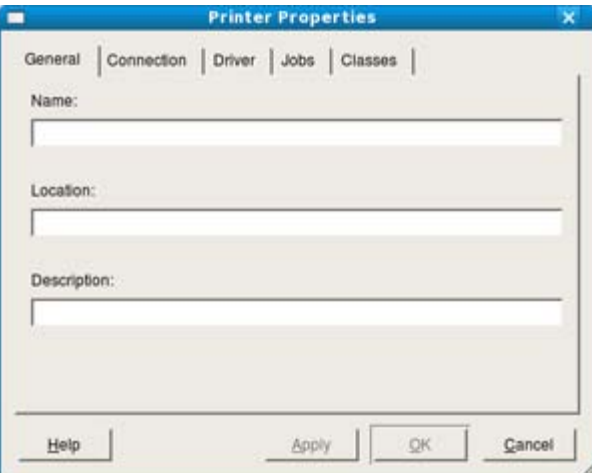

Nella parte superiore della finestra sono disponibili le cinque schede seguenti.

- **General:** questa opzione consente di modificare l'ubicazione e il nome della stampante. Il nome immesso in questa scheda viene visualizzato nell'elenco delle stampanti in **Printers configuration**.
- **Connection:** questa opzione consente di visualizzare o selezionare un'altra porta. Se si cambia la porta del  $\bullet$ dispositivo impostandola da USB a parallela o viceversa mentre la stampante è in uso, è necessario riconfigurare la porta in questa scheda.
- **Driver:** consente di visualizzare o selezionare un altro driver della stampante. Facendo clic su **Options** è possibile impostare le opzioni predefinite del dispositivo.
- **Jobs:** questa opzione visualizza l'elenco dei lavori di stampa. Fare clic su **Cancel job** per annullare il lavoro selezionato e selezionare la casella di controllo **Show completed jobs** per visualizzare i lavori precedenti nell'elenco.
- **Classes:** questa opzione visualizza la classe a cui appartiene il dispositivo. Fare clic su **Add to Class** per aggiungere il dispositivo a una classe specifica oppure su **Remove from Class** per rimuovere il dispositivo dalla classe selezionata.
- 4. Fare clic su **OK** per applicare le modifiche e chiudere la finestra **Printer Properties**.

# Strumenti di gestione

Questo capitolo presenta gli strumenti di gestione forniti in dotazione per utilizzare al meglio il dispositivo.

#### **Il capitolo tratta i seguenti argomenti:**

- Introduzione agli strumenti di gestione utili  $\bullet$
- Uso di Embedded Web Service (solo Dell 1130n)
- Uso di Controllo stato stampante
- Introduzione agli strumenti di gestione utili
- Uso dell'Utilità impostazioni stampante  $\bullet$
- Firmware Update Utility
- Utilizzo di Unified Linux Driver Configurator

# **Introduzione agli strumenti di gestione utili**

I seguenti programmi semplificano e migliorano l'uso del proprio dispositivo.

- Uso di Embedded Web Service (solo Dell 1130n).
- Uso di Controllo stato stampante.
- Utilizzo di Unified Linux Driver Configurator.

# **Uso di Embedded Web Service (solo Dell 1130n)**

La finestra Embedded Web Service illustrata in questo documento potrebbe essere diversa, a seconda del dispositivo utilizzato.

Se il dispositivo è stato connesso ad una rete e i parametri di rete TCP/IP sono stati impostati correttamente, è possibile gestire il dispositivo tramite Embedded Web Service, un server Web incorporato. Utilizzare Embedded Web Service per:

- $\bullet$ visualizzare le informazioni sul dispositivo e controllare lo stato corrente;
- cambiare i parametri TCP/IP e impostare altri parametri di rete;
- cambiare le preferenze della stampante;  $\bullet$
- impostare le notifiche via e-mail dello stato del dispositivo;
- ottenere supporto per l'utilizzo del dispositivo.

# Per accedere a Embedded Web Service:

- 1. Accedere a un browser Web, come Internet Explorer, da Windows. Immettere l'indirizzo IP del dispositivo (http://xxx.xxx.xxx.xxx) nel campo dell'indirizzo e premere il tasto Invio o fare clic su **Vai**.
- 2. Si apre il sito Web incorporato del dispositivo.

# Panoramica su Embedded Web Service

- $\bullet$ **Scheda Informazioni:** questa scheda fornisce informazioni generali sul dispositivo. È possibile controllare diverse opzioni, ad es. l'indirizzo IP del dispositivo, la quantità di toner rimasto, le informazioni Ethernet, la versione firmware, ecc. Inoltre, è possibile stampare rapporti, come il rapporto sugli errori, ecc.
- **Scheda Impostazioni apparecchio:** questa scheda consente di impostare le opzioni fornite nel dispositivo.
- **Scheda Impostazioni di rete:** questa scheda consente di visualizzare e modificare l'ambiente di rete. È possibile impostare opzioni, quali TCP/IP, l'attivazione della rete EtherTalk, ecc.
- **Scheda Manutenzione:** in questa scheda è possibile gestire il dispositivo, eseguire l'aggiornamento del firmware e impostare le informazioni di sicurezza.
- **Scheda Assistenza:** questa scheda consente di impostare informazioni su contatto per l'invio di e-mail. Inoltre, è

possibile collegarsi al sito Web Dell oppure scaricare i driver selezionando il collegamento.

#### Impostazione notifica e-mail

Impostando questa opzione è possibile ricevere e-mail sullo stato del dispositivo. Impostando le informazioni quali indirizzo IP, nome host, indirizzo e-mail e server SMTP, lo stato del dispositivo (cartuccia toner in esaurimento o errore del dispositivo) sarà inviato automaticamente all'indirizzo e-mail specificato. Questa opzione può essere utilizzata più di frequente dall'amministratore del dispositivo.

1. Avviare un browser Web, come Internet Explorer, da Windows.

Immettere l'indirizzo IP del dispositivo (http://xxx.xxx.xxx.xxx) nel campo dell'indirizzo e premere Invio oppure fare clic su Vai.

- 2. Si apre il sito Web incorporato del dispositivo.
- 3. Da **Impostazioni apparecchio**, selezionare **Impostazione notifica e-mail**.
- 4. Specificare le impostazioni richieste.

Impostare le informazioni sul server SMTP oppure altre opzioni per utilizzare la funzione di notifica e-mail. Dopo aver impostato l'ambiente di rete, selezionare l'elenco dei destinatari. Inoltre, con un semplice clic su un pulsante di opzione, è possibile selezionare quando si desidera ricevere un avviso.

5. Fare clic su **Applica**.

### **Impostazione delle informazioni di contatto**

Impostare le informazioni sull'amministratore del dispositivo; tale impostazione è necessaria per utilizzare l'opzione di notifica e-mail.

1. Avviare un browser Web, come Internet Explorer, da Windows.

Immettere l'indirizzo IP del dispositivo (http://xxx.xxx.xxx.xxx) nel campo dell'indirizzo e premere il tasto Invio o fare clic su **Vai**.

- 2. Si apre il sito Web incorporato del dispositivo.
- 3. Selezionare **Assistenza**.
- 4. Inserire il nome dell'amministratore del dispositivo, il numero di telefono, la posizione o l'indirizzo e-mail.
- 5. Fare clic su **Applica**.

Se il firewall è attivato, l'e-mail potrebbe non essere inviata correttamente. In tal caso, contattare l'amministratore di rete.

# **Uso di Controllo stato stampante**

Il programma Controllo stato stampante può usato solo con il sistema operativo Windows.

Controllo stato stampante è un programma che monitora e informa l'utente sullo stato del dispositivo. Controllo stato stampante viene installato automaticamente al momento dell'installazione del software del dispositivo.

Per utilizzare il programma sono necessari i seguenti requisiti di sistema.

• Windows. Controllare quali sistemi operativi sono compatibili con il dispositivo utilizzato. (Vedere [Requisiti di](#page-18-0) [sistema](#page-18-0).)

### Informazioni su Controllo stato stampante.

Se si verifica un errore durante la stampa, è possibile controllare l'errore da Controllo stato stampante.

È possibile avviarlo dal menu **Start**, quindi selezionare **Programmi** o **Tutti i programmi** > **Dell** > **Stampanti Dell** > **il nome del driver della stampante** > **Controllo stato stampante**.

Il programma Controllo stato stampante visualizza lo stato attuale del dispositivo, il livello di toner residuo stimato nelle cartucce e molti altri tipi di informazione.

Strumenti di gestione

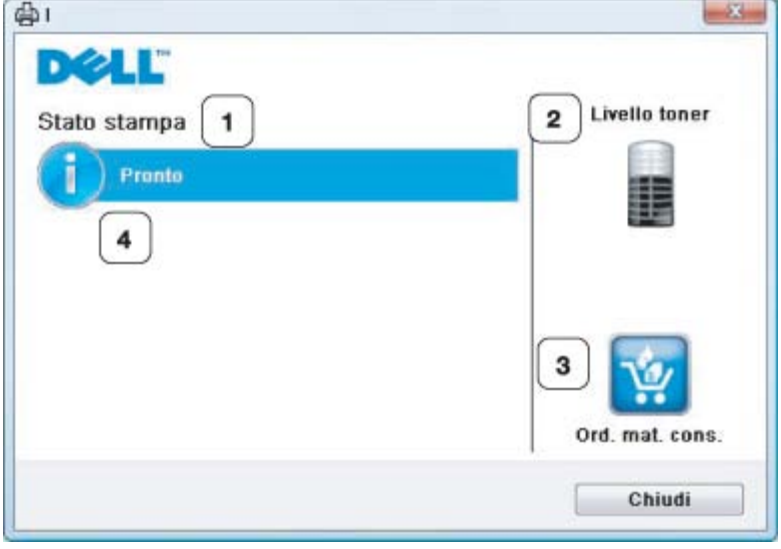

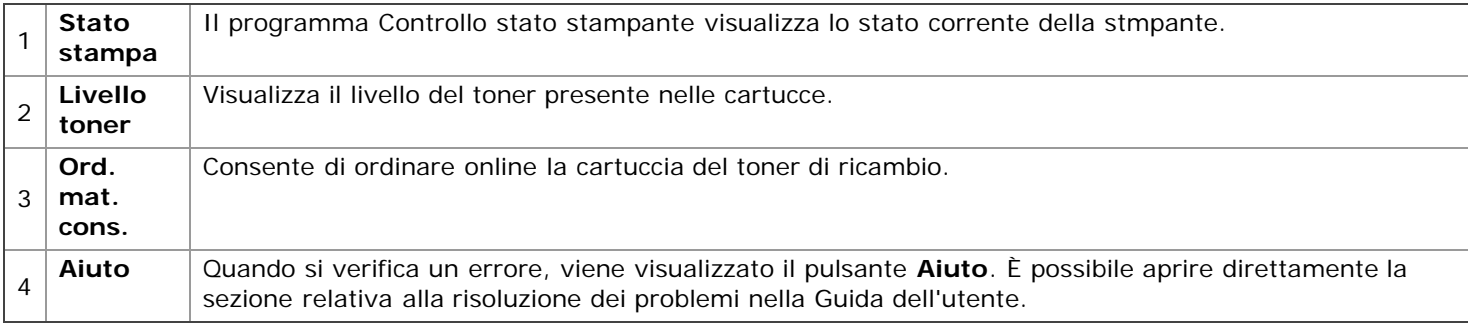

### **Apertura della Guida alla soluzione dei problemi**

Trovare le soluzioni ai problemi mediante la **Guida alla soluzione dei problemi**.

Fare clic con il pulsante destro del mouse sull'icona Controllo stato stampante e selezionare **Guida alla soluzione dei problemi**.

# Modifica delle impostazioni del programma Controllo stato stampante

Fare clic con il pulsante destro del mouse sull'icona Controllo stato stampante e selezionare **Opzioni**. Scegliere le impostazioni desiderate dalla finestra **Opzioni**.

# **Uso di Sistema gestione toner Dell™**

Il monitor di stato della stampante mostra lo stato della stampante (stampante pronta, offline e controllo errori) e il livello del toner (100%, 50%, esaurito) della stampante.

# **Uso dell'Utilità impostazioni stampante**

Quando si installa il software Dell, l'Utilità impostazioni stampante viene installata automaticamente. Per aprire Utilità impostazioni stampante.

Se si è un utente Windows è possibile avviarlo dal menu **Start**, quindi selezionare **Programmi** o **Tutti i programmi** > **Dell** > **Stampanti Dell** > **il nome del driver della stampante** > **Utilità impostazioni stampante**.

La finestra Utilità impostazioni stampante fornisce diverse funzionalità.

Per ulteriori informazioni, fare clic sul pulsante dell'icona della Guida.

# **Firmware Update Utility**

Utilità Aggiornamento firmware consente di aggiornare il firmware del dispositivo.

Se si è un utente Windows è possibile avviarlo dal menu **Start**, quindi selezionare **Programmi** o **Tutti i programmi** > **Dell** > **Stampanti Dell** > **il nome del driver della stampante** > **Utilità Aggiornamento firmware**.

# **Utilizzo di Unified Linux Driver Configurator**

Nel CD del software in dotazione è incluso il pacchetto Unified Linux Driver per l'utilizzo del dispositivo con un computer Linux.

Unified Linux Driver Configurator è uno strumento progettato principalmente per la configurazione dei dispositivi. Dopo aver installato il driver sul sistema Linux, l'icona Unified Linux Driver Configurator sarà creata automaticamente sul desktop.

# Apertura di Unified Driver Configurator

- 1. Fare doppio clic su **Unified Driver Configurator** sul desktop.
- È anche possibile fare clic sull'icona del menu **Startup** e selezionare **Dell Unified Driver** > **Unified Driver Configurator**.
- 2. Fare clic su ciascun pulsante a sinistra per visualizzare la finestra di configurazione corrispondente.

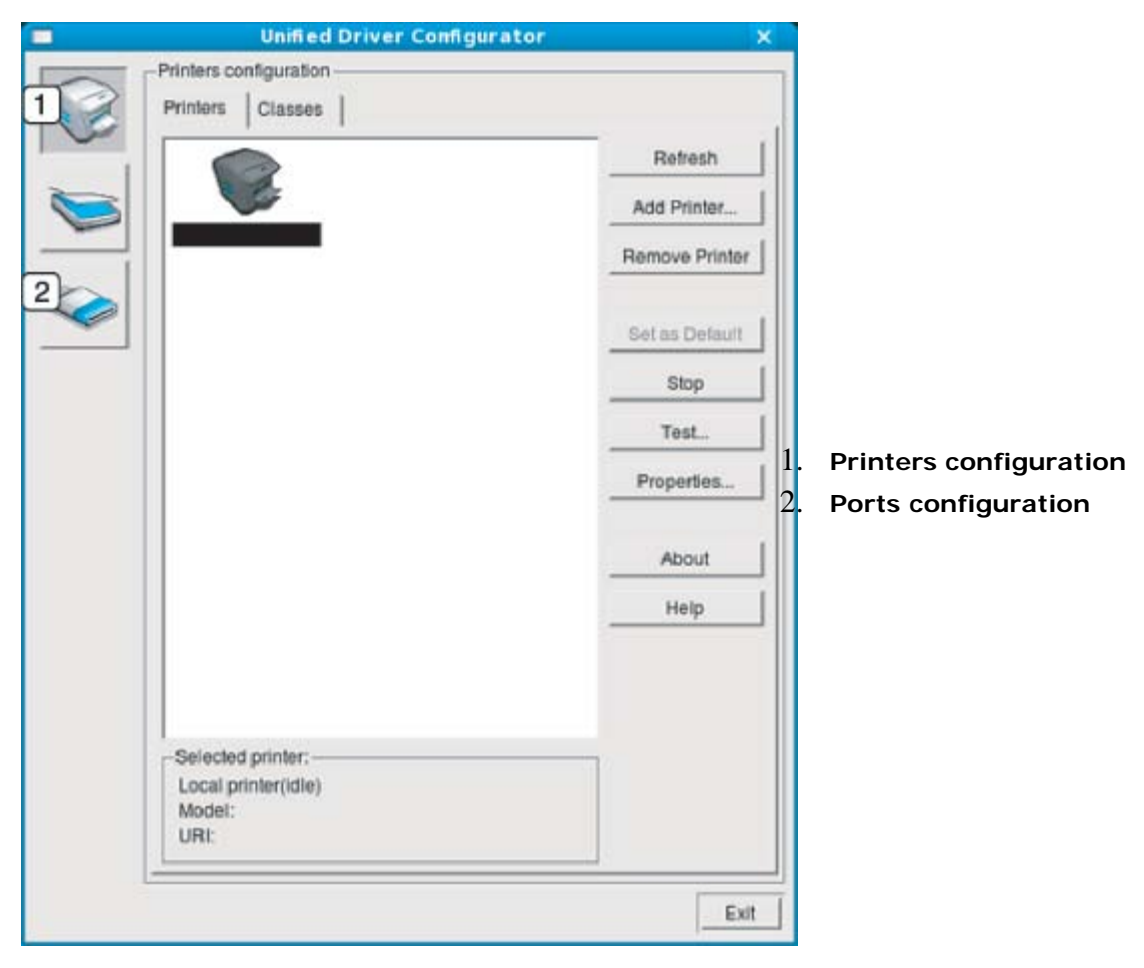

Per accedere alla guida, fare clic su Help.

3. Dopo aver modificato le configurazioni, fare clic su **Exit** per chiudere Unified Driver Configurator.

### Printers configuration

**Printers configuration** ha due schede: **Printers** e **Classes**.

#### **Scheda Printer**

Visualizzare la configurazione della stampante corrente del sistema facendo clic sul pulsante con l'icona a forma di stampante sul lato sinistro della finestra Unified Driver Configurator.

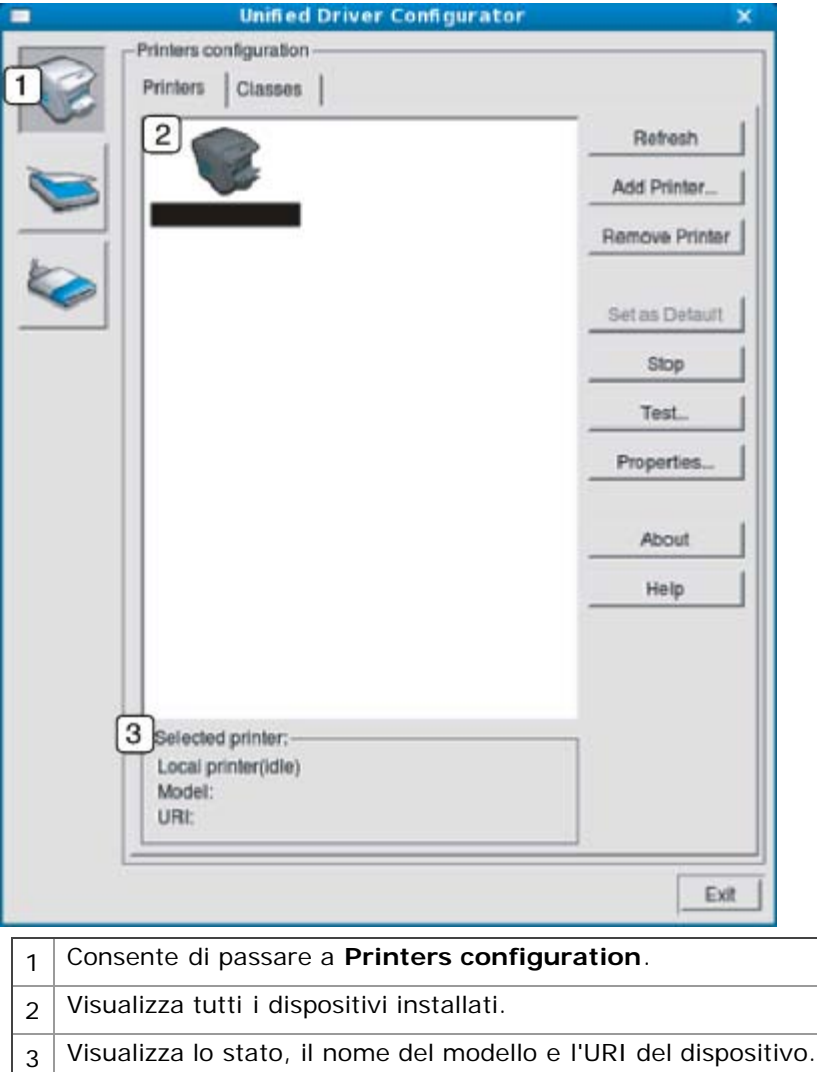

I pulsanti di controllo della stampante sono:

- **Refresh:** aggiorna l'elenco dei dispositivi disponibili.
- **Add Printer:** consente di aggiungere un nuovo dispositivo.
- **Remove Printer:** rimuove il dispositivo selezionato.
- **Set as Default:** imposta il dispositivo selezionato come dispositivo predefinito.
- **Stop/Start:** arresta/avvia il dispositivo.
- **Test:** consente di stampare una pagina di prova per verificare che il dispositivo funzioni correttamente.
- **Properties:** consente di visualizzare e modificare le proprietà della stampante.  $\bullet$

#### **Scheda Classes**

Nella scheda Classes viene visualizzato l'elenco delle classi di dispositivi disponibili.

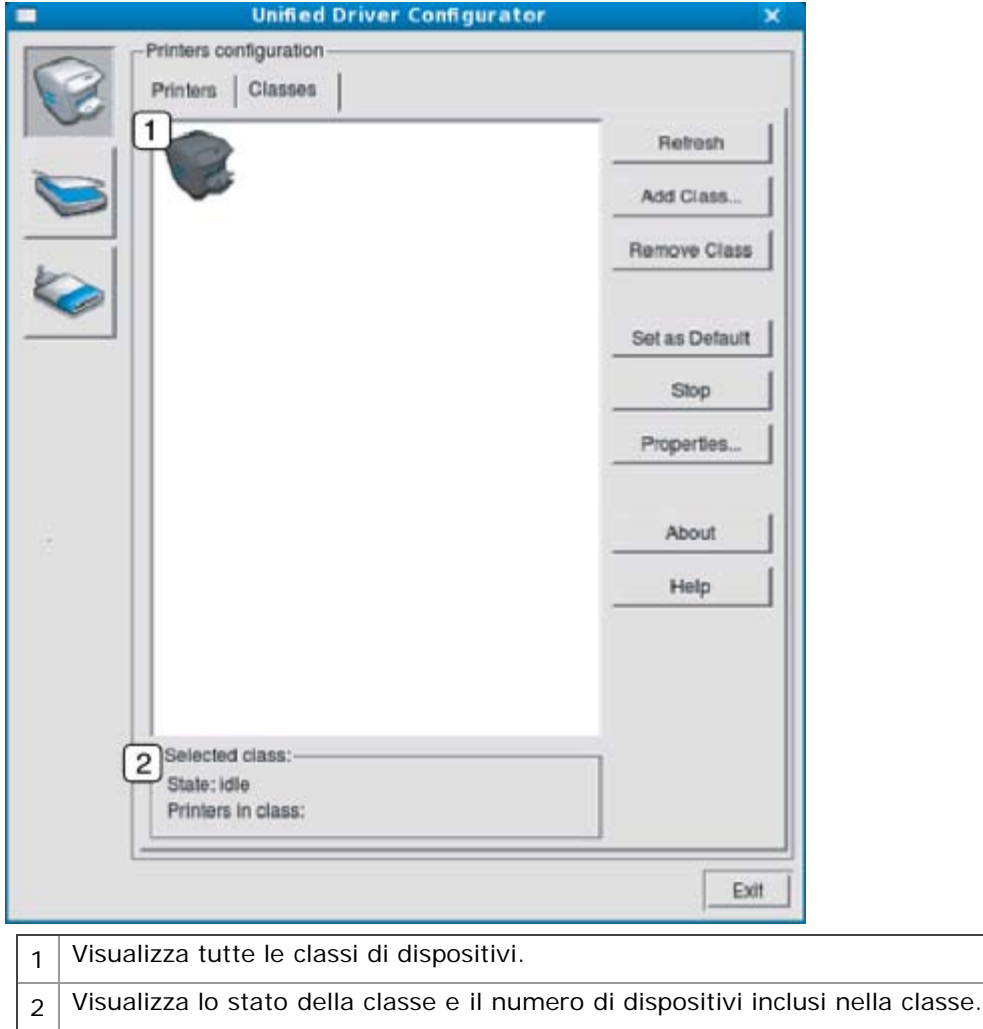

- **Refresh:** aggiorna l'elenco delle classi.
- **Add Class:** consente di aggiungere una nuova classe di dispositivi.  $\bullet$  .
- **Remove Class:** rimuove la classe del dispositivo selezionato.

# **Port configuration**

In questa finestra è possibile visualizzare l'elenco delle porte disponibili, verificare lo stato di ciascuna di esse e rilasciare una porta che è rimasta bloccata nello stato occupato dopo che il relativo proprietario ha interrotto il lavoro per qualsiasi motivo.

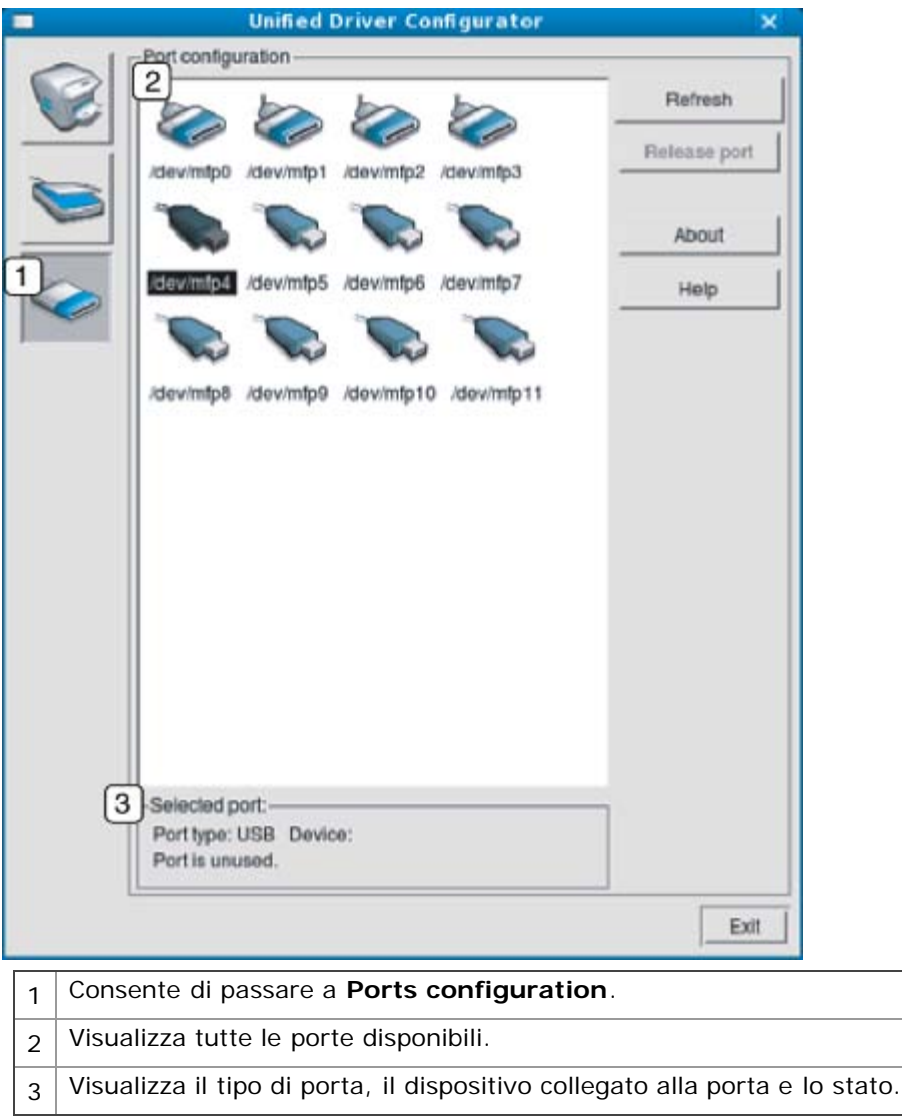

- **Refresh:** aggiorna l'elenco delle porte disponibili.  $\bullet$
- **Release port:** rilascia la porta selezionata. $\bullet$

# **Manutenzione**

Questo capitolo fornisce informazioni per la manutenzione del dispositivo e della cartuccia del toner.

- **Il capitolo tratta i seguenti argomenti:**
- Stampa di un rapporto sul dispositivo
- Utilizzo dell'avviso Avv toner scarso (solo Dell 1130n)
- Pulizia del dispositivo
- Conservazione della cartuccia del toner
- Suggerimenti per lo spostamento e la conservazione del dispositivo

# **Stampa di un rapporto sul dispositivo**

È possibile stampare una pagina di configurazione per visualizzare le impostazioni correnti della stampante o per risolvere i problemi della stampante.

In modalità Pronta, premere e tenere premuto il pulsante (Annulla) per circa 5 secondi.

Viene stampata una pagina di configurazione.

Per il modello Dell 1130, queste informazioni sono disponibili nella pagina della demo.

# **Utilizzo dell'avviso Avv toner scarso (solo Dell 1130n)**

Se la quantità di toner rimasto nella cartuccia è scarsa, il LED  $\leftrightarrow/\triangle$  lampeggia in rosso. È possibile impostare l'opzione che consente di scegliere se il LED  $\leftrightarrow/\triangle$  deve lampeggiare o meno.

- 1. Installare il driver. (Vedere *[Installazione del driver del dispositivo con collegamento USB](#page-20-0) o [Installazione del driver del](#page-29-0)* [dispositivo collegato alla rete.](#page-29-0))
- 2. È possibile avviarlo dal menu **Start**, quindi selezionare **Programmi** o **Tutti i programmi** > **Dell** > **Stampanti Dell** > **il nome del driver della stampante** > **Utilità impostazioni stampante**.
- 3. Fare clic su **Toner scarso**. Selezionare il valore appropriato e fare clic su **Applica**.

# **Pulizia del dispositivo**

Se si verificano problemi di qualità di stampa o se si utilizza un dispositivo in un ambiente polveroso, è necessario pulire la stampante regolarmente per mantenere le condizioni di stampa ottimali e per usarla più a lungo.

- La pulizia della superficie del dispositivo con detergenti contenenti alte percentuali di alcol, solventi o altre sostanze aggressive può scolorire o deformare il rivestimento esterno.
	- Se il dispositivo o l'area attorno a esso vengono contaminati dal toner, si consiglia di pulire con un panno inumidito con acqua. Se si utilizza un aspirapolvere, il toner potrebbe disperdersi in aria ed essere pericoloso.

### Pulizia esterna

Pulire il dispositivo con un panno morbido privo di sfilacciature. Inumidire leggermente il panno con acqua; tuttavia fare attenzione che l'acqua non goccioli sul dispositivo né filtri all'interno.

# Stampa di un foglio di pulizia (solo Dell 1130n)

Se si ottengono stampe mosse o macchiate, è possibile risolvere il problema stampando un foglio di pulizia fornito dal dispositivo.

#### **Per stampare il foglio di pulizia:**

In modalità Pronta, premere e tenere premuto il pulsante (Annulla) per circa 10 secondi.

 $\bullet$ **Foglio di pulizia OPC:** pulisce il tamburo OPC della cartuccia del toner.

Con questo processo verrà prodotta una pagina con residui di toner, che deve essere gettata.

Il dispositivo preleva automaticamente un foglio dal vassoio e stampa un foglio di pulizia con polvere o residui di toner su di esso.

# Pulizia interna

Durante il processo di stampa, all'interno del dispositivo possono accumularsi polvere, toner e frammenti di carta. Tali particelle possono causare problemi di qualità di stampa come, ad esempio, macchie o sbavature di toner. Pulendo la parte interna dell'apparecchio, questi problemi vengono eliminati e ridotti.

- 1. Spegnere l'apparecchio e scollegare il cavo di alimentazione. Aspettare che l'apparecchio si raffreddi.
- 2. Aprire il coperchio anteriore ed estrarre la cartuccia del toner. Posizionarla su una superficie piana e pulita.

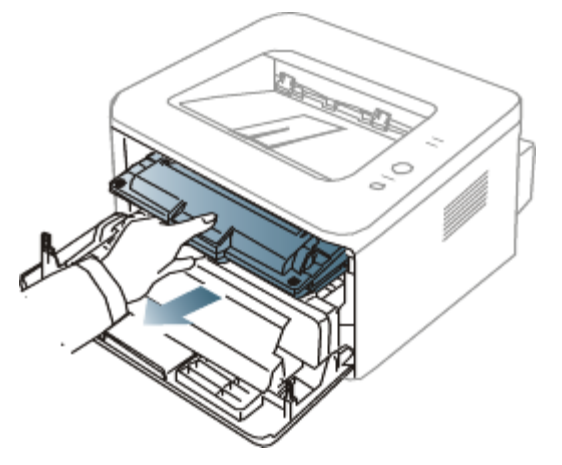

- Per evitare danni alla cartuccia del toner, non esporla alla luce per periodi di tempo prolungati. Se necessario, coprirla con della carta.
	- Non toccare la superficie verde sul fondo della cartuccia del toner. Per evitare di toccare quest'area, afferrare la cartuccia per la maniglia.
- 3. Con un panno asciutto e privo di lanugine, rimuovere la polvere e le eventuali tracce di toner dall'area delle cartucce di toner.

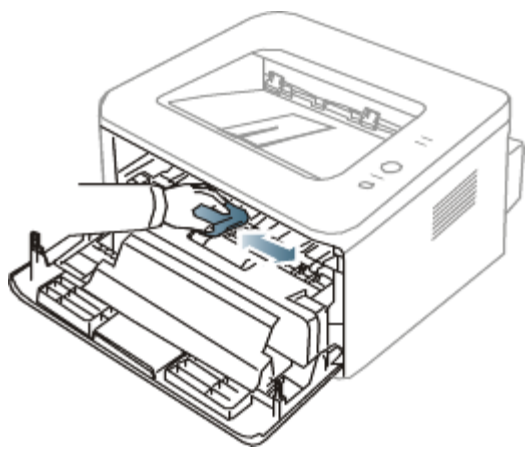

Durante la pulizia dell'interno del dispositivo, fare attenzione a non danneggiare il rullo di trasferimento o qualunque altro componente interno. Non usare solventi tipo benzene o diluenti, in quanto potrebbero verificarsi problemi e danni al dispositivo.

4. Individuare la striscia di vetro (LSU) all'interno del dispositivo e pulire delicatamente il vetro con un bastoncino d'ovatta per osservare se la sporcizia vi lascia residui neri.
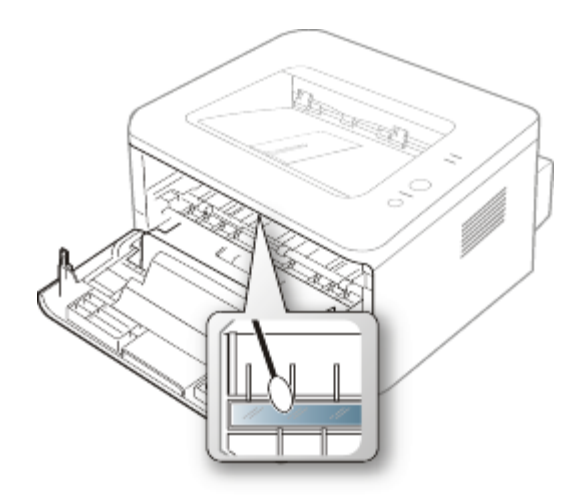

- 5. Reinserire la cartuccia del toner e chiudere il coperchio anteriore.
- 6. Collegare il cavo di alimentazione e accendere il dispositivo.

### **Conservazione della cartuccia del toner**

Le cartucce di toner contengono componenti sensibili a luce, temperatura e umidità. Dell suggerisce agli utenti di seguire i consigli, in modo da ottenere prestazioni ottimali, la qualità più alta è la massima durata della nuova cartuccia di toner Dell.

Riporre questa cartuccia nello stesso ambiente della stampante in cui verrà utilizzata. L'ambiente ideale è un ufficio con temperatura e umidità controllate. La cartuccia del toner dovrebbe restare nel suo pacchetto originale, sigillato, fino all'installazione. Se la confezione originale non è disponibile, coprire l'apertura superiore della cartuccia con della carta e riporla in un armadietto buio.

L'apertura della confezione della cartuccia prima dell'uso ne riduce notevolmente la durata operativa. Non lasciare sul pavimento. Se la cartuccia viene rimossa dalla stampante, riporla:

- All'interno della custodia protettiva della confezione originale.
- In piano (non in posizione verticale) con lo stesso lato rivolto verso l'alto come se fosse installata nel dispositivo.
- Non conservare i materiali di consumo a:
	- Temperatura maggiore di 40 °C.
	- $\bullet$ Umidità inferiore al 20% e non superiore all'80%.
	- In un ambiente soggetto a variazioni estreme di umidità e temperatura.  $\circ$
	- Luce diretta del sole o luce ambientale.  $\bullet$
	- In luoghi polverosi.  $\circ$
	- In automobile per lunghi periodi di tempo.  $\circ$
	- In un ambiente in cui sono presenti gas corrosivi.  $\circ$
	- In un ambiente con aria salmastra.  $\circ$

### Istruzioni per il maneggiamento

- Non toccare la superficie del tamburo fotosensibile nella cartuccia.
- Non esporre la cartuccia a vibrazioni o urti non necessari.
- Non votare mai il tamburo, specialmente in direzione inversa; questo potrebbe provocare danni interni e versamento di toner.

### Utilizzo di cartucce toner non originali Dell e rigenerate

Dell non consiglia e non approva l'uso di cartucce di toner non Dell nella stampante, comprese le cartucce generiche, prodotte dalle catene di supermercati, ricaricate o rigenerate.

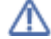

La garanzia delle stampanti Dell non copre i danni alla macchina causati dall'utilizzo di cartucce di toner ricaricate, rigenerate o non Dell.

### Durata prevista della cartuccia

La durata prevista della cartuccia (la resa della cartuccia) dipende dalla quantità di toner richiesta da ciascun lavoro di

stampa. Il numero effettivo di stampe può variare in base alla densità della stampa sulle pagine prodotte, dall'ambiente operativo, dall'intervallo di stampa, dal tipo di supporto e/o dal formato del supporto. Ad esempio, se si stampa molta grafica, il consumo di toner è elevato e potrebbe essere necessario sostituire la cartuccia con maggiore frequenza.

# **Suggerimenti per lo spostamento e la conservazione del dispositivo**

- $\bullet$ Quando si sposta il dispositivo, evitare di inclinarlo o di capovolgerlo. In caso contrario, la parte interna del dispositivo potrebbe essere contaminata dal toner, con conseguenti danni al dispositivo o scarsa qualità di stampa.
- Quando si sposta il dispositivo, assicurarsi che almeno due persone lo sostengano in modo sicuro. $\bullet$

# Risoluzione dei problemi

Questo capitolo fornisce informazioni utili sulle procedure da adottare in caso di errore.

**Il capitolo tratta i seguenti argomenti:**

- Ridistribuzione del toner
- Suggerimenti per evitare gli arricciamenti della carta
- Suggerimenti per evitare gli inceppamenti della carta
- Rimozione della carta inceppata
- Risoluzione di altri problemi

## **Ridistribuzione del toner**

Quando la cartuccia del toner sta per esaurirsi:

- $\bullet$ Si presentano strisce bianche o stampe chiare.
- II LED  $\leftrightarrow/\triangle$  lampeggia in rosso.

Se ciò accade, è possibile migliorare temporaneamente la qualità di stampa ridistribuendo il toner rimanente nella cartuccia. In alcuni casi, appariranno ancora strisce bianche o stampe chiare anche dopo aver ridistribuito il toner.

- 1. Aprire il coperchio anteriore.
- 2. Estrarre la cartuccia del toner.

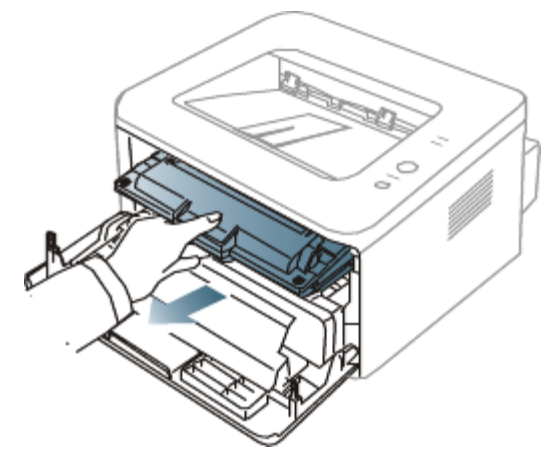

3. Ruotare completamente la cartuccia cinque o sei volte per distribuire il toner uniformemente all'interno.

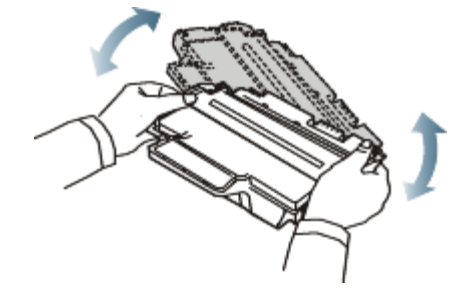

Se ci si sporca i vestiti di toner, pulirli con un panno asciutto e lavarli in acqua fredda. L'acqua calda fissa il toner sui tessuti.

Non toccare la superficie verde sul fondo della cartuccia del toner. Per evitare di toccare quest'area, afferrare la cartuccia per la maniglia.

4. Tenere la cartuccia del toner per la maniglia e inserire lentamente la cartuccia nell'apertura del dispositivo. Le linguette ai lati della cartuccia e le scanalature corrispondenti nel dispositivo guideranno la cartuccia nella Risoluzione dei problemi

posizione corretta fino al blocco.

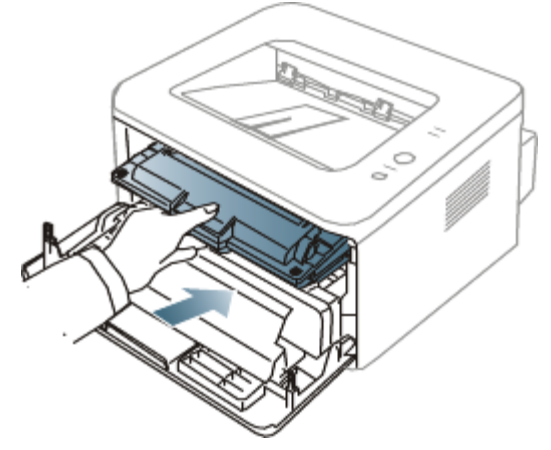

5. Chiudere il coperchio anteriore. Verificare che il coperchio sia ben chiuso.

# **Suggerimenti per evitare gli arricciamenti della carta**

- 1. Aprire il coperchio posteriore.
- 2. Abbassare la leva di pressione su entrambi i lati.

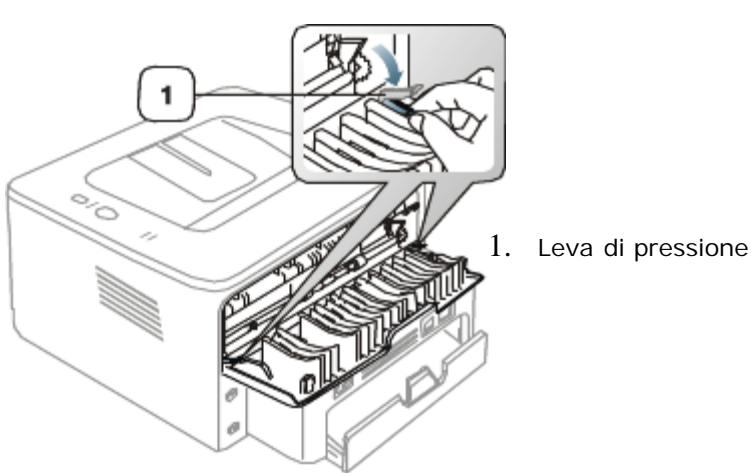

Durante la stampa, tenere aperto il coperchio posteriore. Utilizzarlo solamente quando la stampa presenta un'arricciatura di oltre 20 mm.

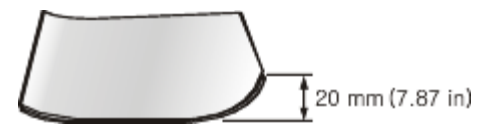

# **Suggerimenti per evitare gli inceppamenti della carta**

Selezionando i tipi di supporti corretti, è possibile evitare la maggior parte degli inceppamenti della carta. Quando si verifica un inceppamento carta, fare riferimento alle istruzioni seguenti.

- Assicurarsi che le guide regolabili siano posizionate correttamente. (Vedere [Caricamento della carta nel vassoio.](#page-39-0))  $\bullet$
- Non sovraccaricare il vassoio. Assicurarsi che il livello della carta sia al di sotto dell'indicatore di capacità massima  $\bullet$ presente nella parte interna del vassoio.
- Non rimuovere la carta dal vassoio mentre il dispositivo sta stampando.  $\bullet$
- Prima di caricare la carta, fletterla, spiegarla a ventaglio e allinearla.  $\bullet$
- Non utilizzare carta arricciata, umida o molto piegata.  $\bullet$
- Non caricare più tipi di carta nel vassoio.  $\bullet$
- $\bullet$ Utilizzare solo i supporti di stampa consigliati.

Assicurarsi che il lato consigliato dei supporti di stampa sia rivolto verso il basso nel vassoio o verso l'alto nel vassoio manuale.

# **Rimozione della carta inceppata**

Se si verifica un inceppamento della carta, il LED 8 del pannello di controllo si accende in arancione. Trovare e rimuovere la carta inceppata.

Per riprendere la stampa dopo aver rimosso gli inceppamenti carta, è necessario aprire e chiudere il coperchio anteriore.

Per evitare di strappare la carta, estrarla delicatamente e lentamente. Per rimuovere la carta inceppata, attenersi alle istruzioni fornite nelle sezioni seguenti.

### Nel vassoio

- [Fare clic su questo collegamento per aprire l'animazione sull'eliminazione di un inceppamento.](#page-102-0)
- 1. Aprire e chiudere il coperchio anteriore. La carta inceppata verrà automaticamente espulsa dal dispositivo. Se la carta non esce, passare alla fase successiva.
- 2. Estrarre il vassoio.

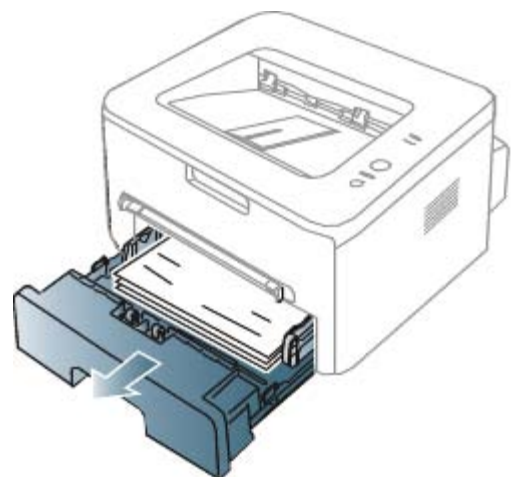

3. Rimuovere la carta inceppata estraendola con cautela.

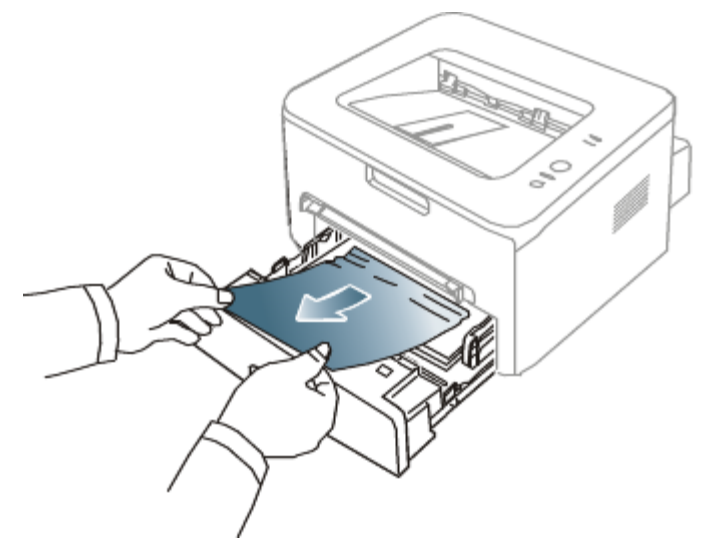

Se la carta non si sposta quando si tira o se non si vede la carta in questa area, controllare l'area del fusore attorno alla cartuccia del toner. (Vedere All'interno del dispositivo.)

4. Reinserire il vassoio nel dispositivo finché non si blocca in posizione. La stampa riprende automaticamente.

### Nel vassoio manuale

[Fare clic su questo collegamento per aprire l'animazione sull'eliminazione di un inceppamento.](#page-103-0)

1. Se la carta non viene alimentata correttamente, estrarla dal dispositivo.

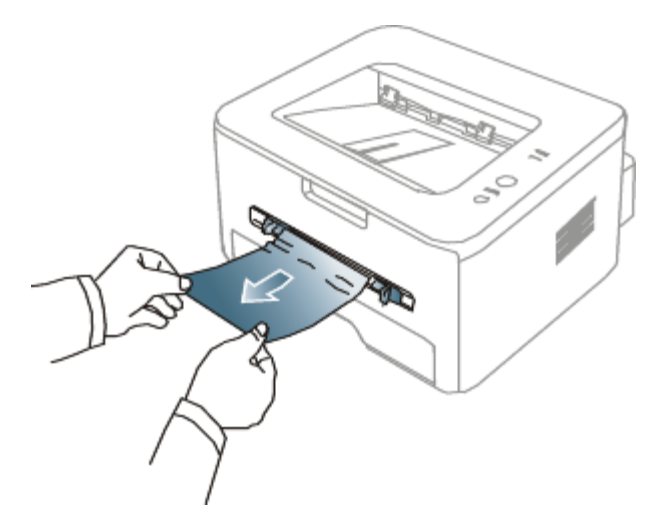

2. Aprire e chiudere il coperchio anteriore per riprendere a stampare.

### All'interno del dispositivo

- [Fare clic su questo collegamento per aprire l'animazione sull'eliminazione di un inceppamento.](#page-104-0) M
- L'area del fusore è calda. Fare attenzione nel rimuovere la carta dal dispositivo.
- 1. Aprire il coperchio anteriore ed estrarre la cartuccia del toner, spingendola leggermente verso il basso.

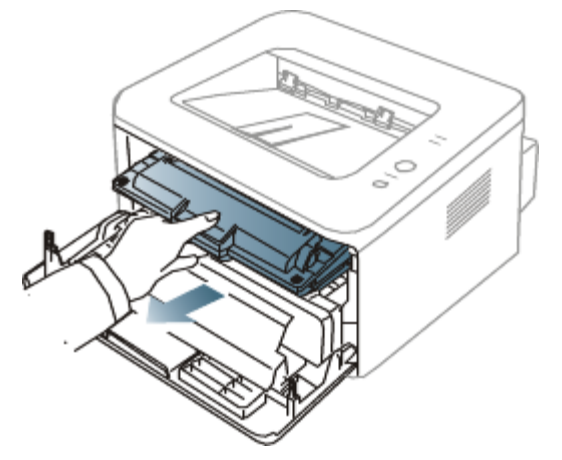

2. Rimuovere la carta inceppata estraendola con cautela.

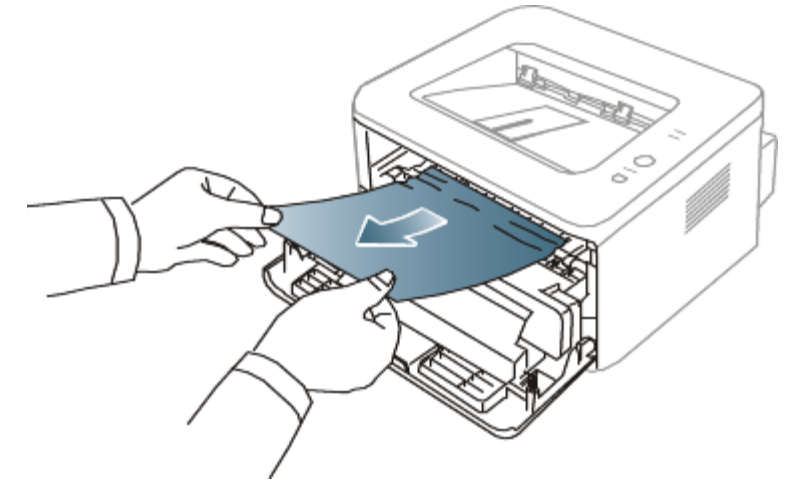

3. Reinstallare la cartuccia del toner e chiudere il coperchio anteriore. La stampa riprende automaticamente.

### Nell'area di uscita

[Fare clic su questo collegamento per aprire l'animazione sull'eliminazione di un inceppamento.](#page-105-0)

Aprire e chiudere il coperchio anteriore. La carta inceppata verrà automaticamente espulsa dal dispositivo.

1.

- Se non si vede la carta inceppata, andare al punto successivo.
- 2. Estrarre con cautela la carta dal vassoio di uscita.

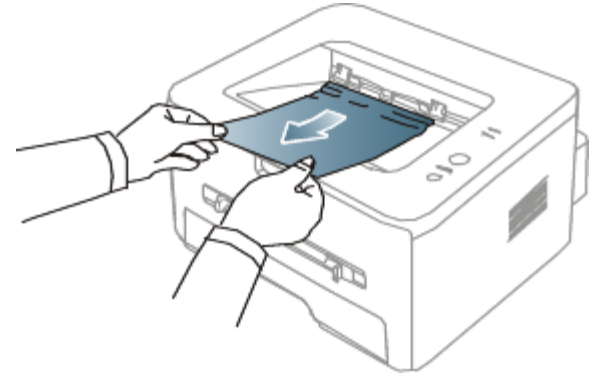

Se non si vede la carta inceppata o se si incontra resistenza quando si tira, fermarsi e passare al punto successivo.

- 3. Aprire il coperchio posteriore.
- 4. Abbassare le leve di pressione e rimuovere la carta. Riportare le leve di pressione nella posizione originale.

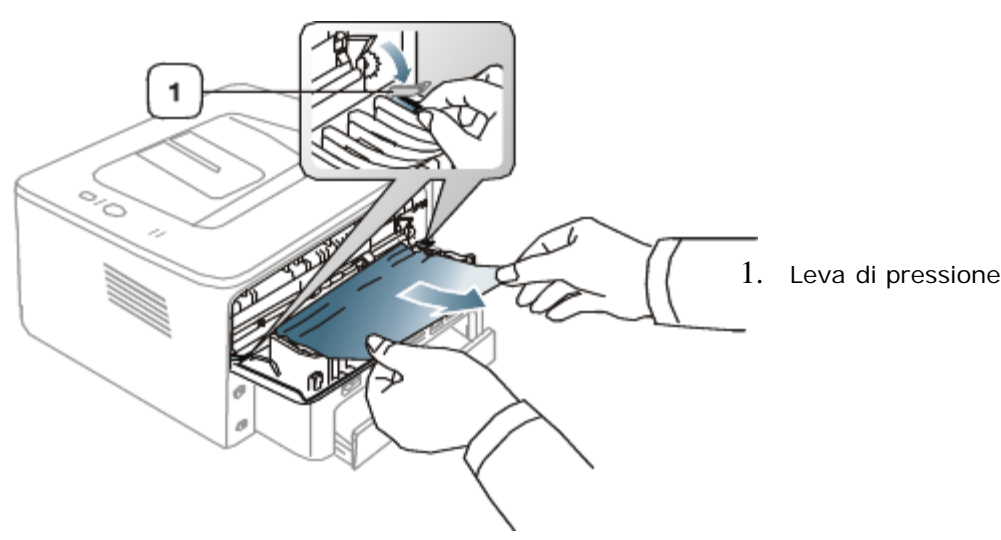

Se non si vede la carta inceppata, andare al punto successivo.

5. Abbassare le leve dello sportello del fusore e rimuovere la carta. Riportare le leve del coperchio del fusore nella posizione originale.

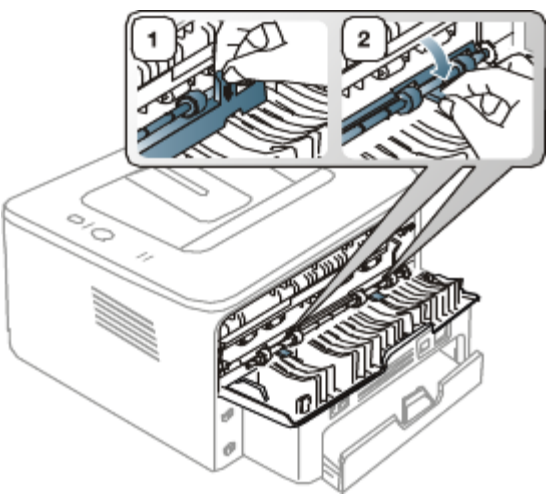

- L'area del fusore è calda. Fare attenzione nel rimuovere la carta dal dispositivo.
- 6. Chiudere il coperchio posteriore.

7. Aprire e chiudere il coperchio anteriore. La stampa riprende automaticamente.

# **Risoluzione di altri problemi**

Nella seguente tabella sono elencate alcune delle condizioni che potrebbero verificarsi e le soluzioni suggerite. Seguire tali soluzioni finché il problema non verrà risolto. Se il problema persiste, chiamare l'assistenza.

### Problemi di almentazione

[Fare clic su questo collegamento per aprire l'animazione sui problemi di alimentazione.](#page-106-0)

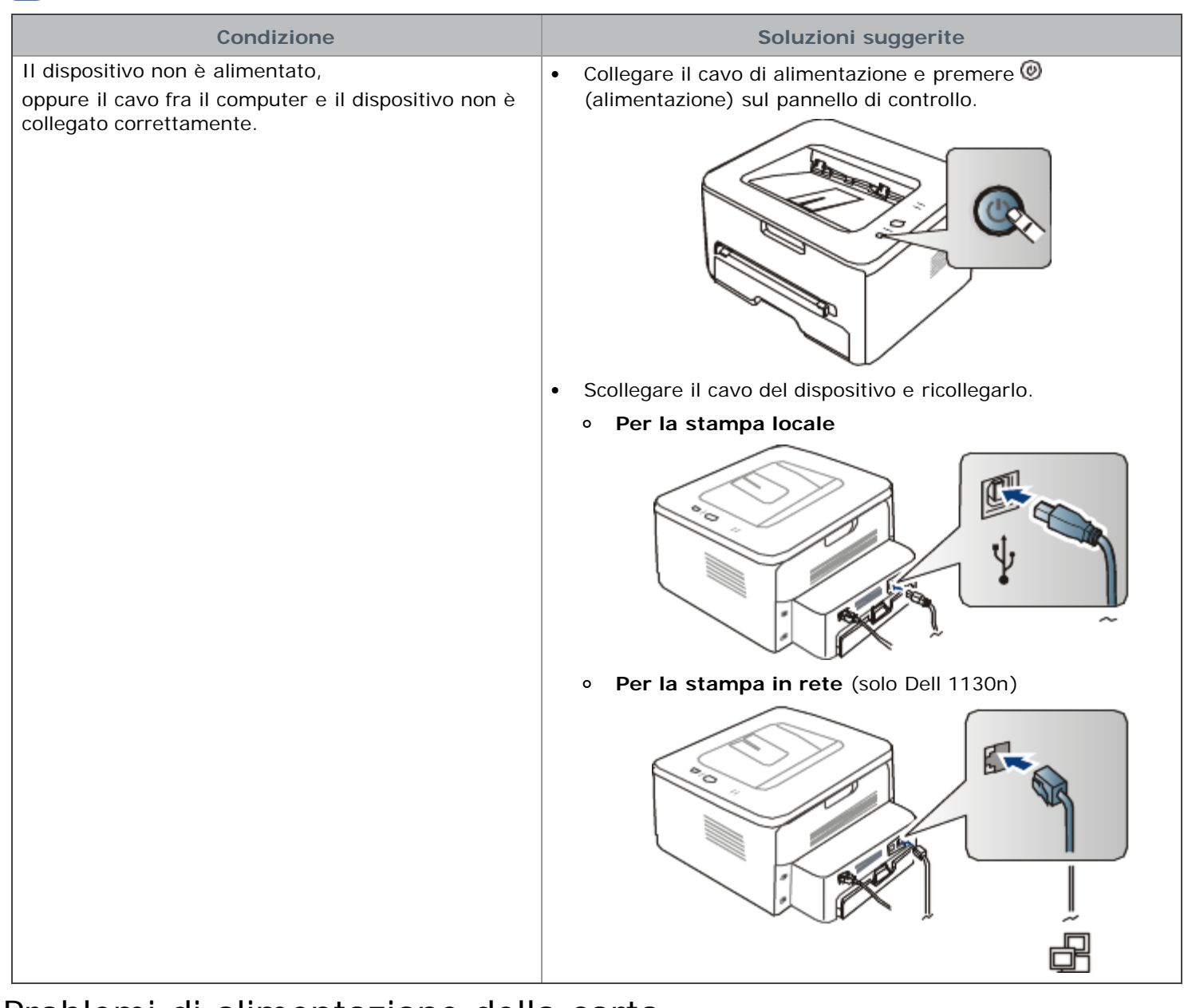

### Problemi di alimentazione della carta

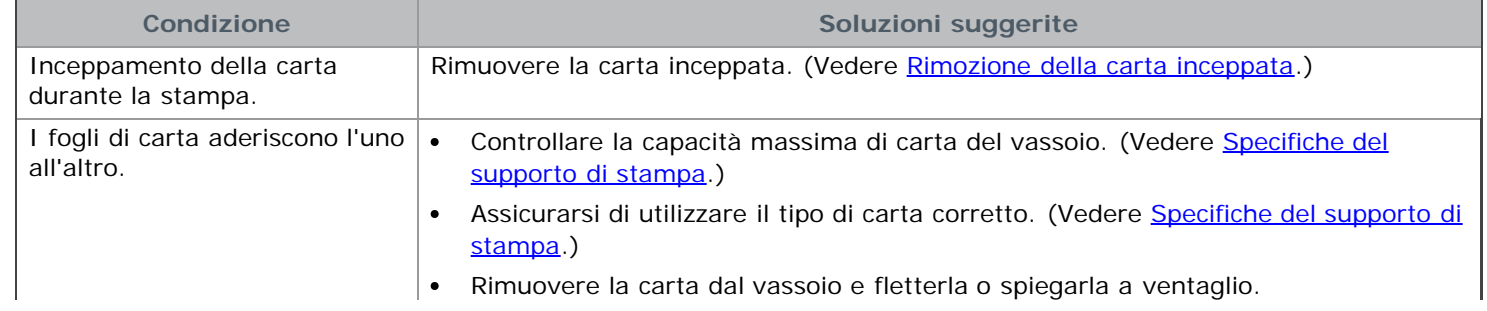

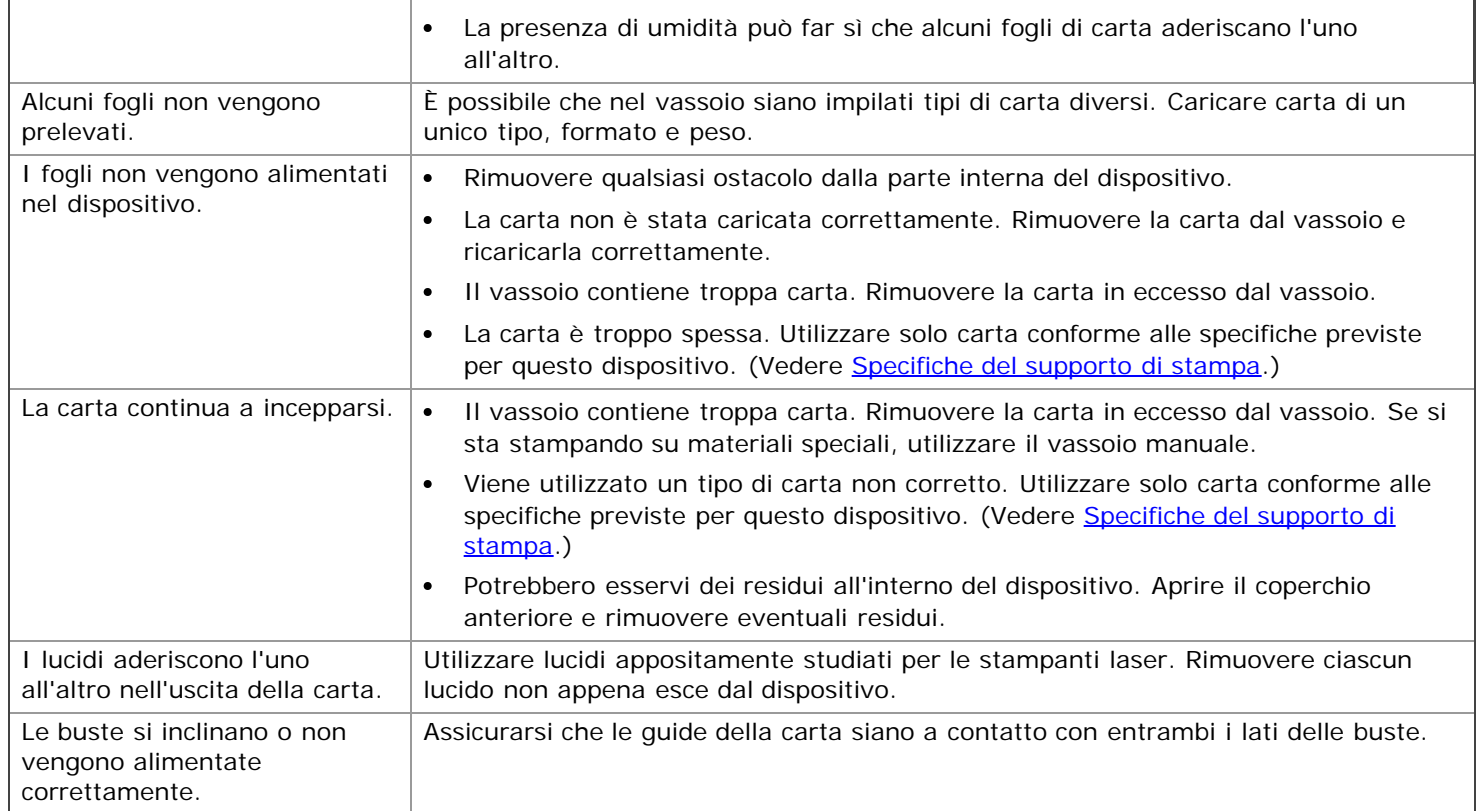

### Problemi di stampa

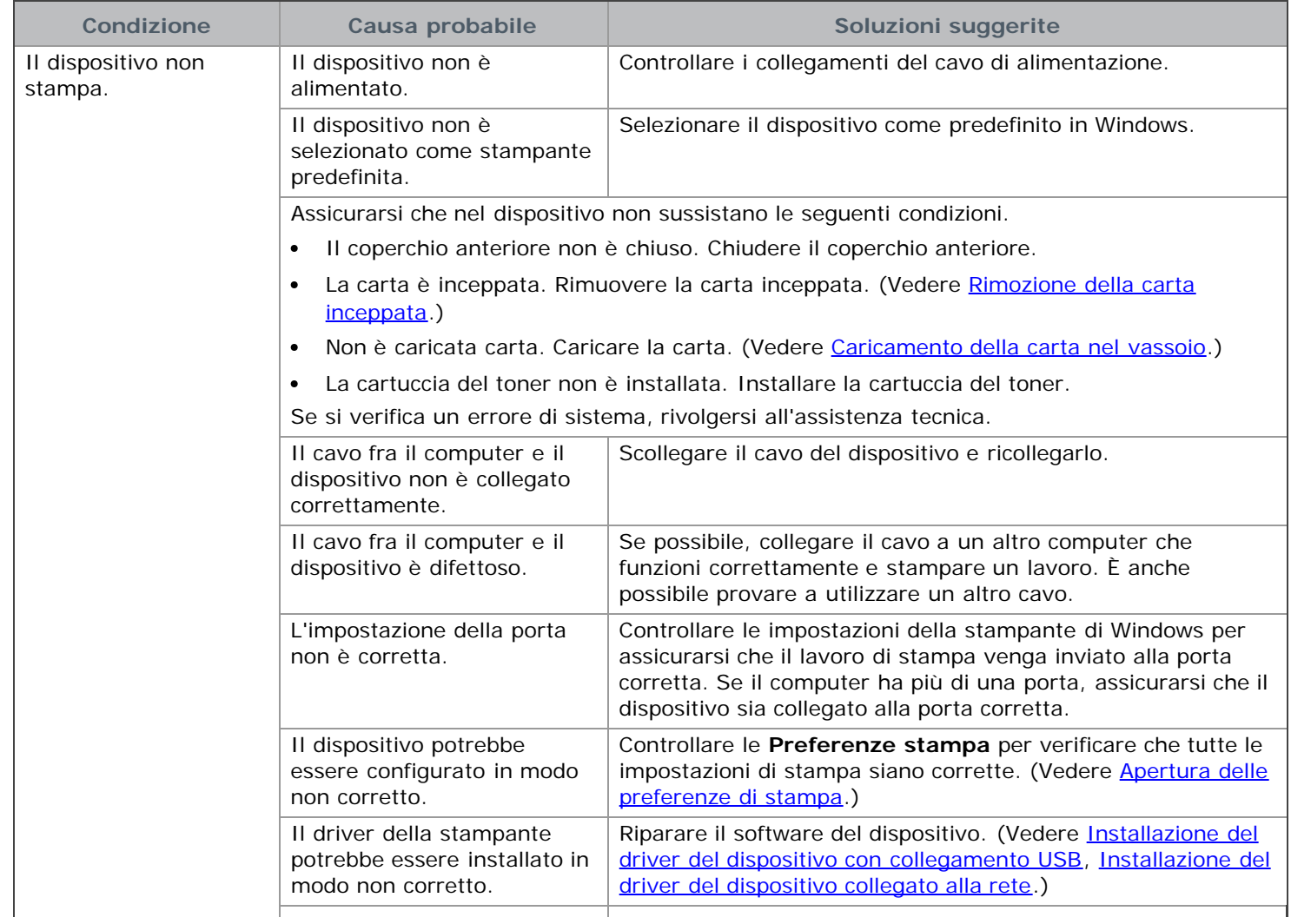

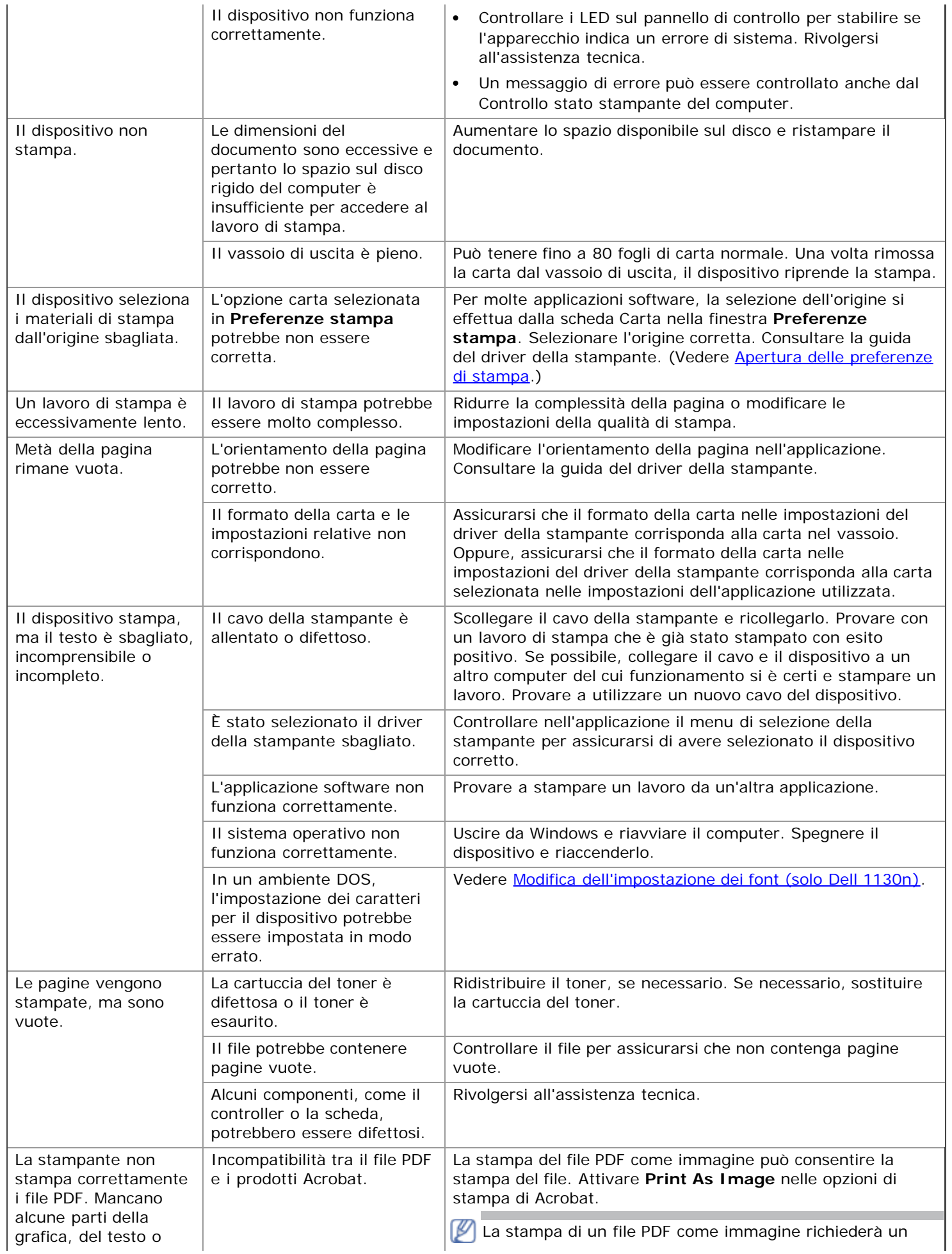

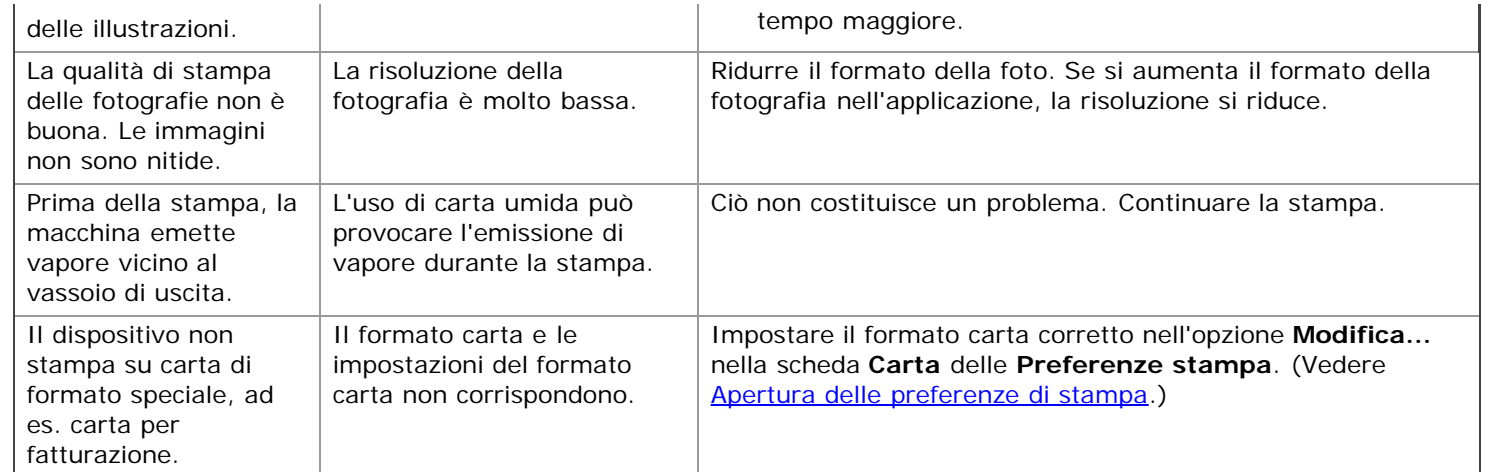

### Problemi di qualità di stampa

Se le parti interne del dispositivo sono sporche o se la carta è stata caricata in modo non corretto, potrebbe verificarsi una riduzione della qualità di stampa. Per risolvere il problema, consultare la tabella seguente.

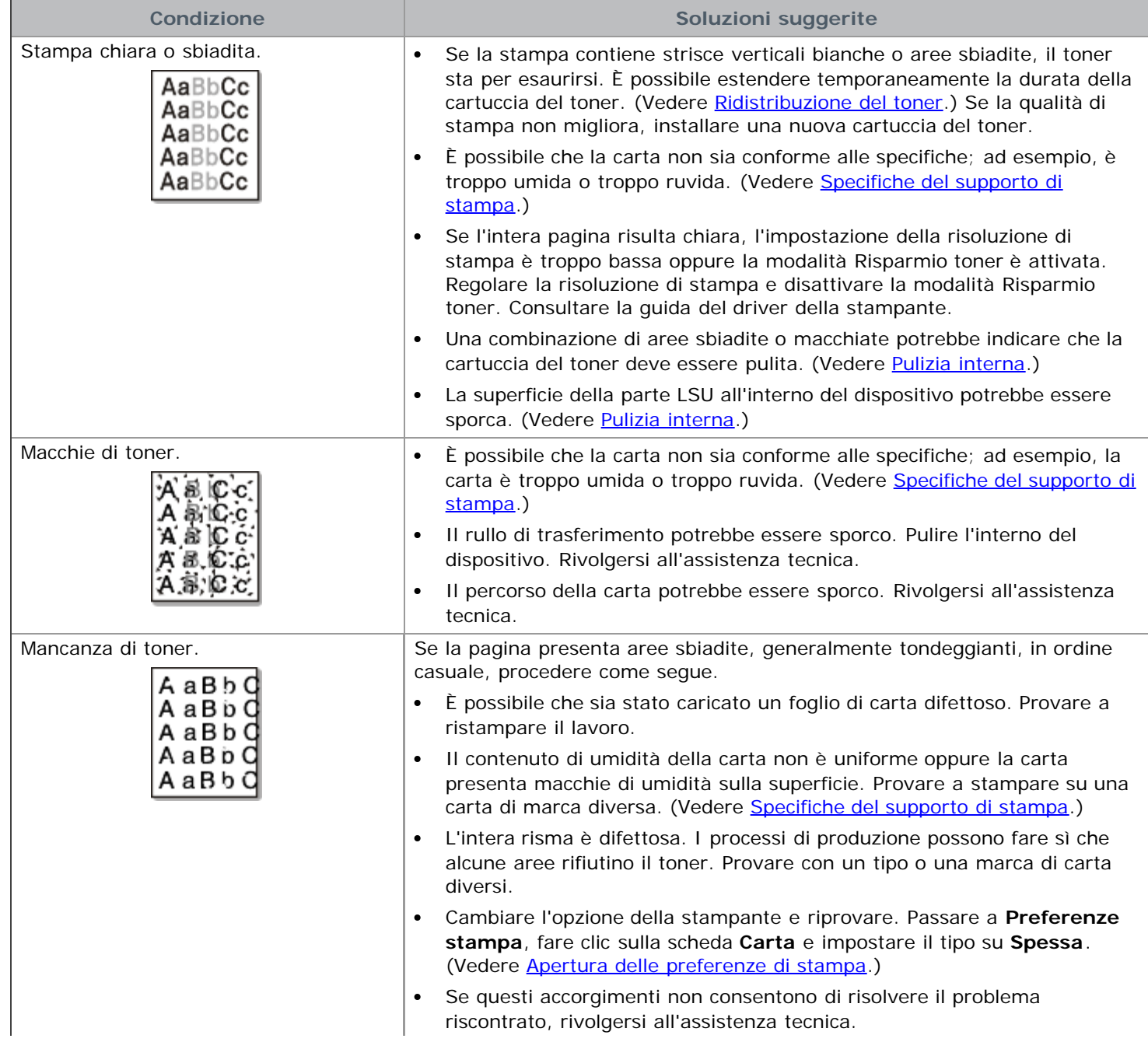

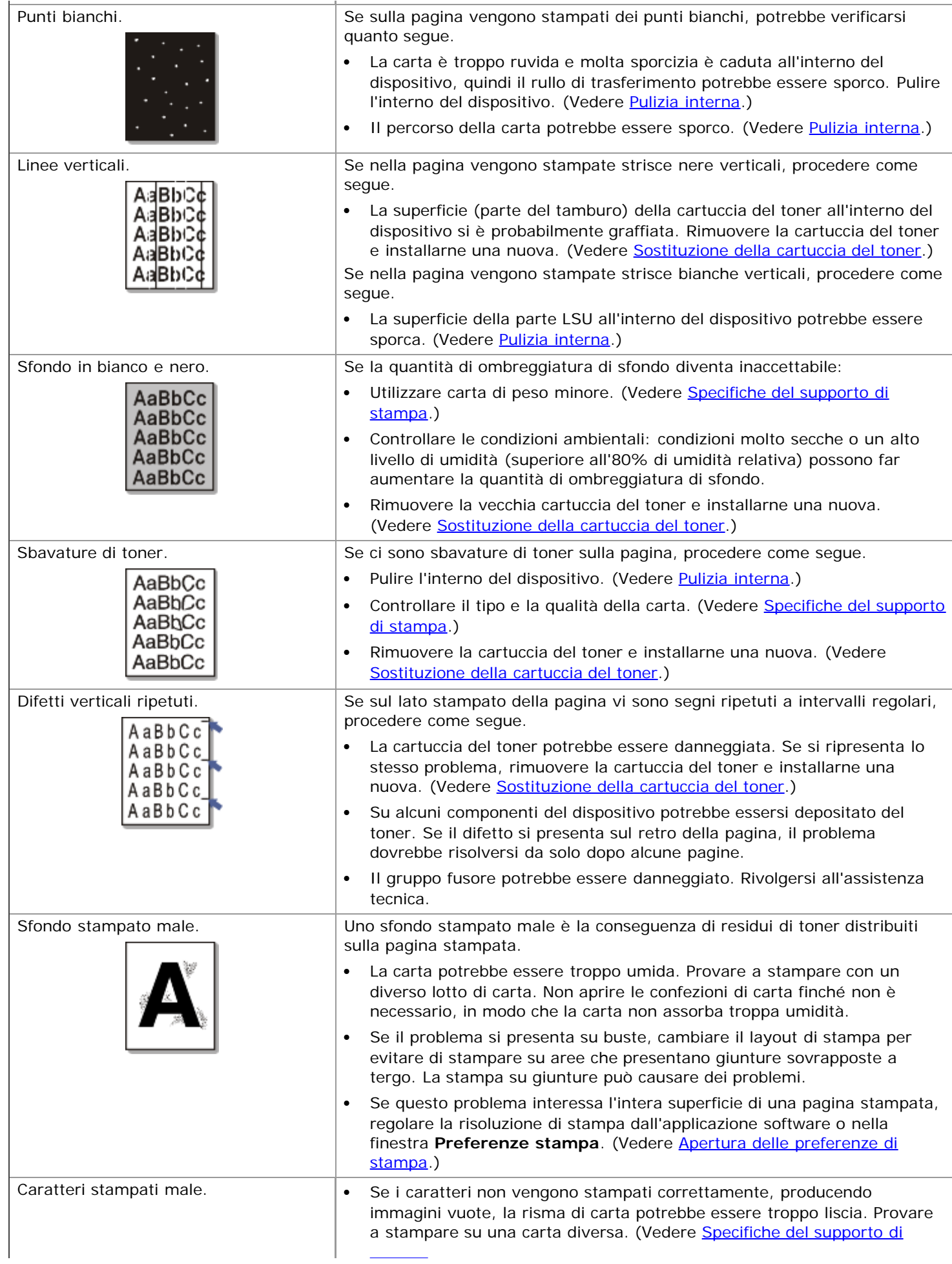

 $\overline{a}$ 

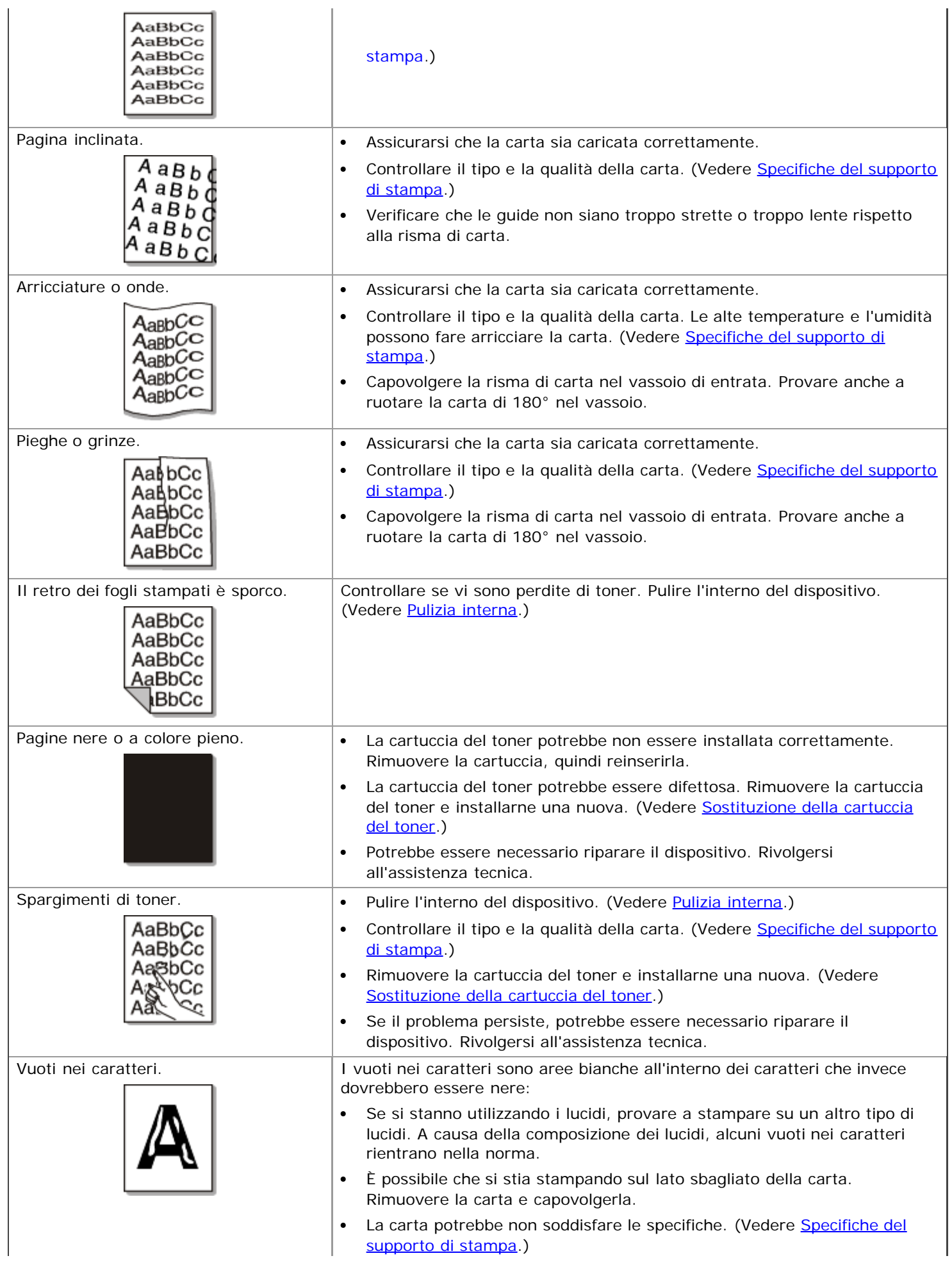

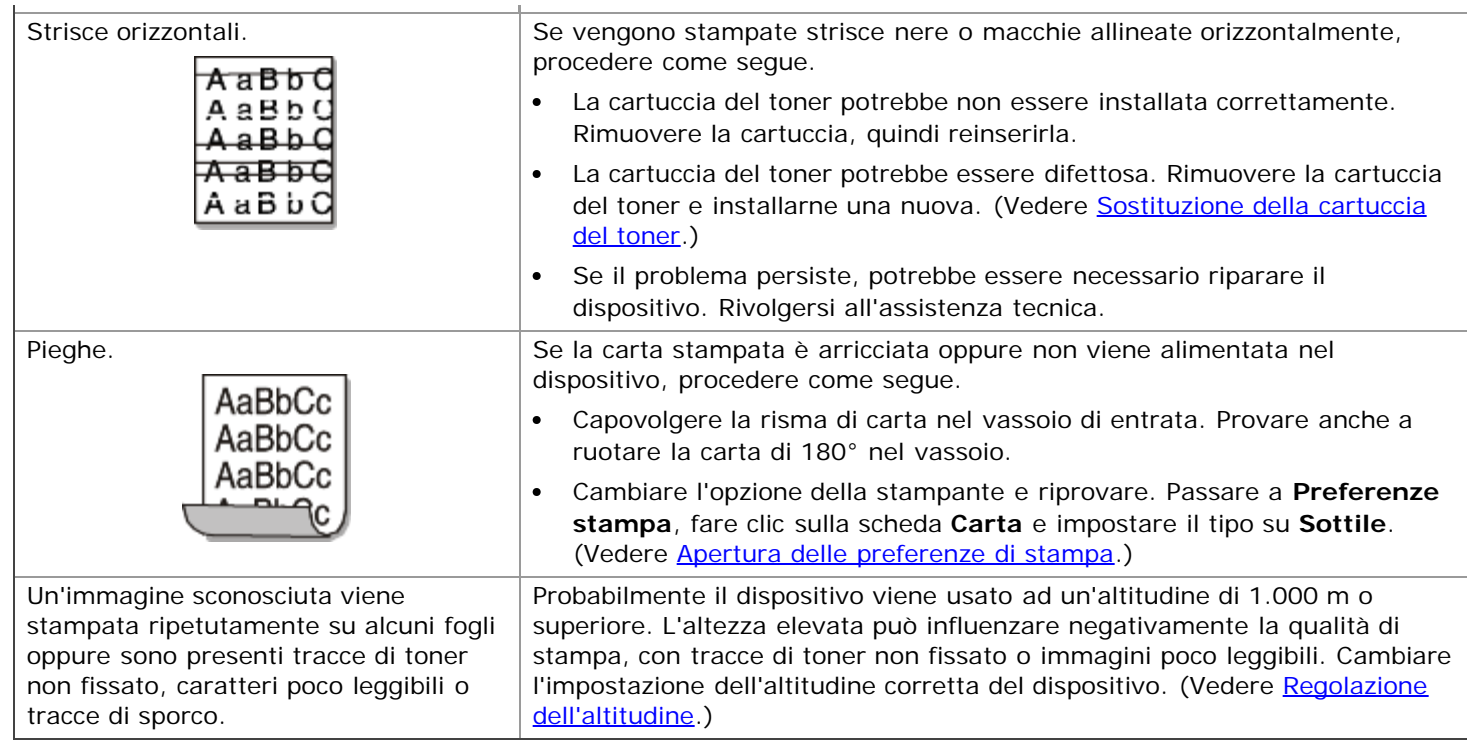

### Problemi comuni di Windows

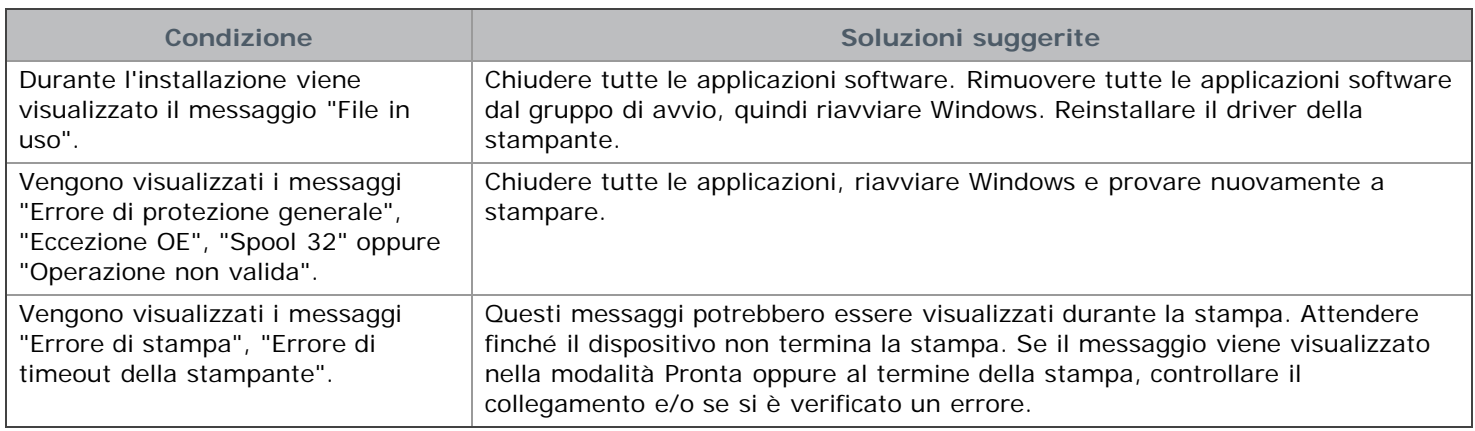

Per ulteriori informazioni sui messaggi di errore di Windows, fare riferimento alla guida dell'utente di Microsoft Windows in dotazione con il computer.

### Problemi comuni di Linux

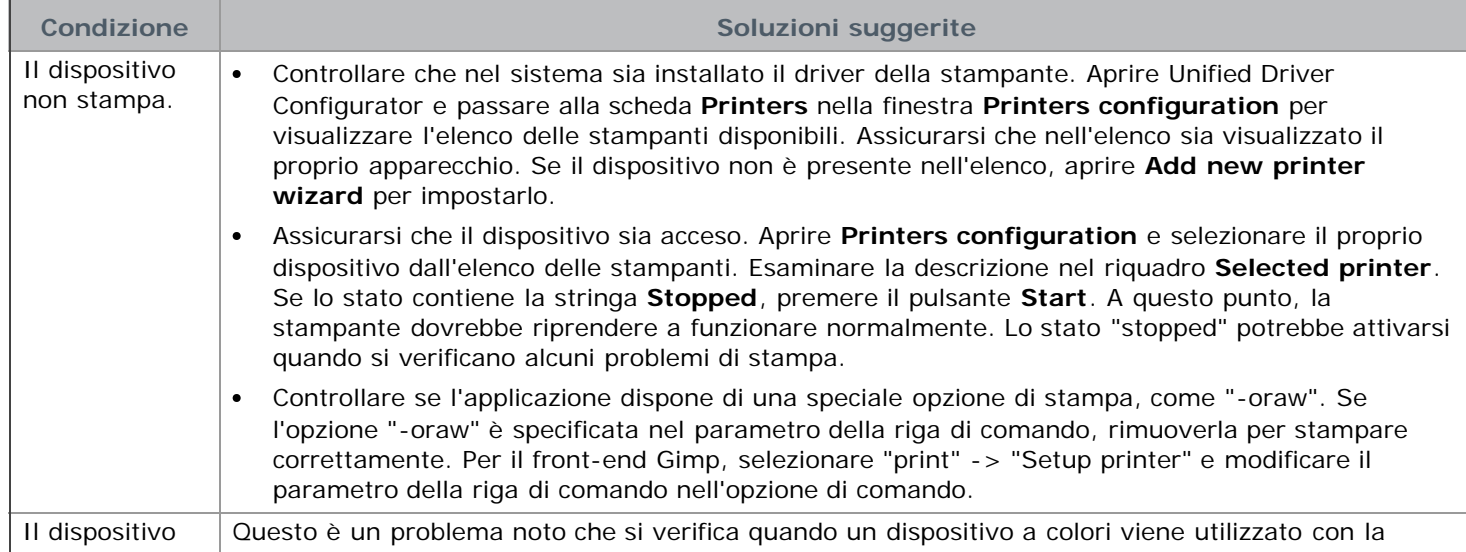

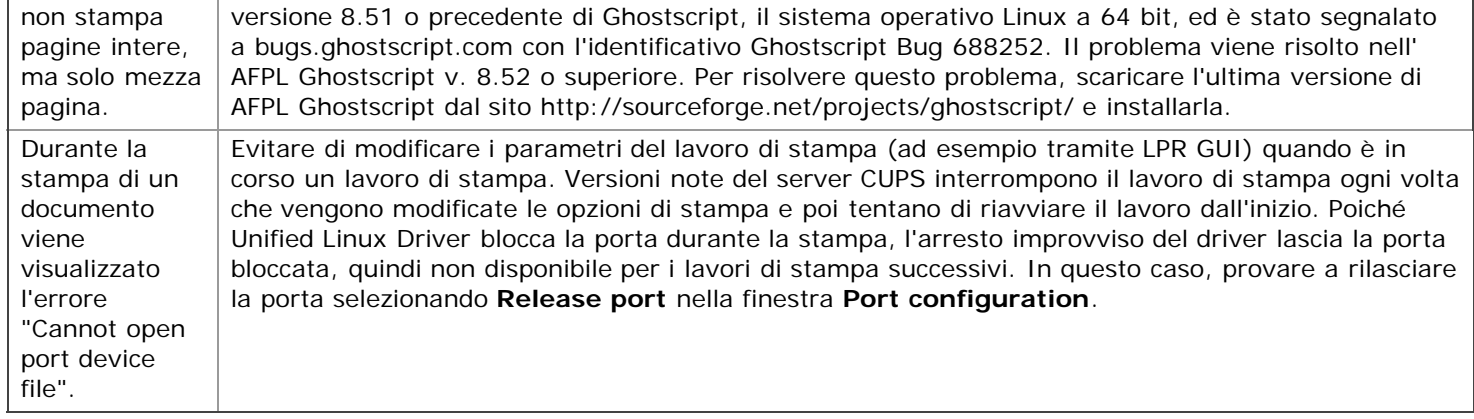

Per ulteriori informazioni sui messaggi di errore di Linux, fare riferimento alla Guida dell'utente di Linux in dotazione con il computer.

### Problemi comuni di Macintosh

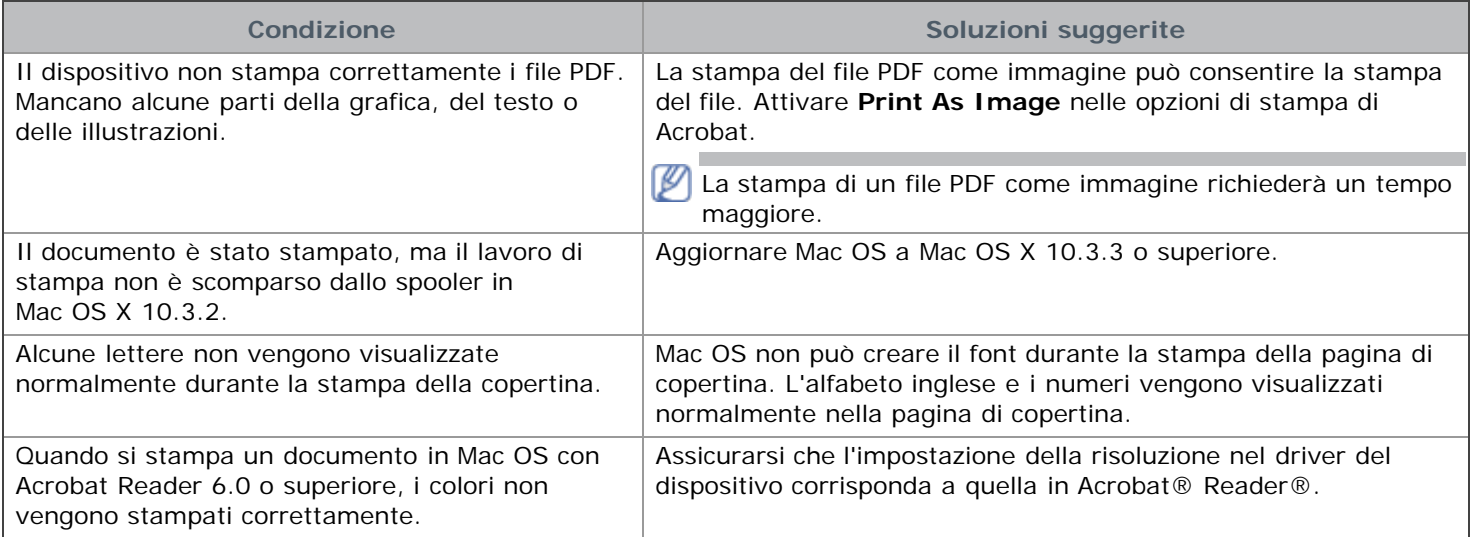

Per ulteriori informazioni sui messaggi di errore di Mac OS, fare riferimento alla Guida dell'utente di Macintosh in dotazione con il computer.

# Materiali di consumo

Questo capitolo fornisce informazioni sull'acquisto di forniture e parti di manutenzione disponibili per il dispositivo.

**Il capitolo tratta i seguenti argomenti:**

- [Modalità di acquisto](#page-87-1)
- [Materiali di consumo disponibili](#page-87-2)
- [Sostituzione della cartuccia del toner](#page-87-0)

v Gli accessori disponibili possono variare da paese a paese. Contattare il rappresentante per avere l'elenco degli accessori disponibili.

## <span id="page-87-1"></span>**Modalità di acquisto**

Per ordinare materiali di consumo, accessori e parti di manutenzione autorizzati da Dell, visitare il sito **[www.dell.com/supplies](http://www.dell.com/supplies)**, contattare il distributore locale Dell o il rivenditore presso il quale è stato acquistato il dispositivo. Inoltre è possibile visitare il sito **[www.dell.com](http://www.dell.com/)** o **[support.dell.com](http://www.support.dell.com/)**, selezionare il paese/la regione e ottenere informazioni per l'assistenza.

## <span id="page-87-2"></span>**Materiali di consumo disponibili**

Quando i materiali di consumo raggiungono la durata utile, è possibile ordinare i seguenti tipi di materiali di consumo per il dispositivo.

<span id="page-87-4"></span>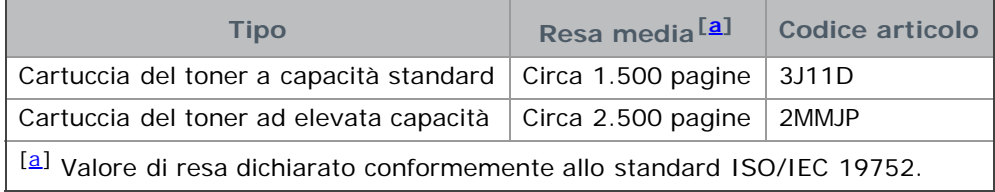

<span id="page-87-3"></span>Per sostituire una cartuccia del toner, vedere [Sostituzione della cartuccia del toner](#page-87-0).

A seconda delle opzioni e della modalità di lavoro utilizzata, la durata della cartuccia del toner può variare.

È necessario acquistare materiali di consumo, fra cui cartucce del toner, nello stesso paese in cui è stato acquistato il dispositivo. Diversamente, i materiali di consumo non saranno compatibili con il dispositivo, dal momento che la configurazione del sistema di questi prodotti varia da paese a paese.

Dell sconsiglia l'utilizzo di cartucce di toner Dell non originali, come ad esempio cartucce ricaricate o rigenerate. Dell non può garantire la qualità delle cartucce di toner non originali Dell. L'assistenza o la riparazione richiesta a causa dell'utilizzo di cartucce di toner non originali Dell non sarà coperta dalla garanzia.

### <span id="page-87-0"></span>**Sostituzione della cartuccia del toner**

[Fare clic su questo collegamento per avviare un'animazione relativa alla sostituzione della cartuccia del toner.](#page-107-0)

Quando una cartuccia del toner raggiunge la sua durata prevista:

- Viene visualizzata la finestra del programma Controllo stato stampante a indicare che è necessario sostituire la cartuccia del toner.
- Il dispositivo smette di stampare.

A questo punto, è necessario sostituire la cartuccia del toner. Controllare il tipo di cartuccia del toner per il dispositivo. (Vedere [Materiali di consumo disponibili.](#page-87-2))

- 1. Aprire il coperchio anteriore.
- 2. Estrarre la cartuccia del toner.

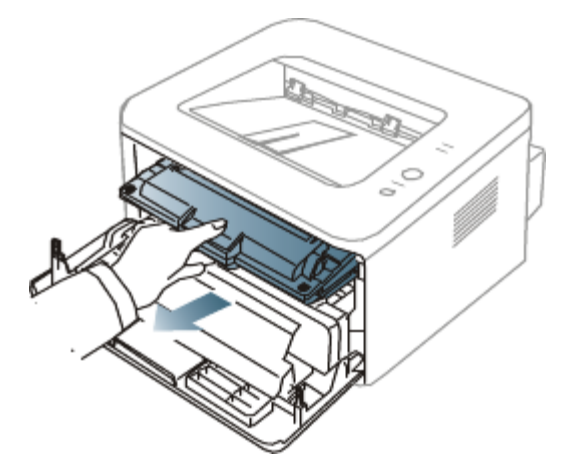

- 3. Estrarre dall'imballaggio una nuova cartuccia del toner.
- 4. Rimuovere la carta di protezione della cartuccia del toner staccando il nastro.

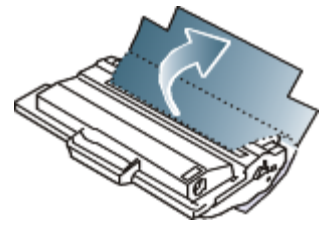

5. Individuare il nastro sigillante all'estremità della cartuccia del toner. Estrarre completamente e con cautela il nastro dalla cartuccia e disfarsene.

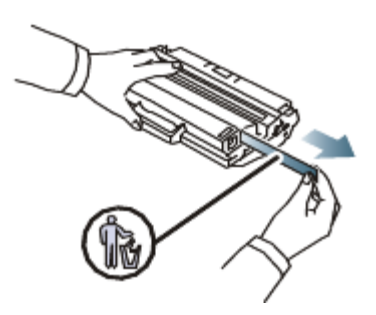

- M • Se viene rimosso correttamente, il nastro sigillante dovrebbe essere lungo 60 cm.
	- Tenendo stretta la cartuccia del toner, tirare il nastro sigillante per rimuoverlo dalla cartuccia. Fare attenzione a non tagliare il nastro. Se ciò accade, non è possibile utilizzare la cartuccia del toner.
	- Fare riferimento alle figure sull'imballaggio della cartuccia.
- 6. Agitare lentamente la cartuccia cinque o sei volte per distribuire il toner uniformemente all'interno. Così facendo si otterrà il numero massimo di copie per ogni cartuccia.

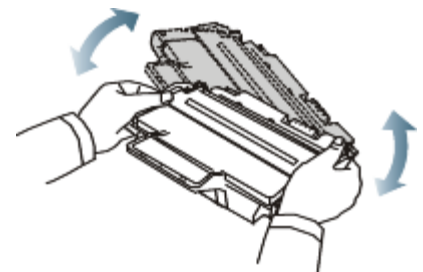

Se ci si sporca i vestiti di toner, pulirli con un panno asciutto e lavarli in acqua fredda. L'acqua calda fissa il toner sui tessuti.

Non toccare la superficie verde sul fondo della cartuccia del toner. Per evitare di toccare quest'area, afferrare la cartuccia per la maniglia.

7. Tenere la cartuccia del toner per la maniglia e inserire lentamente la cartuccia nell'apertura del dispositivo. Le linguette ai lati della cartuccia e le scanalature corrispondenti nel dispositivo guideranno la cartuccia nella posizione corretta fino al blocco.

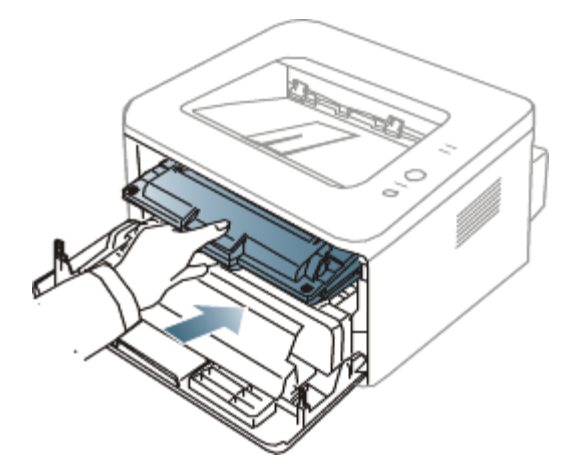

8. Chiudere il coperchio anteriore. Verificare che il coperchio sia ben chiuso.

# **Specifiche**

Questo capitolo illustra le specifiche relative al dispositivo.

#### **Il capitolo tratta i seguenti argomenti:**

- [Specifiche hardware](#page-90-0)
- [Specifiche ambientali](#page-90-1)
- [Specifiche elettriche](#page-90-2)
- [Specifiche del supporto di stampa](#page-91-0)

I valori delle specifiche qui indicati si basano su dati preliminari. Per informazioni aggiornate, visitare i siti **[www.dell.com](http://www.dell.com/)** o **[support.dell.com](http://www.support.dell.com/)**.

# <span id="page-90-0"></span>**Specifiche hardware**

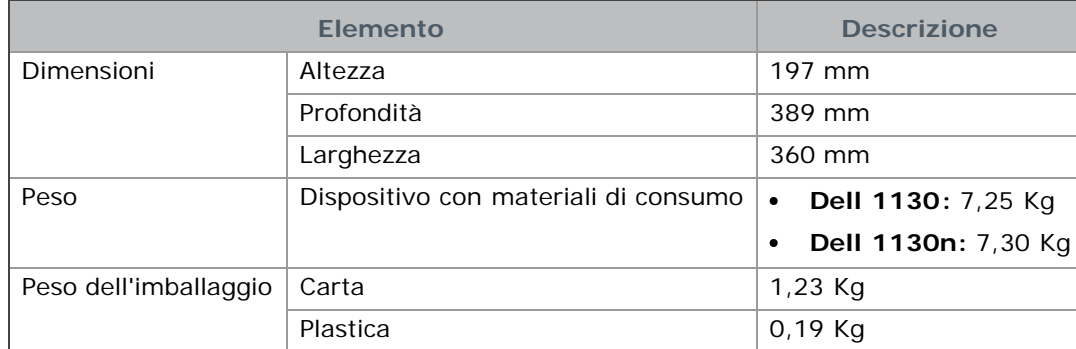

## <span id="page-90-1"></span>**Specifiche ambientali**

<span id="page-90-4"></span>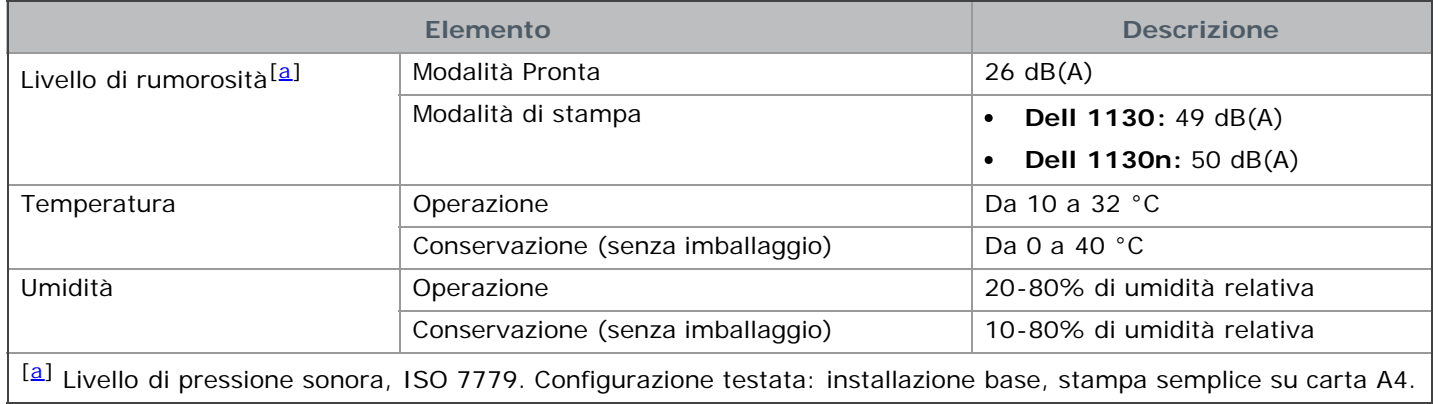

# <span id="page-90-3"></span><span id="page-90-2"></span>**Specifiche elettriche**

I requisiti di alimentazione sono basati sul Paese/regione di vendita del dispositivo. Non convertire le tensioni operative. Tale operazione potrebbe danneggiare il dispositivo ed annullare la garanzia del prodotto.

<span id="page-90-5"></span>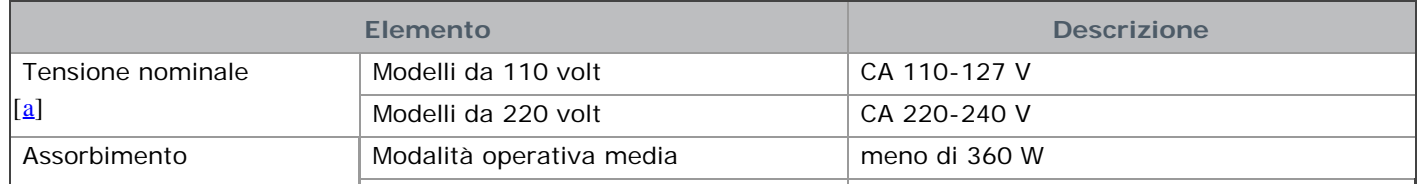

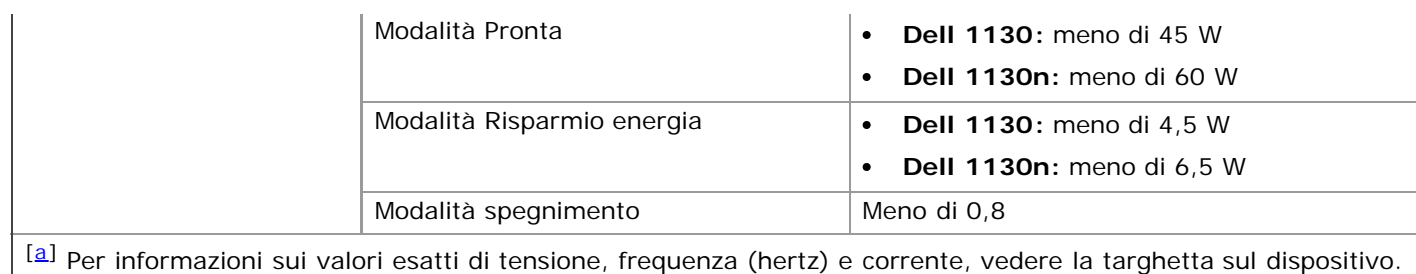

# <span id="page-91-1"></span><span id="page-91-0"></span>**Specifiche del supporto di stampa**

<span id="page-91-3"></span><span id="page-91-2"></span>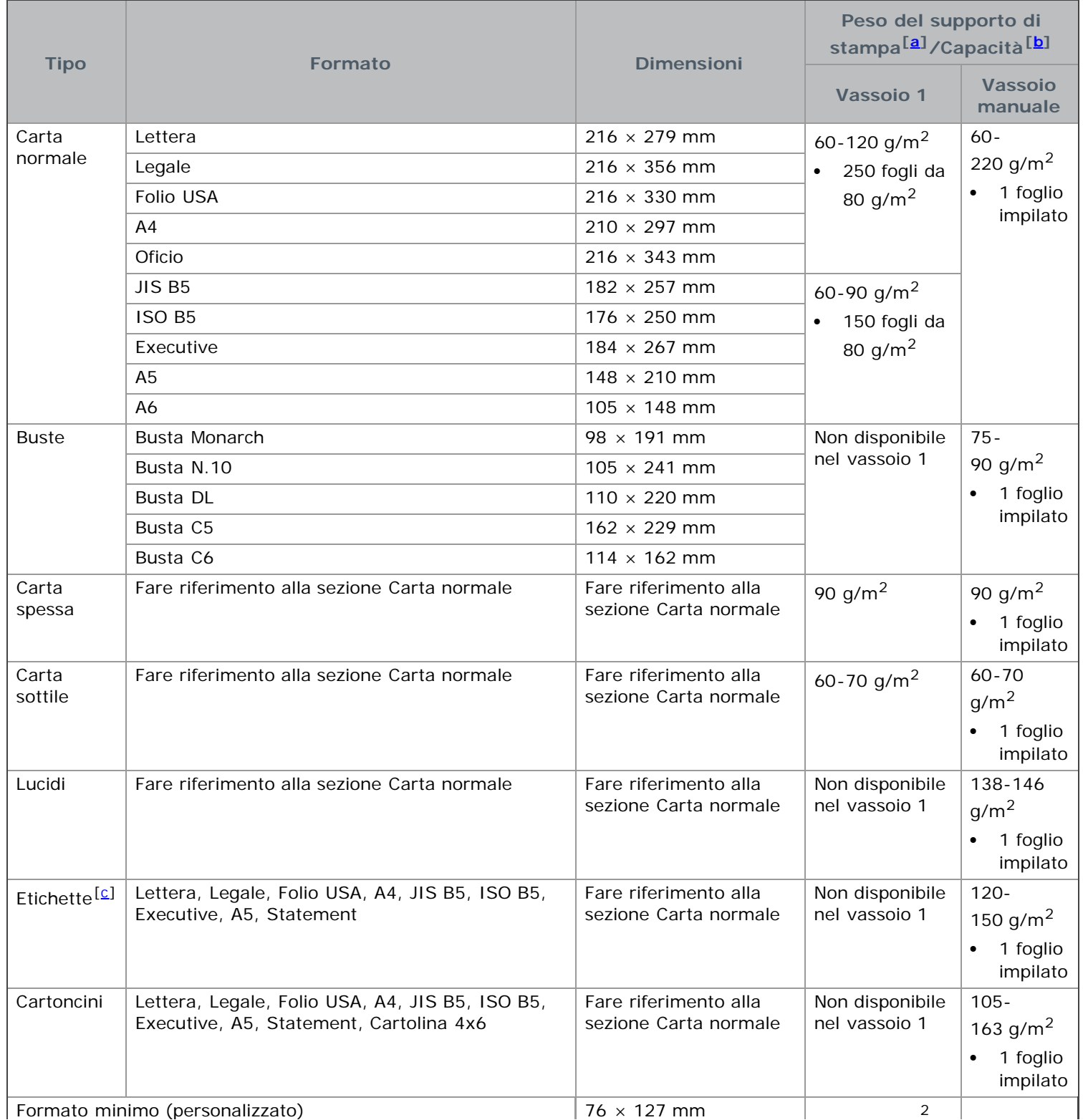

<span id="page-92-0"></span>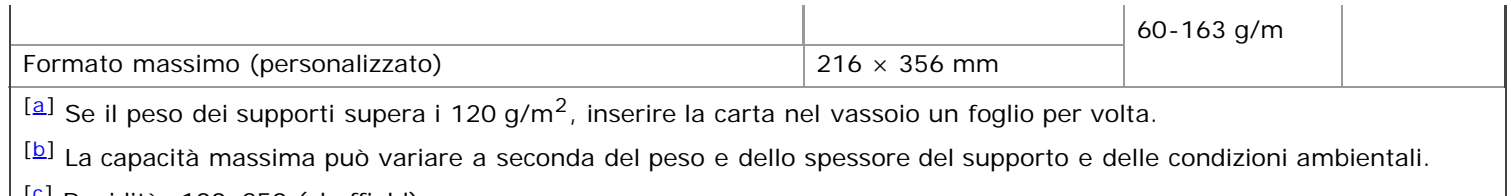

<span id="page-92-2"></span><span id="page-92-1"></span> $\left| \right|$   $\Omega$  Ruvidità: 100–250 (sheffield).

# Appendice

# **Programma di assistenza tecnica Dell**

L'assistenza fornita da un tenico richiede la cooperazione e la partecipazione del cliente al processo di risoluzione dei problemi e prevede il ripristino della configurazione originale, così come rilasciata da Dell, del sistema operativo, del software applicativo e dei driver hardware, nonché la verifica del corretto funzionamento della stampante e dell'hardware installato da Dell. Oltre all'assistenza fornita da un tecnico, è disponibile anche l'assistenza tecnica online Dell nel sito **[support.dell.com](http://www.support.dell.com/)**. Potrebbero inoltre essere disponibili per l'acquisto ulteriori opzioni per l'assistenza tecnica.

Dell fornisce assistenza tecnica limitata alla stampante e alle periferiche e al software installato da Dell. L'assistenza per software e periferiche di terze parti è fornita dal produttore originale, incluso quanto acquistato e/o installato tramite DellWare (Software & Peripherals), ReadyWare e CFI/DellPlus (Custom Factory Integration).

## **Come contattare Dell**

I clienti negli Stati Uniti possono telefonare al numero 800-WWW-DELL (800-999-3355).

Se non si dispone di una connessione Internet, è possibile reperire informazioni sulla fattura d'acquisto, sui documenti che accompagnano il prodotto o sul catalogo dei prodotti Dell.

Dell mette a disposizione numerose opzioni di supporto e servizio online e telefoniche. La disponibilità varia in base al Paese e al prodotto ed è possibile che alcuni servizi non siano disponibili in tutti i paesi. Per contattare Dell per informazioni commerciali, supporto tecnico o servizio clienti:

- 1. Visiare il sito **[support.dell.com](http://www.support.dell.com/)** e individuare il proprio Paese o regione nel menu a discesa Choose A Country/Region nella parte inferiore della pagina.
- 2. Fare clic su **Contact Us** sul lato sinistro della pagina, quindi selezionare il collegamento relativo al servizio o al supporto, a seconda delle proprie necessità.

# **Garanzia e programma di restituzione**

DellInc. ("Dell") produce i propri prodotti hardware con componenti nuovi o equivalenti al nuovo in conformità con le pratiche standard dell'industria. Per informazioni sulla garanzia Dellper la propria stampante, fare riferimento alla **Guida alle informazioni sul prodotto**.

### **Glossario**

Il seguente glossario facilita la conoscenza del prodotto, spiegando la terminologia usata comunemente per la stampa e in questa Guida dell'utente.

#### **802.11**

802.11 raggruppa una serie di standard per la comunicazione WLAN (wireless local area network), sviluppata dall'IEEE LAN/MAN Standards Committee (IEEE 802).

#### **802.11b/g**

802.11b/g può condividere lo stesso hardware e utilizzare la banda da 2,4 GHz. 802.11b supporta una larghezza di banda massima di 11 Mbps; 802.11g fino a 54 Mbps. I dispositivi 802.11b/g possono subire occasionalmente interferenze da forni a microonde, telefoni cordless e dispositivi Bluetooth.

#### **Punto di accesso**

Un punto di accesso o un punto di accesso wireless Access Point (AP, Access Point, o WAP, Wireless Access Point) è un dispositivo che collega i dispositivi di comunicazione wireless sulle reti WLAN (wireless local area network) e funge da trasmettitore e ricevitore centrale di segnali radio WLAN.

#### **ADF**

Un alimentatore documenti automatico (ADF, Automatic Document Feeder) è un meccanismo che alimenta automaticamente un foglio originale di carta affinché il dispositivo possa digitalizzare una certa quantità di fogli con una sola operazione.

#### **AppleTalk**

AppleTalk è una suite proprietaria di protocolli sviluppata da Apple, Inc per la connessione in rete dei computer. Inclusa nel primo Macintosh (1984), è stata ora dichiarata obsoleta da Apple che le ha preferito la connessione di rete TCP/IP.

#### **Profondità bit**

Termine della grafica computerizzata che descrive il numero di bit utilizzati per rappresentare il colore di un singolo pixel in un'immagine bitmap. Più alta è la profondità del colore, maggiore è la gamma di colori specifici. Quando il numero di bit aumenta, quello dei colori possibili diventa troppo grande per poter essere gestito per una mappa colore. Il colore a 1 bit viene in genere detto monocromatico o bianco e nero.

#### **BMP**

Formato grafico bitmap utilizzato internamente dal sottosistema grafico Microsoft Windows (GDI) e utilizzato comunemente come semplice formato file grafico su quella piattaforma.

#### **BOOTP**

Bootstrap Protocol. Protocollo di rete utilizzato da un client di rete per ottenere automaticamente il proprio indirizzo IP. Normalmente questo avviene nella procedura di avvio dei computer o dei sistemi operativi installati. I server BOOTP assegnano l'indirizzo IP a ciascun client da un pool di indirizzi. BOOTP permette a computer 'workstation senza disco' di ottenere un indirizzo IP prima di caricare qualsiasi sistema operativo avanzato.

#### **CCD**

Charge Coupled Device (CCD) è un hardware che permette il lavoro di digitalizzazione. Per contenere il modulo CCD, viene utilizzato anche il meccanismo di blocco CCD per evitare danni quando si sposta il dispositivo.

#### **Fascicolazione**

La fascicolazione è il processo di stampa di un lavoro in più copie in serie. Quando si sceglie la fascicolazione, il

dispositivo stampa una serie intera prima di stampare altre copie.

#### **Pannello di controllo**

Il pannello di controllo è l'area piatta, in genere verticale, in cui sono situati i controlli o gli strumenti di monitoraggio. Normalmente si trova nella parte anteriore del dispositivo.

#### **Copertura**

Termine di stampa utilizzato per misurare il consumo di toner in fase di stampa. Ad esempio, 5% di copertura significa che un foglio formato A4 contiene il 5% di immagini o testo. Quindi, se la carta o l'originale contiene immagini complicate o molto testo, la copertura sarà maggiore e, al contempo, il consumo di toner aumenterà in proporzione.

#### **CSV**

Comma Separated Values (CSV, valori separati da una virgola). CSV è un tipo di formato file utilizzato per lo scambio di dati tra applicazioni diverse. Il formato file, così come è utilizzato in Microsoft Excel, è diventato uno pseudo standard in tutto il settore, anche tra piattaforme non Microsoft.

#### **DADF**

L'alimentatore documenti automatico duplex (DADF, Duplex Automatic Document Feeder) è un meccanismo che alimenta e capovolge automaticamente un foglio originale di carta affinché il dispositivo possa eseguire la digitalizzazione su entrambi i lati.

#### **Impostazione predefinita**

Il valore o l'impostazione attiva quando una stampante viene tolta dalla confezione, viene reimpostata o inizializzata.

#### **DHCP**

Il Dynamic Host Configuration Protocol (DHCP) è un protocollo di rete client-server. Un server DHCP fornisce parametri di configurazione specifici al client host DHCP che richiedono generalmente informazioni richieste dal client host per poter far parte di una rete IP. Il DHCP fornisce anche un meccanismo per l'allocazione degli indirizzi IP agli host client.

#### **DIMM**

Il doppio modulo di memoria in linea (DIMM, Dual Inline Memory Module) è una piccola scheda di circuito contenente memoria. Il DIMM memorizza tutti i dati della stampante, ad esempio i dati di stampa e quelli fax ricevuti.

#### **DNS**

Il Domain Name Server (DNS) è un sistema che memorizza le informazioni associate ai nomi di dominio in un database distribuito sulle reti, ad esempio Internet.

#### **Stampante a matrice di punti**

Una stampante a matrice di punti è un tipo di stampante per computer provvista di una testina di stampa che si muove avanti e indietro sulla pagina e stampa per impatto, colpendo un nastro di stoffa imbevuto di inchiostro contro la carta, in modo analogo a quanto avviene con una macchina per scrivere.

#### **DPI**

Punti per pollice (DPI, Dots Per Inch) è una misura della risoluzione utilizzata per la digitalizzazione e la stampa. In genere, più alto è il valore DPI maggiore sarà la risoluzione, maggiori saranno i dettagli visibili nell'immagine e più grandi le dimensioni file.

#### **DRPD**

Distinctive Ring Pattern Detection (funzione di rilevazione squillo di riconoscimento). Lo squillo di riconoscimento è un servizio delle compagnie telefoniche che consente a un utente di utilizzare un'unica linea telefonica per rispondere a numeri di telefono diversi.

#### **Fronte-retro**

Meccanismo tramite il quale la carta viene capovolta consentendo alla stampante di stampare (o digitalizzare) su entrambi i lati del foglio. Una stampante dotata di unità fronte-retro può stampare su entrambi i lati della carta.

#### **Produttività**

La produttività si riferisce al numero di pagine al mese che non influenza le prestazioni della stampante. In genere la stampante ha delle limitazioni sulla durata di vita espressa in termini di pagine all'anno. La durata di vita indica la capacità media di stampe, normalmente entro il periodo di garanzia. Ad esempio, se la produttività è di 48.000 pagine al mese, ipotizzando 20 giorni lavorativi, il limite della stampante sarà di 2.400 pagine al giorno.

#### **ECM**

La modalità di correzione errori (ECM, Error Correction Mode) è una modalità di trasmissione opzionale incorporata in fax o fax modem di Classe 1. Rileva e corregge automaticamente gli errori nel processo di trasmissione fax che talvolta sono causati dai disturbi sulla linea telefonica.

#### **Emulazione**

Tecnica per cui un dispositivo ottiene gli stessi risultati di un altro.

Un emulatore duplica la funzione di un sistema con un sistema diverso, in modo che il secondo sistema si comporti come il primo. L'emulazione ha lo scopo di riprodurre esattamente il comportamento esterno, il che è in contrasto con la simulazione che interessa un modello astratto del sistema simulato, spesso considerando il suo stato interno.

#### **Ethernet**

Ethernet è una tecnologia di networking per computer basata su frame per reti LAN. Definisce il collegamento e la segnalazione per lo strato fisico ed i formati di frame e i protocolli per MAC (Media Access Control)/strato di collegamento dati del modello OSI. Ethernet è per lo più standardizzata come IEEE 802.3. È diventata la tecnologia LAN più diffusa in uso negli anni '90 fino ad oggi.

#### **EtherTalk**

Suite di protocolli sviluppati da Apple Computer per la connessione in rete dei computer. Inclusa nel primo Macintosh (1984), è stata ora dichiarata obsoleta da Apple che le ha preferito la connessione di rete TCP/IP.

#### **FDI**

L'interfaccia dispositivo esterno (FDI, Foreign Device Interface) è una scheda installata nel dispositivo per consentire un dispositivo di terze parti, ad esempio azionato a moneta, o un lettore di schede. Tali dispositivi consentono l'utilizzo del servizio di stampa a pagamento.

#### **FTP**

FTP (File Transfer Protocol) è un protocollo usato comunemente per lo scambio di file su qualsiasi rete che supporta il protocollo TCP/IP (ad esempio Internet o una intranet).

#### **Unità fusore**

Parte di una stampante laser in cui il toner viene fuso sul supporto di stampa. È costituita da un rullo caldo e da un controrullo. Dopo che il toner è stato trasferito sulla carta, l'unità fusore applica calore e pressione per garantire che il toner si fissi sulla carta in modo permanente. Questo è il motivo per cui la carta è calda quando esce da una stampante laser.

#### **Gateway**

Collegamento tra reti di computer o tra una rete di computer ed una linea telefonica. È molto diffuso, in quanto è costituito da un computer o da una rete che consente l'accesso a un altro computer o a un'altra rete.

#### **Scala di grigi**

Sfumature di grigio che rappresentano le parti chiare e scure di un'immagine. Quando le immagini a colori vengono convertite in scala di grigi, i colori sono rappresentati da varie sfumature di grigio.

#### **Mezzitoni**

Tipo di immagine che simula la scala di grigi variando il numero di punti. Le aree molto colorate sono composte da un numero più grande di punti, mentre le aree più chiare hanno un numero di punti inferiore.

#### **HDD**

L'unità disco rigido (HDD, Hard Disk Drive) è un dispositivo di memorizzazione non volatile che contiene dati codificati digitalmente su dischi con superfici magnetiche che ruotano rapidamente.

#### **IEEE**

L'Institute of Electrical and Electronics Engineers (IEEE) è un'organizzazione professionale internazionale senza scopo di lucro per lo sviluppo della tecnologia legata all'elettricità.

#### **IEEE 1284**

Lo standard della porta parallela 1284 è stato sviluppato dall'Institute of Electrical and Electronics Engineers (IEEE). Il termine "1284-B" si riferisce a uno specifico tipo di connettore posto all'estremità del cavo parallelo fissato alla periferica (ad esempio, una stampante).

#### **Intranet**

Rete privata che utilizza protocolli Internet, connettività in rete ed eventualmente un sistema di telecomunicazione per condividere in modo sicuro le informazioni o le operazioni di un'azienda con i dipendenti. A volte questo termine si riferisce solo al servizio più visibile, cioè il sito Web interno.

#### **Indirizzo IP**

Un indirizzo IP (Internet Protocol) è un numero esclusivo utilizzato dai dispositivi per identificare e comunicare tra loro in rete utilizzando lo standard Internet Protocol (IP).

#### **IPM**

Immagini al minuto (IPM, Images Per Minute) è un modo di misurare la velocità di una stampante. Il valore IPM indica il numero di fogli a una facciata che una stampante può completare in un minuto.

#### **IPP**

Il termine Internet Printing Protocol (IPP) definisce un protocollo standard per stampare e gestire lavori di stampa, formati dei supporti, risoluzione e così via. Il protocollo IPP può essere usato localmente o via Internet per centinaia di stampanti. Inoltre, la sua capacità di supportare il controllo dell'accesso, l'autenticazione e la crittatura, ne fanno una soluzione di stampa più affidabile e sicura di quelle di più vecchia data.

#### **IPX/SPX**

IPX/SPX è l'acronimo di Internet Packet Exchange/Sequenced Packet Exchange (scambio pacchetti Internet/scambio pacchetti in sequenza). Si tratta di un protocollo di rete utilizzato dai sistemi operativi Novell NetWare. Sia IPX che SPX forniscono servizi di connessione simili a TCP/IP. Il protocollo IPX presenta delle analogie con IP, mentre SPX con TCP. Il protocollo IPX/SPX è stato fondamentalmente realizzato per le LAN (Local Area Network), risultando estremamente efficiente, tanto che le sue prestazioni sono superiori a quelle di TCP/IP su una LAN.

#### **ISO**

ISO (International Organization for Standardization) è un'autorità per la definizione di standard internazionali ed è composta da rappresentanti delle autorità per la definizione degli standard nazionali. Definisce standard industriali e commerciali accettati in tutto il mondo.

#### **ITU-T**

ITU-T (International Telecommunication Union) è un'organizzazione internazionale istituita per standardizzare e regolamentare le telecomunicazioni e le trasmissioni radio internazionali. Fra i suoi compiti principali vi sono la standardizzazione, l'allocazione dello spettro radio e l'organizzazione degli accordi di interconnessione tra i vari paesi per permettere le chiamate internazionali. -T indica le telecomunicazioni.

#### **Grafico ITU-T N. 1**

Grafico standardizzato pubblicato da ITU-T per le trasmissioni fax.

#### **JBIG**

JBIG (Joint Bi-level Image Experts Group) è uno standard di compressione delle immagini senza perdita di precisione o di qualità, stabilito per la compressione delle immagini binarie, in particolare per i fax, ma può essere usato anche per altre immagini.

#### **JPEG**

JPEG (Joint Photographic Experts Group) è un metodo standard ampiamente diffuso di compressione senza perdita dei dati delle immagini fotografiche. È il formato usato per memorizzare e trasmettere fotografie sul Web.

#### **LDAP**

LDAP (Lightweight Directory Access Protocol) è un protocollo di rete per l'interrogazione e la modifica dei servizi di directory in esecuzione su TCP/IP.

#### **LED**

Un LED (Light-Emitting Diode, o diodo a emissione di luce) è un dispositivo semiconduttore che indica lo stato di un dispositivo.

#### **Indirizzo MAC**

L'indirizzo MAC (Media Access Control) è un identificativo univoco a 48 bit associato a un adattatore di rete. In genere viene scritto come 12 caratteri esadecimali raggruppati in coppie (ad esempio, 00-00-0c-34-11-4e). Questo indirizzo viene solitamente codificato in una scheda di interfaccia di rete (NIC, Network Interface Card) dal produttore e usato come ausilio per i router che tentano di individuare i dispositivi su reti di grandi dimensioni.

#### **MFP**

Una periferica multifunzione (MFP, Multi Function Peripheral) è un dispositivo da ufficio che comprende le seguenti funzioni in un'unica struttura fisica: stampante, fotocopiatrice, fax, scanner e così via.

#### **MH**

Modified Huffman (MH) è un metodo di compressione consigliato da ITU-T T.4 per ridurre la quantità di dati che è necessario trasmettere tra i fax per trasferire l'immagine. MH è uno schema di codifica della lunghezza di esecuzione basato su cifrario, ottimizzato per comprimere in modo efficiente lo spazio bianco. Dato che la maggior parte dei fax è costituita principalmente da spazio bianco, ciò riduce il loro tempo di trasmissione.

#### **MMR**

```
MMR (Modified Modified READ) è un metodo di compressione consigliato da ITU-T T.6.
```
#### **Modem**

Dispositivo che modula un segnale portante per codificare informazioni digitali e demodula tale segnale per decodificare le informazioni trasmesse.

#### **MR**

MR (Modified Read) è un metodo di compressione consigliato da ITU-T T.4. MR codifica la prima riga digitalizzata con MH. La riga successiva viene confrontata con la prima, quindi vengono determinate le differenze che, successivamente, vengono codificate e trasmesse.

#### **NetWare**

Sistema operativo di rete sviluppato da Novell, Inc. Inizialmente usava il multitasking collaborativo per eseguire vari servizi su un PC e i protocolli di rete erano basati sullo stack XNS Xerox archetipico. Oggi NetWare supporta sia TCP/IP che IPX/SPX.

#### **OPC**

Un fotoconduttore organico (OPC, Organic Photo Conductor) è un meccanismo che crea un'immagine virtuale per la stampa utilizzando un raggio laser emesso da una stampante laser. In genere è di colore verde o grigio e ha forma cilindrica.

La fotounità di un tamburo è sottoposta a lenta usura con l'utilizzo della stampante e deve essere sostituita periodicamente a seguito dei graffi causati dalla grana della carta.

#### **Originali**

Primo esemplare di qualcosa, ad esempio un documento, una fotografia o un testo e così via, copiato, riprodotto o tradotto per produrne altri ma che non è una copia né deriva da qualcos'altro.

#### **OSI**

OSI (Open Systems Interconnection) è un modello sviluppato dall'International Organization for Standardization (ISO) per le comunicazioni. OSI offre un approccio standard, modulare alla configurazione della rete che divide la serie richiesta di funzioni complesse in layer funzionali gestibili, a se stanti. I layer sono, dall'alto in basso, Applicazione, Presentazione, Sessione, Trasporto, Rete, Collegamento dati e Fisico.

#### **PABX**

Un PABX (Private Automatic Branch eXchange) è un centralino telefonico automatico all'interno di un'azienda privata.

#### **PCL**

PCL (Printer Command Language) è un linguaggio di descrizione della pagina (PDL, Page Description Language) sviluppato da HP come protocollo di stampa e diventato uno standard del settore. Originariamente sviluppato per le prime stampanti a getto d'inchiostro, PCL è stato rilasciato in vari livelli per stampanti termiche, a matrice di punti e di pagina.

#### **PDF**

PDF (Portable Document Format) è un formato file proprietario sviluppato da Adobe Systems per rappresentare documenti bidimensionali in un formato indipendente dal dispositivo e dalla risoluzione.

#### **PostScript**

PostScript (PS) è un linguaggio di descrizione pagina e un linguaggio di programmazione utilizzato principalmente nelle aree elettroniche e di desktop publishing. Eseguito in un programma interprete per la generazione di un'immagine.

#### **Driver della stampante**

Programma usato per inviare comandi e trasferire dati dal computer alla stampante.

#### **Supporto di stampa**

Supporti quali carta, buste, etichette e lucidi che possono essere usati in una stampante, in uno scanner, in un fax o in una fotocopiatrice.

#### **PPM**

Pagine al minuto (PPM, Pages Per Minute) è un metodo di misura per stabilire la velocità di una stampante e indica il numero di pagine che è in grado di produrre in un minuto.

#### **File PRN**

Interfaccia per il driver del dispositivo. Consente al software di interagire con il driver del dispositivo utilizzando le chiamate di input/output standard del sistema, semplificando numerose operazioni.

#### **Protocollo**

Convenzione o standard che controlla o permette la connessione, la comunicazione e il trasferimento dei dati tra due computer.

#### **PS**

Vedere PostScript.

#### **PSTN**

La rete telefonica pubblica commutata (PSTN, Public-Switched Telephone Network) è la rete delle reti telefoniche pubbliche mondiali che, in ambienti industriali, viene in genere instradata tramite il centralino.

#### **RADIUS**

Remote Authentication Dial In User Service (RADIUS) è un protocollo per l'autenticazione utenti remota e la contabilità. RADIUS attiva la gestione centralizzata dei dati di autenticazione quali nomi utente e password secondo un concetto AAA (autenticazione, autorizzazione e contabilità) per gestire l'accesso alla rete.

#### **Risoluzione**

Nitidezza di un'immagine misurata in punti per pollice (dpi). Più alto è il numero di punti per pollice, maggiore è la risoluzione.

#### **SMB**

SMB (Server Message Block) è un protocollo di rete applicato principalmente per condividere file, stampanti, porte seriali e varie comunicazioni tra i nodi in una rete. Fornisce inoltre un meccanismo di comunicazione interprocesso autenticato.

#### **SMTP**

SMTP (Simple Mail Transfer Protocol) è lo standard per le trasmissioni e-mail via Internet. Si tratta di un protocollo relativamente semplice, basato su testo, in cui vengono specificati uno o più destinatari di un messaggio, dopo di che si procede al trasferimento del testo del messaggio. È un protocollo client-server in cui il client trasmette un messaggio e-mail al server.

#### **SSID**

Service Set Identifier (SSID) è il nome di una rete WLAN (wireless local area network). Tutti i dispositivi wireless in una WLAN utilizzano lo stesso SSID per comunicare tra loro. Gli SSID rispettano le lettere maiuscole e minuscole e sono lunghi al massimo 32 caratteri.

#### **Maschera di sottorete**

La maschera di sottorete viene usata assieme all'indirizzo di rete per stabilire quale parte dell'indirizzo rappresenta l'indirizzo di rete e quale l'indirizzo dell'host.

#### **TCP/IP**

Transmission Control Protocol (TCP) e Internet Protocol (IP); indica l'insieme di protocolli di comunicazione che implementano lo stack di protocolli utilizzati da Internet e dalla maggior parte delle reti commerciali.

#### **TCR**

Il rapporto di conferma della trasmissione (TCR, Transmission Confirmation Report) fornisce dettagli su ogni trasmissione, ad esempio stato del lavoro, risultato della trasmissione e numero di pagine inviate. È possibile impostare la stampa di questo rapporto dopo ogni singolo lavoro o solo in caso di trasmissioni non riuscite.

#### **TIFF**

TIFF (Tagged Image File Format) è un formato immagine bitmap a risoluzione variabile. TIFF descrive i dati dell'immagine che in genere provengono dagli scanner. Le immagini TIFF si servono di tag, parole chiave che definiscono le caratteristiche dell'immagine inclusa nel file. Questo formato flessibile e indipendente dalla piattaforma può essere usato per le immagini realizzate da varie applicazioni di elaborazione delle immagini.

#### **Cartuccia del toner**

Contenitore in cui è inserito il toner della stampante. Il toner è una polvere, utilizzata nelle stampanti laser e nelle

fotocopiatrici, che forma il testo e le immagini sulla carta stampata. Può essere fuso dal calore dell'unità fusore che lo fissa sulle fibre della carta.

#### **TWAIN**

Standard del settore per scanner e software. Utilizzando uno scanner compatibile TWAIN con un programma compatibile TWAIN, è possibile avviare una digitalizzazione da dentro il programma; API per l'acquisizione di immagini per sistemi operativi Microsoft Windows e Apple Macintosh.

#### **Percorso UNC**

UNC (Uniform Naming Convention) è un modo standard per accedere alle condivisioni di rete in Window NT e in altri prodotti Microsoft. Il formato di un percorso UNC è: \\<nomeserver>\<nomecondivisione>\<directory supplementare>.

#### **URL**

URL (Uniform Resource Locator) è l'indirizzo globale di documenti e risorse su Internet. La prima parte dell'indirizzo indica il protocollo da utilizzare, la seconda specifica l'indirizzo IP o il nome del dominio in cui si trova la risorsa.

#### **USB**

USB (Universal Serial Bus) è uno standard sviluppato da USB Implementers Forum, Inc., per il collegamento di computer e periferiche. Al contrario di una porta parallela, USB è progettato per consentire di collegare contemporaneamente una singola porta USB di un computer a più periferiche.

#### **Filigrana**

La filigrana è un'immagine, o un motivo, visibile in trasparenza nella carta. Le filigrane sono state introdotte per la prima volta a Bologna, Italia, nel 1282 e sono state usate dai fabbricanti di carta per identificare i propri prodotti, oltre che sui francobolli, la cartamoneta e altri documenti governativi per scoraggiare la contraffazione.

#### **WEP**

Wired Equivalent Privacy (WEP) è un protocollo di sicurezza specificato in IEEE 802.11 per fornire lo stesso livello di sicurezza presente in una LAN cablata. WEP fornisce la sicurezza codificando i dati su radio in modo da proteggerli quando vengono trasmessi da un punto finale all'altro.

#### **WIA**

WIA (Windows Imaging Architecture) è un'architettura di imaging introdotta originariamente in Windows Me e in Windows XP. Dall'interno di questi sistemi operativi è possibile iniziare una digitalizzazione utilizzando uno scanner compatibile WIA.

#### **WPA**

Wi-Fi Protected Access (WPA) è una classe di sistemi per proteggere le reti di computer wireless (Wi-Fi), creata per migliorare le funzioni di sicurezza fornite da WEP.

#### **WPA-PSK**

WPA-PSK (WPA Pre-Shared Key) è una modalità speciale di WPA per le piccole aziende o gli utenti privati. Una chiave condivisa, o password, viene configurata nel punto di accesso wireless (WAP) e in qualsiasi laptop wireless o desktop. WPA-PSK genera una chiave univoca per ogni sessione tra un client wireless e il WAP associato per una sicurezza più avanzata.

<span id="page-102-0"></span>file:///C|/E-Doc\_Biz\_Client/Printers/1130n/it/common/swf/jam\_tray1.htm[11/30/2011 2:57:07 PM]

<span id="page-103-0"></span>file:///C|/E-Doc\_Biz\_Client/Printers/1130n/it/common/swf/jam\_mp.htm[11/30/2011 2:57:08 PM]

<span id="page-104-0"></span>file:///C|/E-Doc\_Biz\_Client/Printers/1130n/it/common/swf/jam\_inside.htm[11/30/2011 2:57:08 PM]

<span id="page-105-0"></span>file:///C|/E-Doc\_Biz\_Client/Printers/1130n/it/common/swf/jam\_exitarea.htm[11/30/2011 2:57:09 PM]

<span id="page-106-0"></span>file:///C|/E-Doc\_Biz\_Client/Printers/1130n/it/common/swf/offline.htm[11/30/2011 2:57:10 PM]

<span id="page-107-0"></span>file:///C|/E-Doc\_Biz\_Client/Printers/1130n/it/common/swf/replace\_toner.htm[11/30/2011 2:57:11 PM]